# Sistema de imagen GelDoc Go con software Image Lab Touch

## Manual de usuario

Versión 3.0

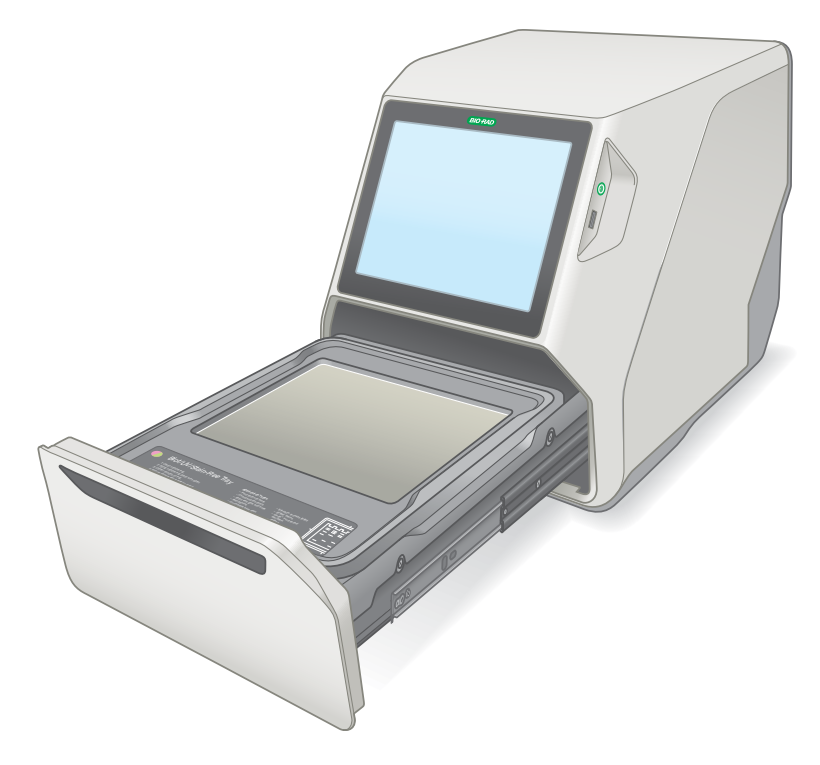

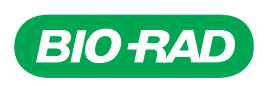

# **Sistema de imágenes GelDoc Go con software Image Lab Touch**

**Manual de usuario**

**Versión 3.0**

#### **Avisos legales**

Ninguna parte de esta publicación puede reproducirse ni trasmitirse de ninguna manera ni por ningún medio, electrónico o mecánico, incluyendo fotocopias, grabaciones, o cualquier sistema de almacenamiento o recuperación de información, sin permiso por escrito de Bio-Rad Laboratories, Inc.

Bio-Rad se reserva el derecho a modificar sus productos y servicios en cualquier momento. Esta guía está sujeta a cambios sin previo aviso. Aunque preparada para asegurar la precisión, Bio-Rad no asume ninguna responsabilidad por errores u omisiones, o por cualquier daño que resulte de la aplicación o uso de esta información.

GelDoc Go utiliza el sistema operativo Linux, que contiene software con licencia bajo las siguientes licencias y otras:

- $\blacksquare$  Licencia pública Gnu v 1.0, 2.0, 3.0
- Licencia pública reducida Gnu v 2.0, 2.1, 3.0
- Licencia Apache v2.0
- **Licencia BSD**

Image Lab Touch se basa en parte en el trabajo del proyecto CImg (http://cimg.eu/). Para ver los detalles de la licencia, pegue el siguiente enlace en un navegador web:

http://cecill.info/licences/Licence\_CeCILL-C\_V1-en.txt

El software proporcionado como parte del GelDoc Go incluye software gratuito de código abierto y de código público. Ciertas LICENCIAS ABIERTAS requieren que los materiales fuente estén disponibles para los destinatarios u otros solicitantes bajo los términos de la misma LICENCIA ABIERTA. El software de código abierto correspondiente se puede descargar en:

http://bio-rad.com/GelDocGo-opensource

#### **Para ver las LICENCIAS ABIERTAS:**

- 1. Abra el sistema de ayuda en línea en su sistema de imagen.
- 2. Toque Help Topics (Temas de ayuda) en la parte inferior de la pantalla y luego toque Legal Notices (Avisos legales).

3. Inserte una unidad USB en el puerto de su instrumento.

4. Toque el botón Download Software Licenses (Descargar licencias de software) ubicado en la esquina inferior derecha de la pantalla.

La información de la licencia se descarga en una carpeta de Software Licenses (Licencias de software) creada en la unidad USB.

SYBR es una marca comercial de Thermo Fisher Scientific Inc.

BIO-RAD, MINI-PROTEAN y TRANS-BLOT son marcas comerciales de Bio-Rad Laboratories, Inc. en ciertas jurisdicciones.

Todas las marcas comerciales utilizadas en este documento son propiedad de sus respectivos propietarios.

Copyright © 2021 por Bio-Rad Laboratories, Inc. Todos los derechos reservados.

### **Departamento de asistencia técnica**

El departamento de asistencia técnica en España abre de lunes a viernes, de 9:00 a 18:00 horas.

**Teléfono:** 91 490 65 80

**Correo electrónico:** cts-iberia@bio-rad.com

Para asistencia técnica fuera de los EE. UU. y Canadá, póngase en contacto con su oficina de asistencia técnica local o haga clic en el enlace Contact us (Contacto) en [www.bio-rad.com](http://www.bio-rad.com/).

## <span id="page-6-0"></span>**Historial de revisiones**

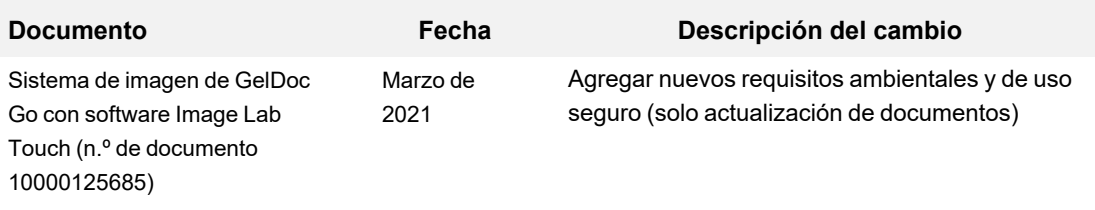

vi | sistema de imagen GelDoc Go y software Image Lab Touch

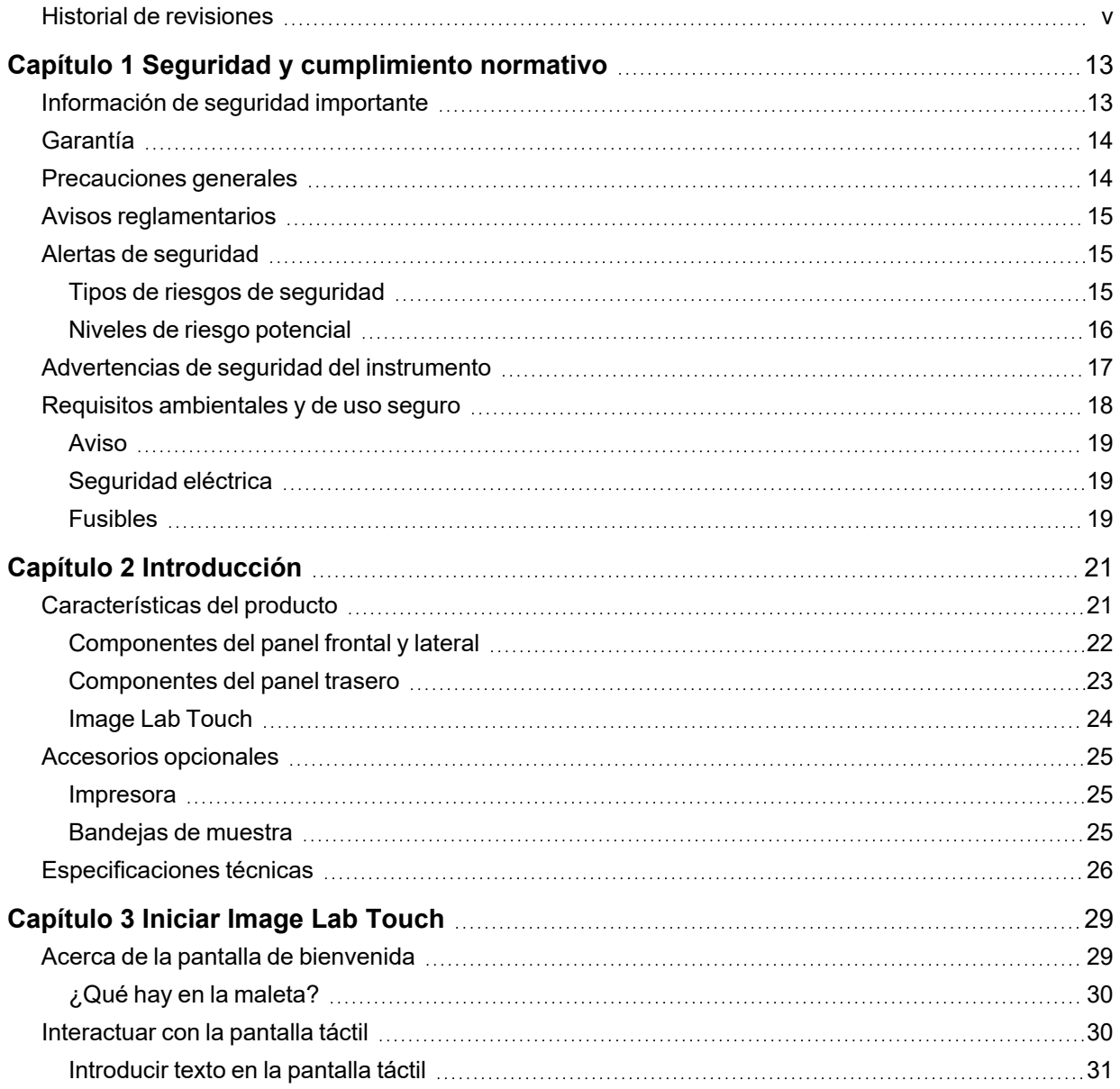

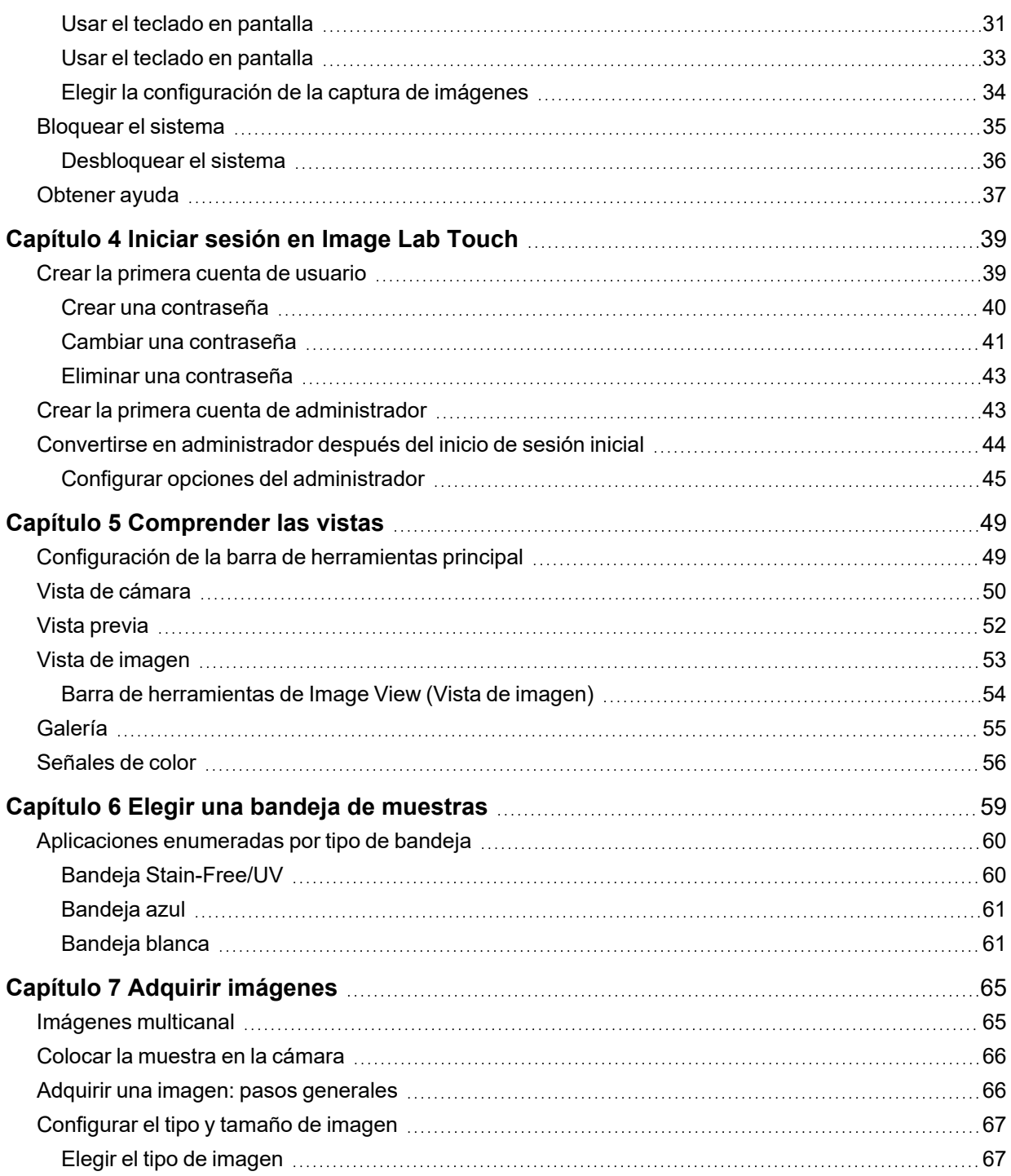

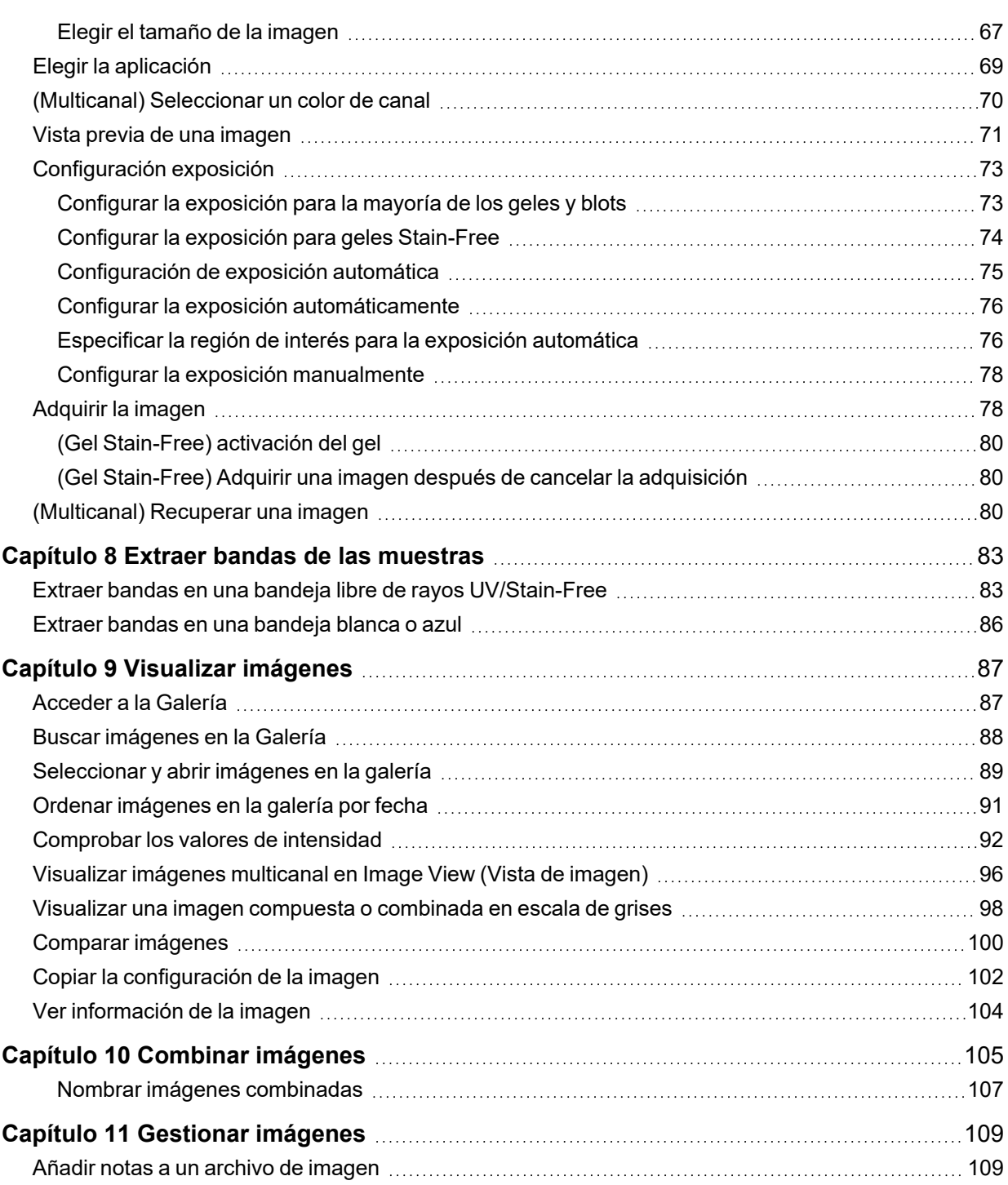

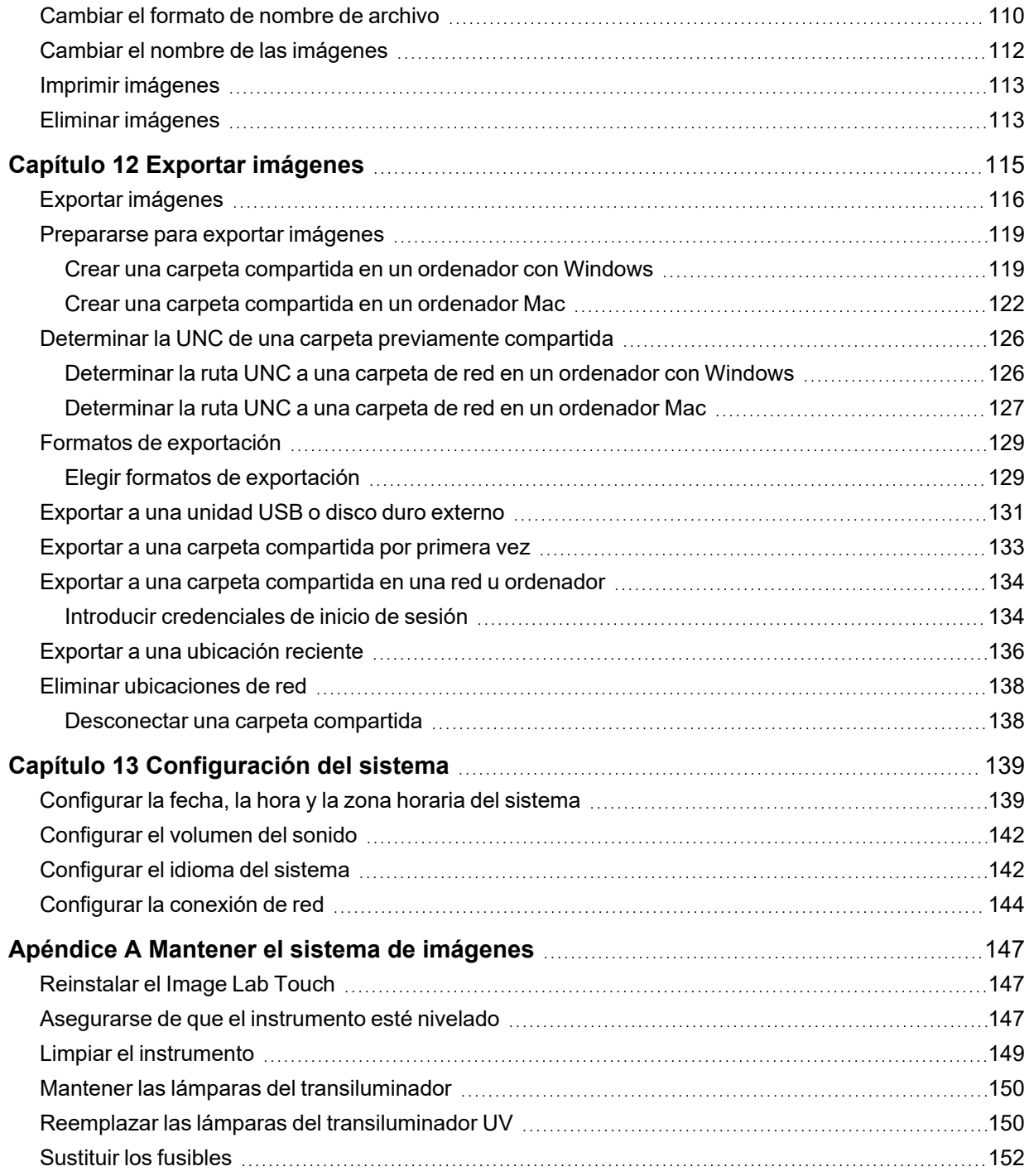

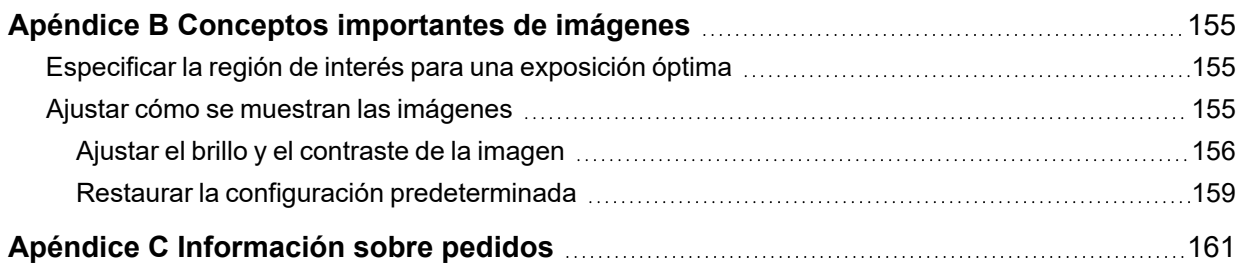

## <span id="page-14-0"></span>Capítulo 1 Seguridad y cumplimiento normativo

**Nota:** Se ha comprobado que este instrumento cumple los límites de los dispositivos digitales de clase A de acuerdo con la parte 15 de las reglas de la FCC. Estos límites están diseñados para ofrecer una protección razonable contra interferencias perjudiciales cuando el equipo se utiliza en un entorno comercial. Este instrumento genera, utiliza y puede irradiar energía de radiofrecuencia. Si no se instala y utiliza de acuerdo con el manual de instrucciones, puede causar interferencias dañinas en las comunicaciones por radio. El funcionamiento de este instrumento está diseñado únicamente para uso en laboratorio y, si se usa en un área residencial, es probable que cause interferencias perjudiciales, en cuyo caso los usuarios deberán corregir la interferencia por su propia cuenta.

## <span id="page-14-1"></span>**Información de seguridad importante**

Por favor, lea estas instrucciones antes de activar los GelDoc Go. Los sistemas de imagen Bio-Rad son adecuados para uso exclusivo en investigación. Por lo tanto, deben ser utilizados únicamente por personal especializado que conozca los riesgos para la salud asociados a los reactivos que normalmente se utilizan con estos instrumentos.

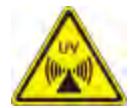

**¡ADVERTENCIA!:** Debido a que la obtención de imágenes de algunas aplicaciones implica iluminación ultravioleta, los sistemas de imagen de Bio-Rad están etiquetados como Grupo 3 (Alto Riesgo) por la norma IEC/EN 62471 de la Comisión Electrotécnica Internacional. Los sistemas de imágenes solo deben ser utilizados por personal capacitado que conozca los riesgos para la salud asociados con la radiación UV normalmente asociada con estos instrumentos. Los usuarios deben recibir capacitación sobre el equipo de protección personal adecuado para trabajar con luz ultravioleta para minimizar la exposición a los rayos ultravioleta.

Para realizar la escisión de la banda con la cubeta de UV/Stain-Free, el cajón del transiluminador se extrae con la fuente de UV habilitada. Esto expone al usuario a la radiación ultravioleta, que puede causar daños permanentes en los ojos y la piel. En su posición más baja, el protector acrílico opcional del instrumento brinda cierta protección contra los rayos UV. Sin embargo, en su posición elevada, no brinda protección completa al usuario y no protege a otras personas que se encuentran en el área alrededor del instrumento.

Para proteger a los usuarios y observadores, se deben seguir estos procedimientos:

- **n** Proteja todas las superficies de la piel (incluido el cuello, las orejas y las manos). Antes de realizar la escisión con banda, el usuario y cualquier persona que esté cerca del instrumento deben ponerse equipo de protección personal, incluidas gafas de seguridad con protección UV, careta, bata de laboratorio y guantes. Una expectativa de uso típica y razonable es de tres operaciones por usuario al día durante tres minutos cada una.
- **n Los usuarios sin equipo de protección deben permanecer a una distancia mínima de 1,5 metros** (cinco pies) del instrumento y limitar su exposición a no más de una hora por día.

**Nota:** No hay exposición a la radiación UV con las bandejas azules o blancas. No se necesita equipo de protección cuando se extraen bandas con estas bandejas.

## <span id="page-15-0"></span>**Garantía**

Los GelDoc Go están garantizados contra defectos en materiales y mano de obra por un año. Si ocurre algún defecto en el instrumento durante este período de garantía, Bio-Rad Laboratories, Inc. reparará o reemplazará las piezas defectuosas a su discreción sin cargo. No obstante, quedan específicamente excluidos los siguientes defectos:

- Defectos causados por una operación incorrecta
- **n Reparación o modificación realizada por alguien que no sea Bio-Rad Laboratories, Inc. o el agente** autorizado de la empresa
- **n** Uso de piezas de repuesto suministradas por alguien que no sea Bio-Rad Laboratories, Inc.
- Daños causados por accidente o mal uso
- **n** Daños causados por desastre
- Corrosión causada por disolventes o muestras inadecuados

## <span id="page-15-1"></span>**Precauciones generales**

- Lea atentamente la guía del usuario.
- Utilice el instrumento únicamente para el propósito previsto de adquisición de imágenes de gel y blot en laboratorios de investigación.
- Conecte el instrumento a una fuente de alimentación con conexión a tierra y a un disyuntor.
- No vierta líquidos sobre o dentro del instrumento.
- Limpie la bandeja de muestras después de su uso.

## <span id="page-16-0"></span>**Avisos reglamentarios**

Los GelDoc Go certificados para cumplir con EN 61010, el estándar de seguridad eléctrica internacionalmente aceptado, las regulaciones EMC y los requisitos TUV. Los productos certificados son seguros de usar cuando se operan de acuerdo con esta guía del usuario. No modifique ni altere estos instrumentos de ninguna manera. La modificación o alteración de estos instrumentos

- Anular la garantía del fabricante.
- **n** Anular las certificaciones reglamentarias
- Crear un peligro potencial para la seguridad

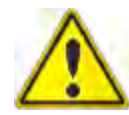

Bio-Rad Laboratories, Inc. no es responsable de ninguna lesión o daño causado por el uso de estos instrumentos para fines distintos de aquellos para los que están destinados o por modificaciones de los instrumentos no realizadas porBio-Rad Laboratories, Inc. , o un agente autorizado.

## <span id="page-16-1"></span>**Alertas de seguridad**

<span id="page-16-2"></span>Los iconos de alerta aparecen en los párrafos de precaución y advertencia de esta guía para llamar la atención sobre los riesgos de seguridad.

## **Tipos de riesgos de seguridad**

La mayoría de los iconos de alerta representan el tipo relevante de peligro para la seguridad.

#### **Tabla 1. Símbolos de seguridad**

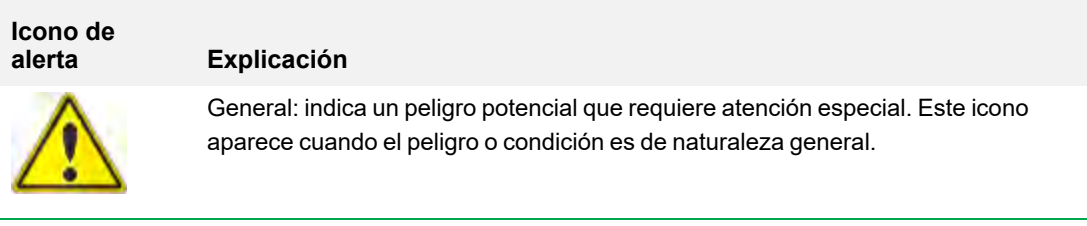

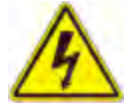

Peligro eléctrico: indica un peligro potencial que requiere atención especial cuando se trabaja con electricidad o equipo eléctrico.

#### **Tabla 1. Símbolos de seguridad, continuación**

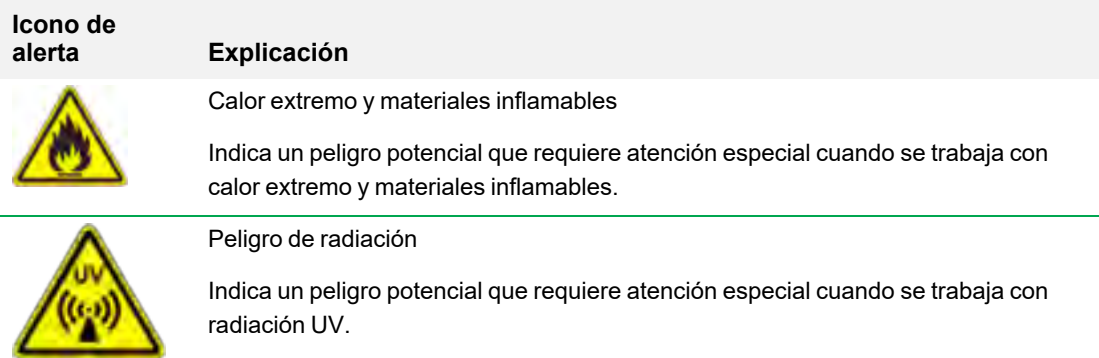

### <span id="page-17-0"></span>**Niveles de riesgo potencial**

Cada icono de alerta aparece en un tipo de párrafo en esta guía que indica el nivel de riesgo potencial que representa el peligro o la acción descrita.

#### **Precauciones**

Una precaución (el ejemplo que se muestra a continuación) le advierte que realice o evite una acción específica que podría provocar la pérdida de datos o daños en el instrumento. Una precaución también puede indicar que se pueden producir lesiones leves o moderadas si no se toman las precauciones contra un peligro potencial.

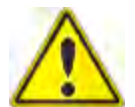

**Precaución:** con la excepción de la limpieza o el reemplazo de las lámparas, refiera todo servicio al personal calificado de Bio-Rad o a sus agentes.

#### **Advertencias**

Una advertencia (el ejemplo que se muestra a continuación) precede a una acción que, si no se sigue correctamente, podría causar lesiones graves o la muerte al operador, pérdida grave o total de datos o daños graves al instrumento.

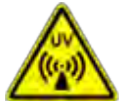

**¡ADVERTENCIA! Peligro de radiación**: mantenga abierto el protector UV durante el menor tiempo posible.

## <span id="page-18-0"></span>**Advertencias de seguridad del instrumento**

Antes de utilizar el sistema de imágenes, lea detenidamente la explicación de cada icono de seguridad.

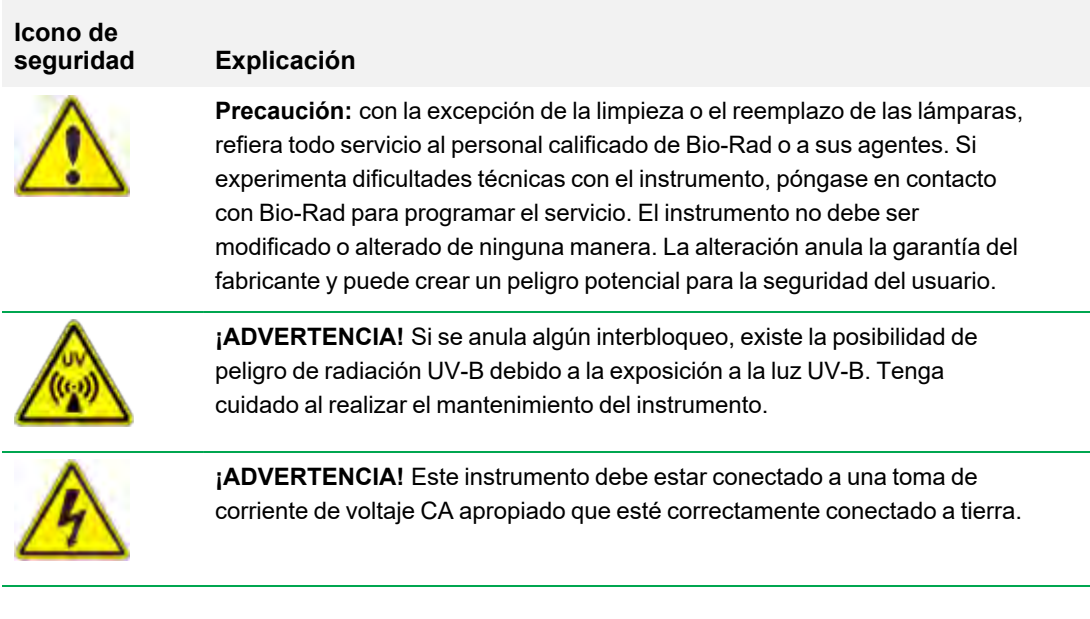

La siguiente etiqueta de advertencia también está adherida a todos los sistemas de imágenes:

**EN: WARNING- UV EMITTED FROM THIS PRODUCT** FR: AVERTISSEMENT- CE PRODUIT ÉMET DES UV RISK GROUP 3 PER IEC 62471 10000119963 Ver A (16008009)

En el estándar IEC/EN 62471 desarrollado por la Comisión Electrotécnica Internacional, el Grupo 3 está clasificado como de Alto Riesgo, donde incluso la exposición momentánea a la luz ultravioleta (UV (200 nm - 400 nm) es peligrosa. Específicamente, cuando se observa alrededor del protector UV a una distancia de 20 cm, la emisión UV medida es de aproximadamente 4 W/m2, con un tiempo de exposición permisible de aproximadamente 7 segundos.

**Importante:** Asegúrese de que cualquier persona que use el instrumento use equipo de protección personal (EPP) aprobado.

## <span id="page-19-0"></span>**Requisitos ambientales y de uso seguro**

La cámara requiere un espacio de 38 x 37 x 46 cm (ancho x alto x profundidad) y un espacio libre de al menos 8 cm desde la parte posterior para la ventilación del instrumento y para conectar o desconectar el cable de alimentación de CA. Coloque la cámara en una mesa o banco de laboratorio resistente y nivelado, lejos del calor y la humedad excesivos.

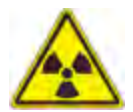

**¡ADVERTENCIA!** Los transiluminadores son fuentes poderosas de radiación UV que pueden causar daños graves a los ojos y la piel sin protección. El escudo UV accesorio proporciona protección UV. Sin embargo, este escudo no garantiza una protección completa ni brinda protección a otras personas en el área alrededor de la cámara. Antes de realizar la escisión de la banda, el usuario y cualquier persona que se encuentre cerca de la cámara debe ponerse equipo de protección, incluidas gafas (las gafas de laboratorio brindan una protección adecuada), un protector facial, una bata de laboratorio y guantes.

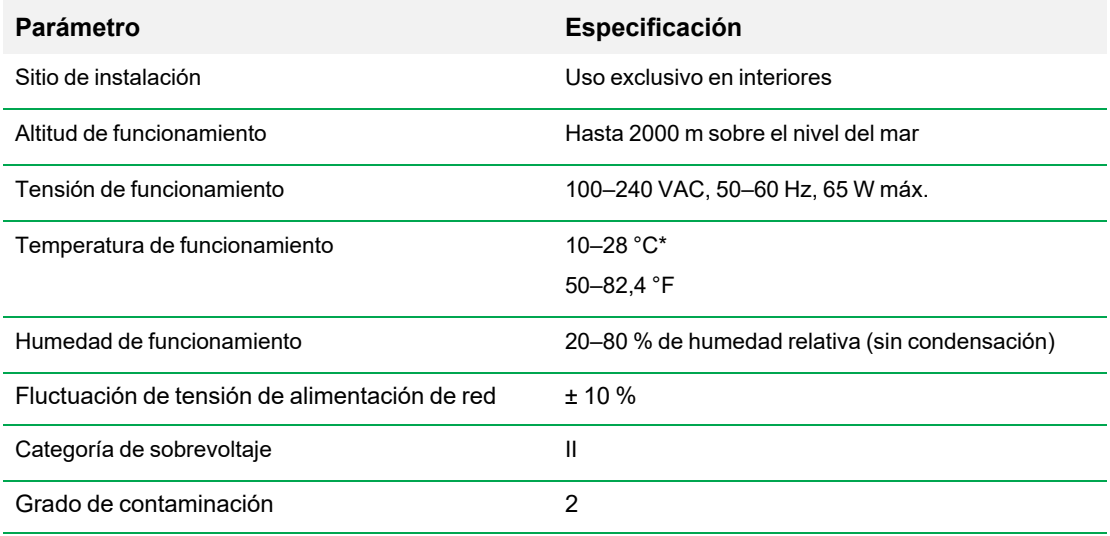

#### **Tabla 2. Requisitos ambientales para los sistemas de imagen GelDoc Go**

### <span id="page-20-0"></span>**Aviso**

Los sistemas de imágenes de Bio-Rad están destinados únicamente para uso en laboratorio. Estos instrumentos están destinados a ser utilizados por personal especializado que conoce los riesgos para la salud asociados con los reactivos utilizados en la electroforesis. La fuente de luz ultravioleta está controlada por ordenador y se implementan los enclavamientos adecuados para evitar la exposición accidental de los usuarios a la radiación ultravioleta. Bio-Rad Laboratories, Inc. no es responsable de ninguna lesión o daño causado por el uso de estos instrumentos para fines distintos a los previstos, o por modificaciones del instrumento no realizadas por Bio-Rad Laboratories, Inc. o un agente autorizado.

### <span id="page-20-1"></span>**Seguridad eléctrica**

Los sistemas de imágenes utilizan una fuente de alimentación universal que elige automáticamente el voltaje correcto para su país o región.

<span id="page-20-2"></span>Para el requisito de voltaje de operación para GelDoc Go, consulte [Requisitos ambientales y de uso](#page-19-0) [seguro en la página 18.](#page-19-0)

### **Fusibles**

Los sistemas de imágenes tienen dos fusibles reparables por el usuario, F1 y F2, que se encuentran en el panel posterior y forman parte del módulo de entrada de energía. Consulte [Sustituir los fusibles en la](#page-153-0) [página 152](#page-153-0) para obtener más información.

Capítulo 1 Seguridad y cumplimiento normativo

## <span id="page-22-0"></span>Capítulo 2 Introducción

Los GelDoc Go (conocidos en esta guía como cámara) facilita la adquisición de imágenes de alta sensibilidad y alta calidad para aplicaciones seleccionadas de geles y blots. Los generadores de imágenes utilizan el Image Lab Touch de Bio-Rad para controlar la captura y optimizar imágenes. Usted interactúa con los lectores de imágenes a través de una pantalla táctil integrada y una interfaz de usuario simple. Utilice el Image Lab Touch para adquirir y ver imágenes, ajustar su apariencia e imprimirlas. También puede exportar imágenes a un ordenador y analizarlas con el software de escritorio Image Lab.

**Nota:** Image Lab Touch no es compatible con el análisis de imágenes. Utilice el software de escritorio Image Lab versión 6.1 o superior en un ordenador independiente para analizar las imágenes adquiridas con los sistemas de imágenes.

Los reproductores de imágenes de Bio-Rad son instrumentos compactos de formación de imágenes de gel/blot. Estos instrumentos automatizan el proceso de selección de parámetros de adquisición de de blots y adquieren imágenes de blots Western multicanal y en gel de alta calidad y alta sensibilidad con solo tocar un botón en pantalla.

Utilice GelDoc Go para adquirir datos de 1 o 2 canales en una imagen multicanal, incluidas las aplicaciones fluorescentes.

## <span id="page-22-1"></span>**Características del producto**

La cámara de GelDoc Go tiene un transiluminador UV incorporado y LED blancos para iluminación epi (reflectante). La cámara funciona con geles y blots teñidos con una amplia gama de tintes y fluoróforos.

Las características adicionales incluyen:

- n Compatibilidad con aplicaciones colorimétricas de blots Western y visualización de ADN/gel de proteínas
- Campo plano dinámico específico para cada aplicación
- n Imágenes inteligentes basadas en bandejas que identifican las aplicaciones correctas y presentan el filtro y las fuentes de iluminación apropiados para cada una

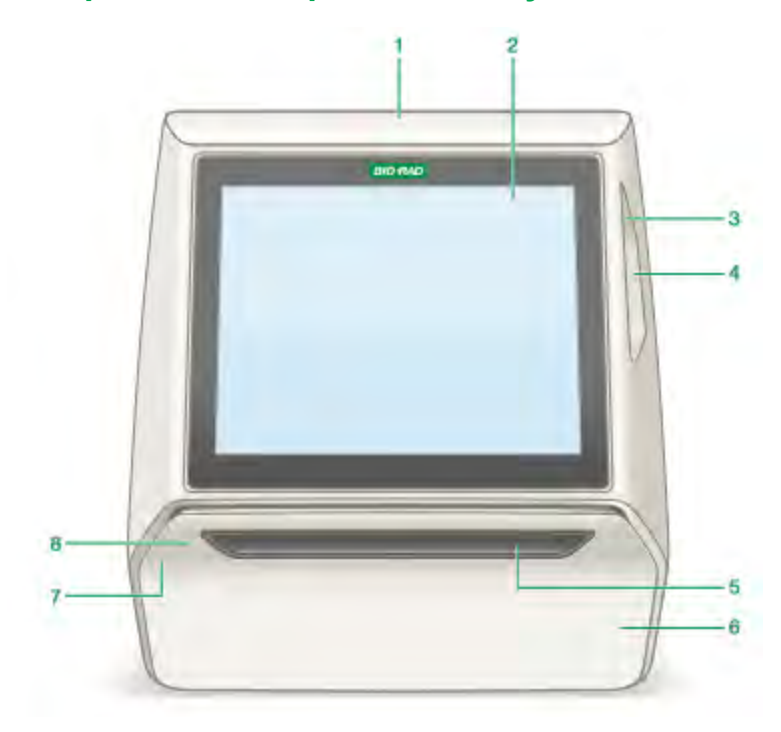

## <span id="page-23-0"></span>**Componentes del panel frontal y lateral**

#### LEYENDA

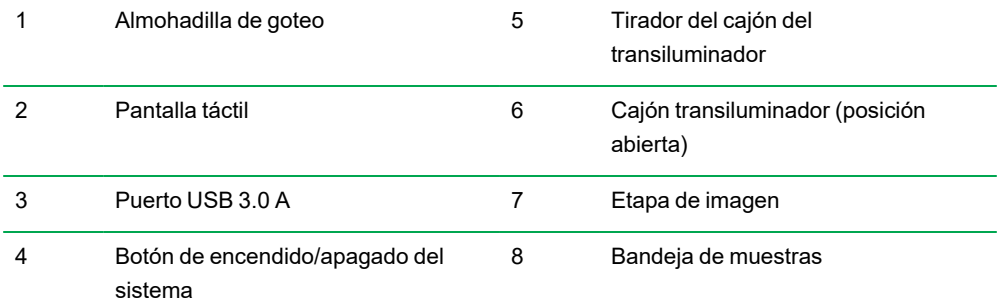

## <span id="page-24-0"></span>**Componentes del panel trasero**

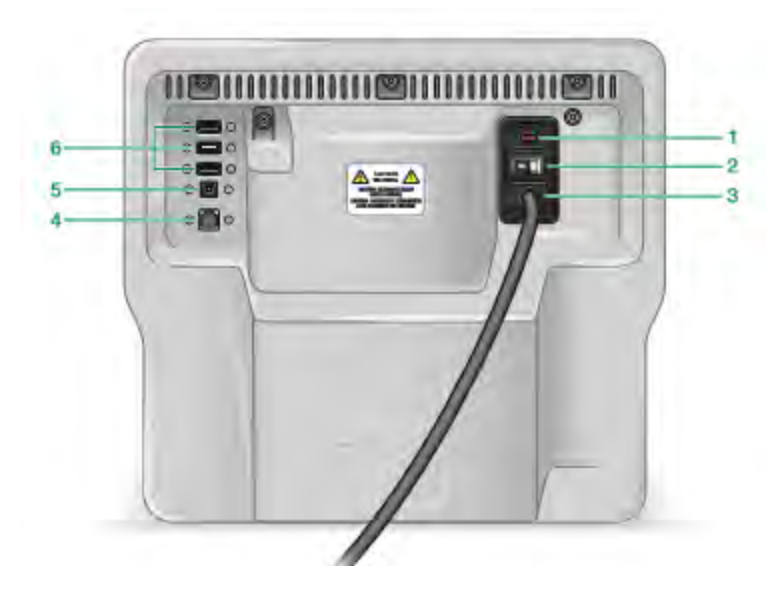

#### LEYENDA

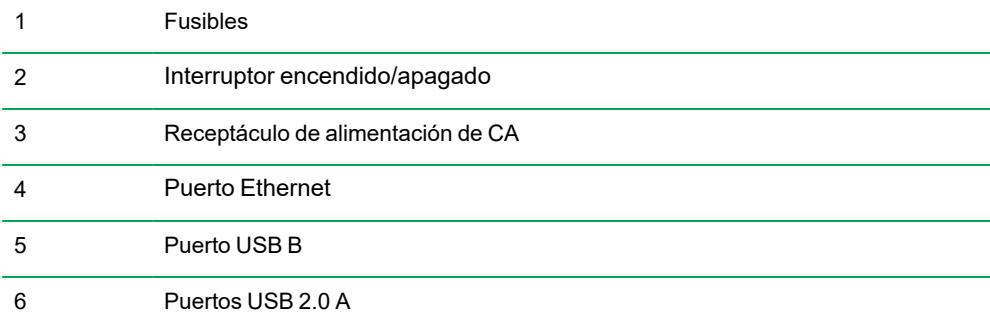

#### **Puertos USB**

El instrumento tiene tres tipos de puertos USB:

- Utilice los puertos USB 2.0 A en la parte posterior del instrumento para conectar cualquiera de los siguientes accesorios al sistema de imágenes:
	- $\square$  Impresora
	- $\square$  Ratón
	- $\square$  Teclado
- Use el puerto USB 3.0 A en el lado del instrumento para conectar una unidad USB y copiar rápidamente archivos de datos grandes
- El puerto USB B en la parte posterior del instrumento es solo para personal de servicio de Bio-Rad. No utilice este puerto.

#### **Puerto Ethernet**

Utilice este puerto para conectar el instrumento a una unidad de red.

<span id="page-25-0"></span>**Nota:** El sistema de imágenes GelDoc Go no puede ser controlado por un ordenador externo.

### **Image Lab Touch**

La cámara se envía con Image Lab Touch instalado.

## <span id="page-26-0"></span>**Accesorios opcionales**

<span id="page-26-1"></span>Consulte el [Apéndice C, Información sobre pedidos](#page-162-0), para obtener una lista de accesorios opcionales y piezas de repuesto.

### **Impresora**

<span id="page-26-2"></span>Una impresora USB opcional. La impresora térmica Mitsubishi P95 está disponible en Bio-Rad para su uso con el sistema de imágenes.

## **Bandejas de muestra**

#### **Tabla 3. Bandejas de muestra**

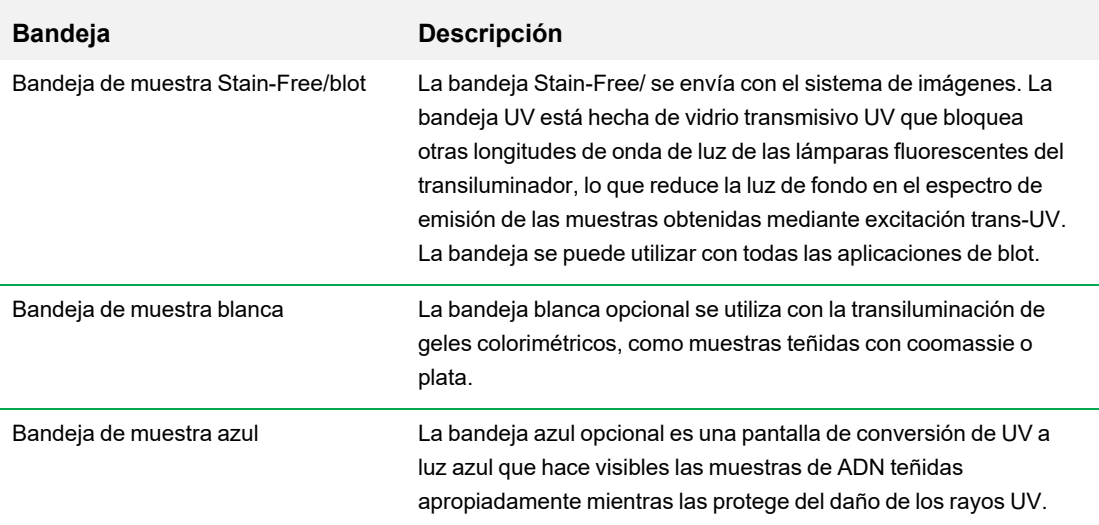

Consulte el [Capítulo 6, Elegir una bandeja de muestras,](#page-60-0) para obtener más información.

## <span id="page-27-0"></span>**Especificaciones técnicas**

#### **Tabla 4. Especificaciones técnicas**

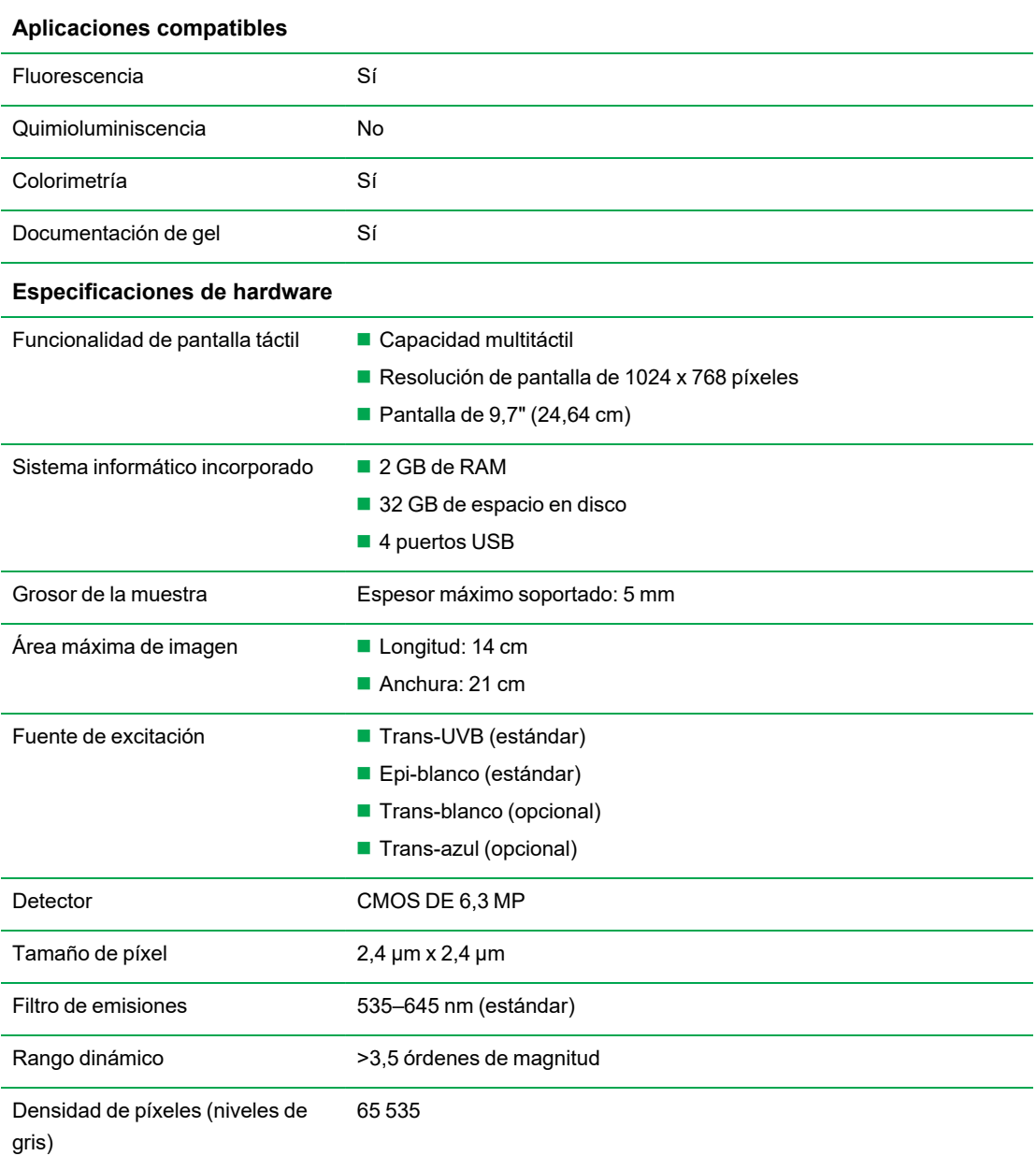

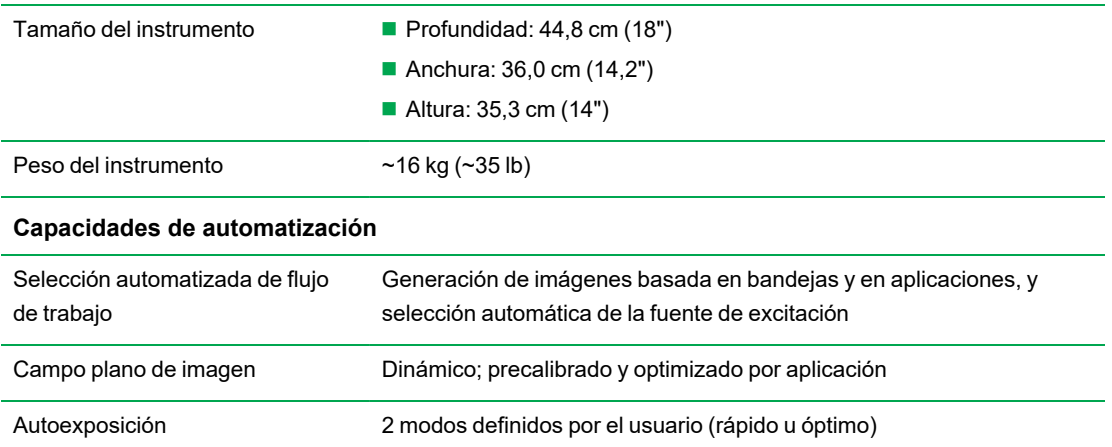

### **Tabla 4. Especificaciones técnicas, continuación**

Capítulo 2 Introducción

## <span id="page-30-0"></span>Capítulo 3 Iniciar Image Lab Touch

**Nota:** Antes de iniciar el sistema de imagen, verifique que el interruptor basculante del módulo de entrada de energía esté en la posición de encendido.

Presione el botón de encendido en el sistema de imagen. El sistema de imagen se enciende y el Image Lab Touch se inicia automáticamente.

Aparecerá la pantalla de bienvenida.

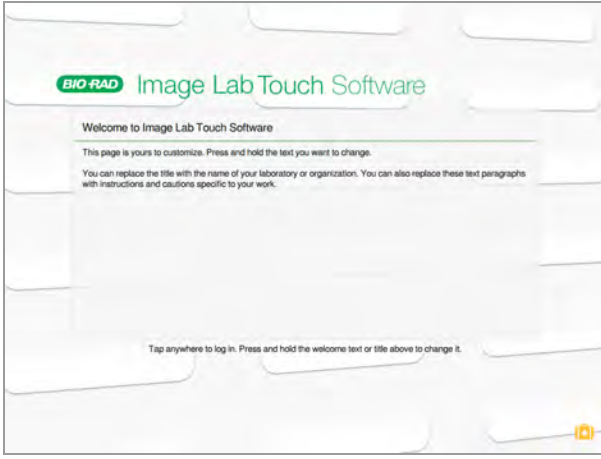

## <span id="page-30-1"></span>**Acerca de la pantalla de bienvenida**

Sobre la pantalla de bienvenida del software Image Lab Touch, puede personalizar el texto para su organización. Por ejemplo, puede especificar el nombre de su empresa o laboratorio en el cuadro superior y agregar un mensaje de advertencia u otra información útil en el segundo cuadro. Puede especificar una línea de texto en el cuadro superior y llenar el cuadro inferior con texto. El cuadro no se desplaza.

#### **Para editar el texto de la pantalla de bienvenida:**

- 1. Mantenga presionado el texto que desea cambiar. Aparecerá el teclado en pantalla.
- 2. Introduzca el texto.

<span id="page-31-0"></span>3. Toque la tecla del teclado en la parte inferior derecha para guardar los cambios y cerrar el teclado. Para obtener información sobre el teclado, consulte [Usar el teclado en pantalla en la página 31](#page-32-1).

### **¿Qué hay en la maleta?**

Al tocar la maleta en la esquina inferior derecha de la pantalla de bienvenida, se muestran los siguientes comandos, que son solo para el personal de servicio de Bio-Rad:

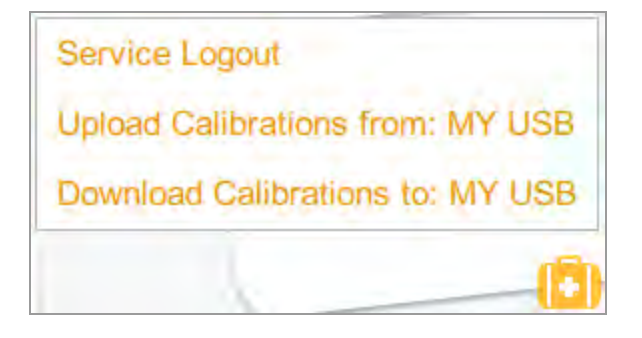

**Service Logout** (Cerrar sesión del servicio): permite al personal de servicio cerrar sesiónImage Lab Touch y herramientas de servicio de acceso.

**Upload calibrations from** (Cargar calibraciones desde): permite al personal de servicio cargar archivos de calibración desde una unidad USB conectada.

**Nota:** Esta opción aparece solo cuando el sistema detecta archivos de calibración en una unidad USB conectada.

**Download calibrations to** (Descargar calibraciones en): permite al personal de servicio descargar archivos de calibración a una unidad USB adjunta.

**Nota:** Esta opción aparece solo cuando el sistema detecta una unidad USB conectada.

## <span id="page-31-1"></span>**Interactuar con la pantalla táctil**

En Image Lab Touch, accede a la configuración de imágenes tocando el tipo de configuración en la pantalla táctil.

- Toque un mosaico (bloque) de configuración de la captura para abrir cuadros de diálogo en los que puede especificar la configuración de la captura de la imagen.
- Toque un icono para ejecutar un comando o para abrir un menú o una vista.
- Toque un cuadro de texto para mostrar un teclado en pantalla o un teclado numérico en el que puede especificar datos.

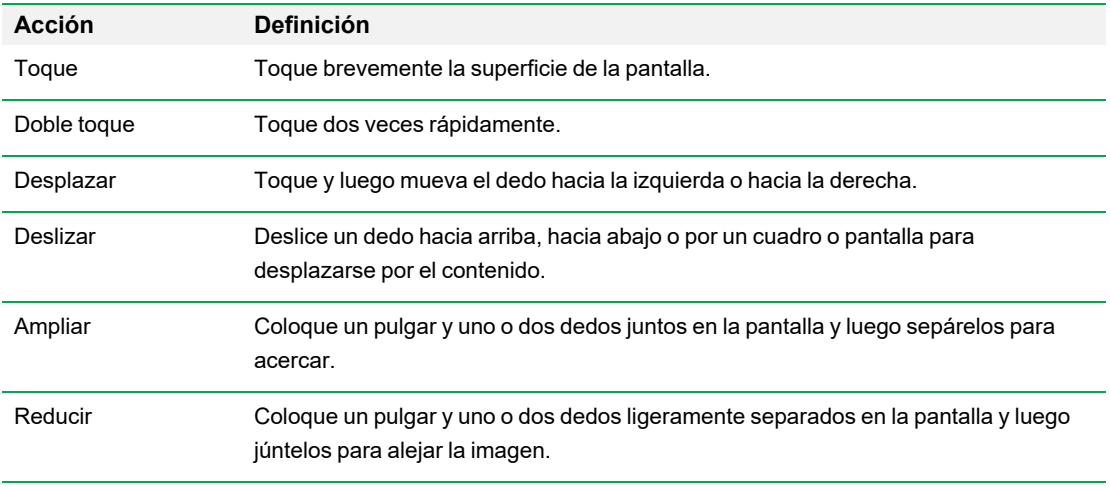

#### **Tabla 5. Acciones de la pantalla táctil**

Alternativamente, puede usar un ratón USB para hacer clic en mosaicos e iconos o para hacer clic en cuadros, y puede ingresar los datos con un teclado USB.

**Importante:** Conecte el ratón USB antes de encender el sistema para permitir que aparezca el puntero del ratón.

<span id="page-32-0"></span>**Consejo:** Cuando utilice un ratón USB, lea las instrucciones de *toque* en esta guía mientras hace *clic*.

### **Introducir texto en la pantalla táctil**

Puede especificar o editar texto en cuadros de texto mediante el teclado en pantalla o el teclado numérico. También puede especificar texto mediante un teclado USB.

#### **Para acceder al teclado en pantalla o teclado numérico:**

 $\blacktriangleright$  Toque el cuadro de texto.

<span id="page-32-1"></span>Aparecerá el dispositivo de entrada en pantalla apropiado.

### **Usar el teclado en pantalla**

Aparecerán cuadros de texto en la pantalla en los que puede introducir o editar texto.

#### **Para mostrar el teclado:**

 $\blacktriangleright$  Toque en un cuadro de texto para mostrar el teclado en pantalla.

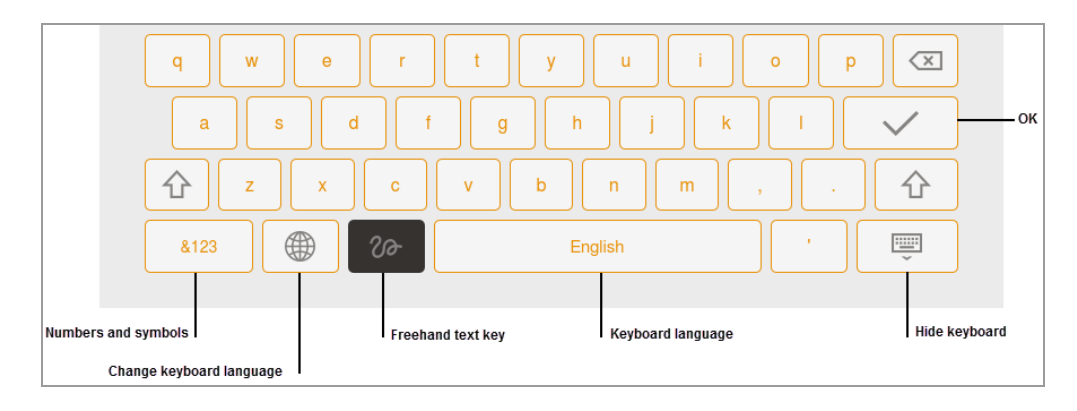

Use el teclado en pantalla o conecte un teclado USB a la cámara para especificar datos.

Puede cambiar entre un idioma inglés y un teclado chino simplificado. Toque la tecla Globe (Globo) en la parte inferior izquierda del teclado para cambiar de teclado e ingresar caracteres alfabéticos, números y símbolos en inglés o caracteres en chino simplificado.

**Consejo:** Puede cambiar el idioma del sistema para mostrar todo el texto en pantalla en inglés o en chino simplificado.

#### **Para especificar datos:**

- $\blacktriangleright$  Realice una de las siguientes acciones:
	- $\blacksquare$  Toque las teclas para introducir datos.
	- Toque la tecla Freehand (Mano alzada) para mostrar una pantalla negra en la que puede usar su dedo para escribir cada letra.

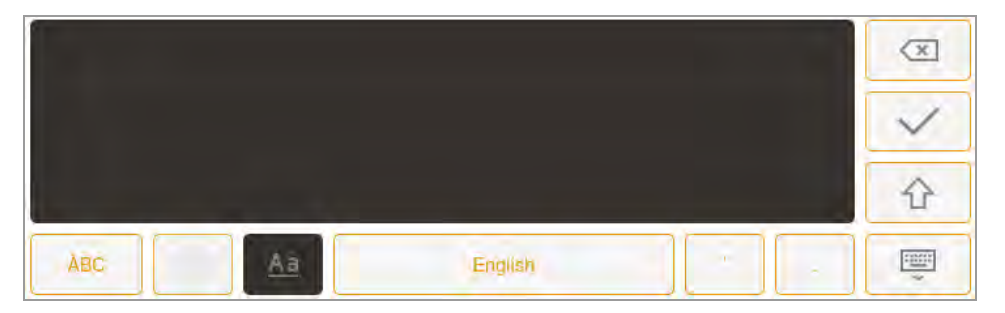

La letra aparece en el cuadro de texto cuando levanta el dedo.

- $\Box$  Para volver al teclado, toque la tecla Aa.
- $\Box$  Para volver a la pantalla principal, toque la tecla Hide keyboard (Ocultar teclado).

## <span id="page-34-0"></span>**Usar el teclado en pantalla**

Aparecerán cuadros de texto en la pantalla en los que puede introducir o editar números o texto. Puede especificar números mediante el teclado numérico en pantalla.

#### **Para mostrar el teclado numérico:**

 $\blacktriangleright$  Toque en un cuadro.

El teclado aparece en la pantalla.

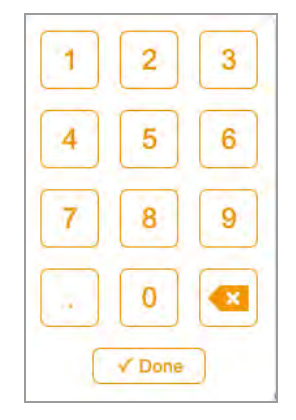

#### **Para usar el teclado:**

- Toque el cuadro de texto para mostrar el rango de valores válidos debajo del cuadro.
- n Si un número que toca no aparece en la pantalla, verifique que el número esté dentro del rango de valores válidos. No se aceptan números no válidos. Si especifica un número no válido y presiona Done (Listo), el cuadro se vuelve rojo.
- n Algunas propiedades se establecen introduciendo datos en varios cuadros de texto. Después de especificar datos en un cuadro, toque el siguiente cuadro. Todas las ediciones en cada cuadro se guardan automáticamente.
- **n Toque Done (Listo) o toque en cualquier otro lugar de la pantalla para cerrar el teclado.**

## <span id="page-35-0"></span>**Elegir la configuración de la captura de imágenes**

El Image Lab Touch muestra un mosaico (bloque) de configuración de la captura de imágenes para cada imagen de canal que desea adquirir. Por ejemplo, cuando toca Single (Único), la vista de cámara muestra un solo mosaico de configuración de captura de imágenes en el panel izquierdo:

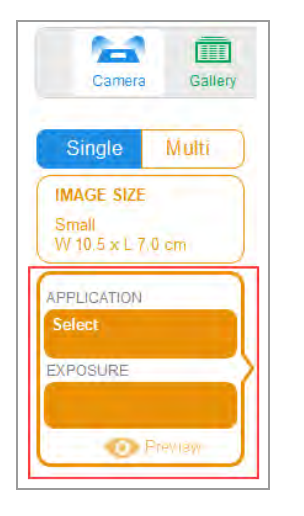

#### **Para elegir su configuración:**

1. Toque Single (Único) o Multi (Múltiple) para adquirir una imagen de un solo canal o de varios canales.

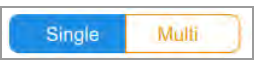

2. Toque Image Size (Tamaño de imagen) para mostrar la configuración de tamaño de imagen y luego seleccione el tamaño de imagen que desee.

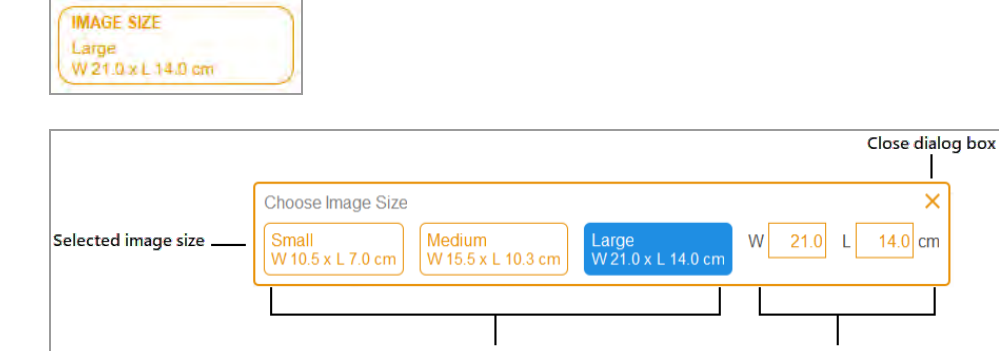

Tap to select a standard size

Tap to specify a custom size
Las dimensiones del tamaño de imagen que selecciona aparecen cuando toca Image Size (Tamaño de imagen). Del mismo modo, la configuración de aplicación y exposición que seleccione aparecerá en Application (Aplicación) y Exposure (Exposición). Por ejemplo, cuando toca Application (Aplicación) en el mosaico, aparecen categorías de aplicaciones y tipos de aplicaciones compatibles con la categoría de aplicación seleccionada:

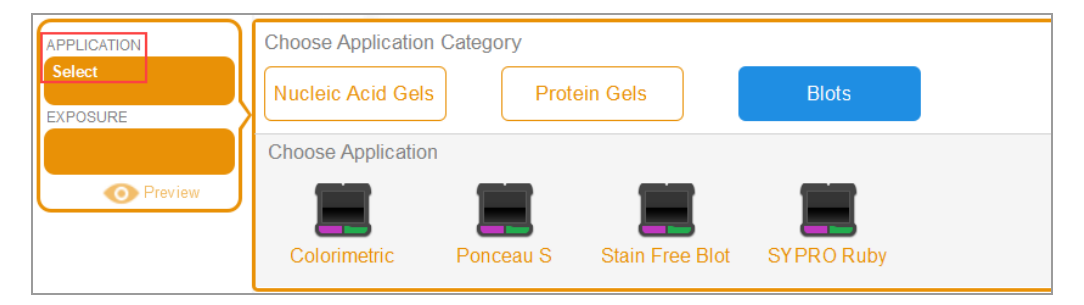

### **Bloquear el sistema**

Si su sistema de imágenes tiene un administrador y si inicia sesión con una contraseña, puede bloquear el sistema. Esto evita que otros usuarios interrumpan una adquisición o cambien la configuración.

Mientras el sistema está bloqueado, solo usted (el usuario actual) o un administrador puede desconectarlo del sistema bloqueado. Si un administrador elige cerrar su sesión mientras una acción está en curso, la acción y el bloqueo se cancelan.

#### **Para bloquear el sistema durante una adquisición:**

- 1. Toque Camera (Cámara) para iniciar una adquisición.
- 2. En la barra de progreso que aparece, toque el icono de candado en la esquina inferior derecha.

El sistema se bloquea y la adquisición continúa.

#### **Para bloquear el sistema en cualquier momento:**

▶ En la barra de herramientas principal, toque User Settings (Configuración de usuario) y luego toque Lock Display (Bloquear pantalla).

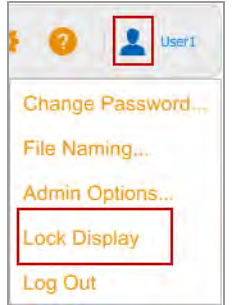

La pantalla táctil aparece atenuada. El nombre del usuario actual y los botones para desbloquear o cerrar sesión en el sistema aparecen en el área superior derecha.

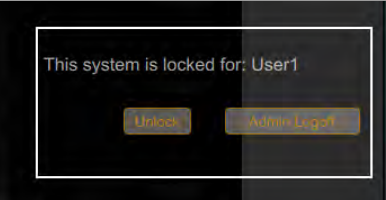

### **Desbloquear el sistema**

El usuario que bloqueó el sistema (es decir, el usuario actual) puede desbloquearlo. Un administrador también puede desbloquear el sistema cerrando la sesión del usuario que creó el bloqueo. Cuando se cierra la sesión del usuario, se cancela el bloqueo y el sistema vuelve a estar disponible.

#### **Para desbloquear el sistema (solo usuario actual):**

- 1. En la pantalla bloqueada, toque Unlock (Desbloquear).
- 2. Introduzca la contraseña en el cuadro que aparece.

El bloqueo se cancela y puede continuar trabajando con el sistema.

#### **Para cerrar la sesión del usuario actual (solo administradores):**

1. En la pantalla bloqueada, toque Admin Logoff (Cerrar sesión de administrador).

El sistema le solicita que se identifique como administrador:

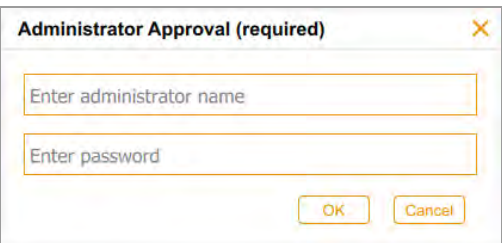

2. Especifique el nombre de usuario y contraseña y toque OK (Aceptar).

Si hay una acción en curso, recibirá un mensaje en el que se le notificará que es posible que se pierdan datos si cierra la sesión del usuario actual.

3. Toque Yes (Sí) para cerrar la sesión del usuario actual o No para cancelar.

### **Obtener ayuda**

La ayuda en línea está disponible en cada vista principal y en cuadros de diálogo seleccionados.

#### **Para acceder a la ayuda:**

- Toque el icono del signo de interrogación en la barra de herramientas principal para abrir el tema de ayuda de la pantalla actual.
- **n Desplácese para mostrar temas más extensos y para acceder a enlaces a temas relacionados.**
- Toque Help Topics (Temas de ayuda) en la parte inferior de cualquier tema de ayuda para ver una lista de todos los temas de ayuda principales.

#### **Para cerrar la Ayuda:**

 $\blacktriangleright$  Toque la X en la esquina superior derecha del tema.

Capítulo 3 Iniciar Image Lab Touch

# Capítulo 4 Iniciar sesión en Image Lab Touch

La primera persona en iniciar Image Lab Touch en el instrumento debe crear una cuenta. La persona puede crear una cuenta de usuario personal o una cuenta de administrador. El software le solicita que indique si desea ser administrador cuando crea la primera cuenta.

Después de que la primera persona cree la primera cuenta, los usuarios posteriores pueden iniciar sesión en una cuenta de usuario general o crear una cuenta de usuario personal. Después de crear la primera cuenta de administrador, solo el administrador puede asignar la cuenta de administrador a otros usuarios.

**Importante:** Hasta que se designe un administrador, todas las cuentas de usuario tienen privilegios administrativos.

Este capítulo explica cómo crear las primeras cuentas en Image (Imagen) Image Lab Touch.

### **Crear la primera cuenta de usuario**

La primera vez que ejecutes Image Lab Touch, debes especificar un nombre de usuario para iniciar sesión. La primera persona en iniciar sesión Image Lab Touch le solicita que elija si la cuenta será un administrador.

**Nota:** Esta sección explica cómo crear la primera cuenta de usuario la primera vez que ejecute Image Lab Touch. Para obtener información sobre cómo crear la primera cuenta de administrador cuando ejecute por primera vez Image Lab Touch, consulte [Crear la primera cuenta de](#page-44-0) [administrador en la página 43.](#page-44-0)

#### **Para crear la primera cuenta de usuario:**

1. Toque en cualquier lugar de la pantalla de bienvenida.

Aparecerá el cuadro de diálogo Login (Inicio de sesión).

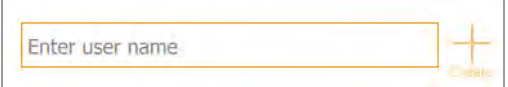

- 2. Toque dentro del cuadro de texto.
- 3. Con el teclado en pantalla que aparece, toque un nombre de usuario y luego toque Create (Crear).

El sistema le solicita que elija si desea ser administrador y muestra información que lo ayuda a decidir.

4. Toque No.

El Image Lab Touch se abrirá en la vista predeterminada.

### **Crear una contraseña**

Una vez que se ha designado un administrador, el administrador puede solicitar a los usuarios que inicien sesión con una contraseña y configurar otras opciones para garantizar la seguridad del sistema. Los administradores siempre inician sesión con una contraseña. Las contraseñas deben tener entre 6 y 32 caracteres y contener al menos uno de cada uno de los siguientes:

- $\blacksquare$  Letra mayúscula
- $\blacksquare$  Letra minúscula
- **N**úmero
- **n** Caracter especial

#### **Para crear una contraseña:**

1. Toque User Settings (Configuración de usuario) en la barra de herramientas principal.

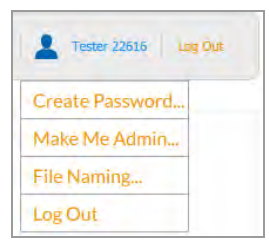

2. Toque Create Password (Crear contraseña). Aparecerá el cuadro de diálogo Create Password (Crear contraseña).

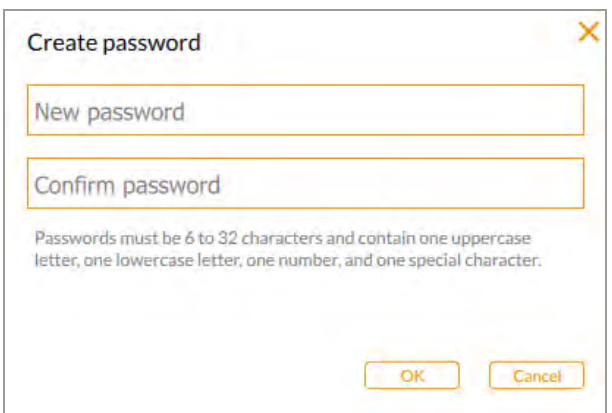

- 3. Toque New password (Nueva contraseña). Aparecerá el teclado en pantalla.
- 4. Escriba una contraseña.
- 5. En el cuadro Confirm password (Confirmar contraseña), especifique la contraseña nuevamente.
- 6. Toque OK (Aceptar).

### **Cambiar una contraseña**

#### **Para cambiar una contraseña:**

1. Toque User Settings (Configuración de usuario) en la barra de herramientas principal.

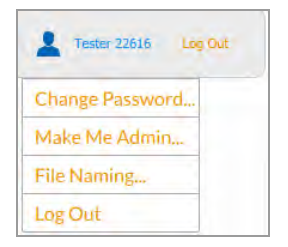

2. Toque Change Password (Cambiar contraseña).

Aparecerá el cuadro de diálogo Change Password (Cambiar contraseña).

#### Capítulo 4 Iniciar sesión en Image Lab Touch

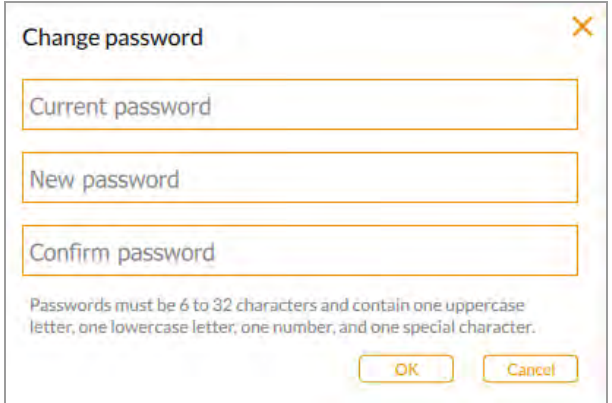

- 3. Toque Current password (Contraseña actual). Aparecerá el teclado en pantalla.
- 4. Escriba su contraseña actual.
- 5. Introduzca una nueva contraseña en el cuadro New password (Nueva contraseña).
- 6. Especifique la nueva contraseña nuevamente en el cuadro Confirm password (Confirmar contraseña).
- 7. Toque OK (Aceptar).

### **Eliminar una contraseña**

Si no se ha asignado ningún administrador, o si el administrador no requiere que los usuarios inicien sesión con una contraseña, puede eliminar la contraseña.

#### **Para eliminar una contraseña:**

- 1. Toque User Settings (Configuración de usuario) en la barra de herramientas principal.
- 2. Toque Change Password (Cambiar contraseña) en el menú desplegable.
- 3. En el cuadro de diálogo Change Password (Cambiar contraseña), especifique su contraseña actual.
- 4. Deje los campos New Password (Nueva contraseña) y Confirm Password (Confirmar contraseña) en blanco y toque OK (Aceptar).

### <span id="page-44-0"></span>**Crear la primera cuenta de administrador**

Esta sección explica cómo crear la primera cuenta de administrador durante el inicio de sesión inicial. Consulte [Convertirse en administrador después del inicio de sesión inicial en la página 44](#page-45-0) .

El primer usuario en iniciar sesión en Image Lab Touch puede elegir si ser o no administrador. Si no, el usuario puede continuar con una cuenta estándar.

El Image Lab Touch proporciona una opción Make Me Admin (Convertirme en administrador) en el menú desplegable del usuario y el primer usuario en seleccionar esa opción se convertirá en el administrador, configurará la contraseña administrativa y seleccionará las opciones de administrador. Después de designar un administrador, todos los usuarios deben crear contraseñas para iniciar sesión.

Hasta que se nombre un administrador:

- Cualquier usuario puede convertirse en administrador en cualquier momento.
- Todos los usuarios pueden realizar tareas administrativas.
- **n** Los usuarios no están obligados a tener contraseñas.

Una vez que se ha designado un administrador, solo el administrador puede crear otros administradores y los privilegios de otros usuarios se revierten a los de un usuario estándar.

**Consejo:** Guarde su contraseña administrativa en un lugar seguro. Por motivos de seguridad, la recuperación de la contraseña administrativa requiere que se repare el instrumento.

#### **Para crear la primera cuenta de administrador durante el inicio de sesión inicial:**

- 1. Toque en cualquier lugar de la pantalla de bienvenida.
- 2. Con el teclado en pantalla que aparece, toque un nombre de usuario y luego toque Create (Crear). El sistema le solicita que elija si desea ser administrador y muestra información que lo ayuda a decidir.
- 3. Para convertirse en administrador, toque Yes (Sí) y escriba una contraseña en el cuadro que aparece. Aparecerá el cuadro de diálogo Administrator Options (Opciones de administrador), en el que puede elegir opciones para administrar cuentas de usuario del Image Lab Touch. Para obtener más información, consulte [Configurar opciones del administrador en la página 45](#page-46-0).
- 4. Elija las opciones que desee y toque Close (Cerrar). La cámara se abrirá en la vista predeterminada.

# <span id="page-45-0"></span>**Convertirse en administrador después del inicio de sesión inicial**

#### **Para convertirse en administrador después del inicio de sesión inicial:**

**Nota:** Esta función está disponible solo si ningún otro usuario ha elegido ser administrador. Si ya se nombró un administrador, solo ese usuario puede otorgar ese rol a otros usuarios.

1. En cualquier vista, toque Make Me Admin (Convertirme en administrador) en el menú User (Usuario).

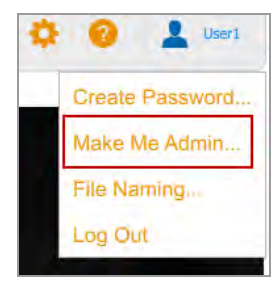

Aparecerá el cuadro de diálogo Administrator Options (Opciones de administrador) en el que puede elegir opciones para administrar cuentas de usuario del Image Lab Touch. Para obtener más información, consulte [Configurar opciones del administrador en la página 45](#page-46-0).

2. Elija las opciones que desee y toque Close (Cerrar).

### <span id="page-46-0"></span>**Configurar opciones del administrador**

Tener un administrador agrega funciones de seguridad y control de acceso a archivos al sistema de imágenes. Cuando inicia sesión como administrador, puede establecer las siguientes opciones de administrador.

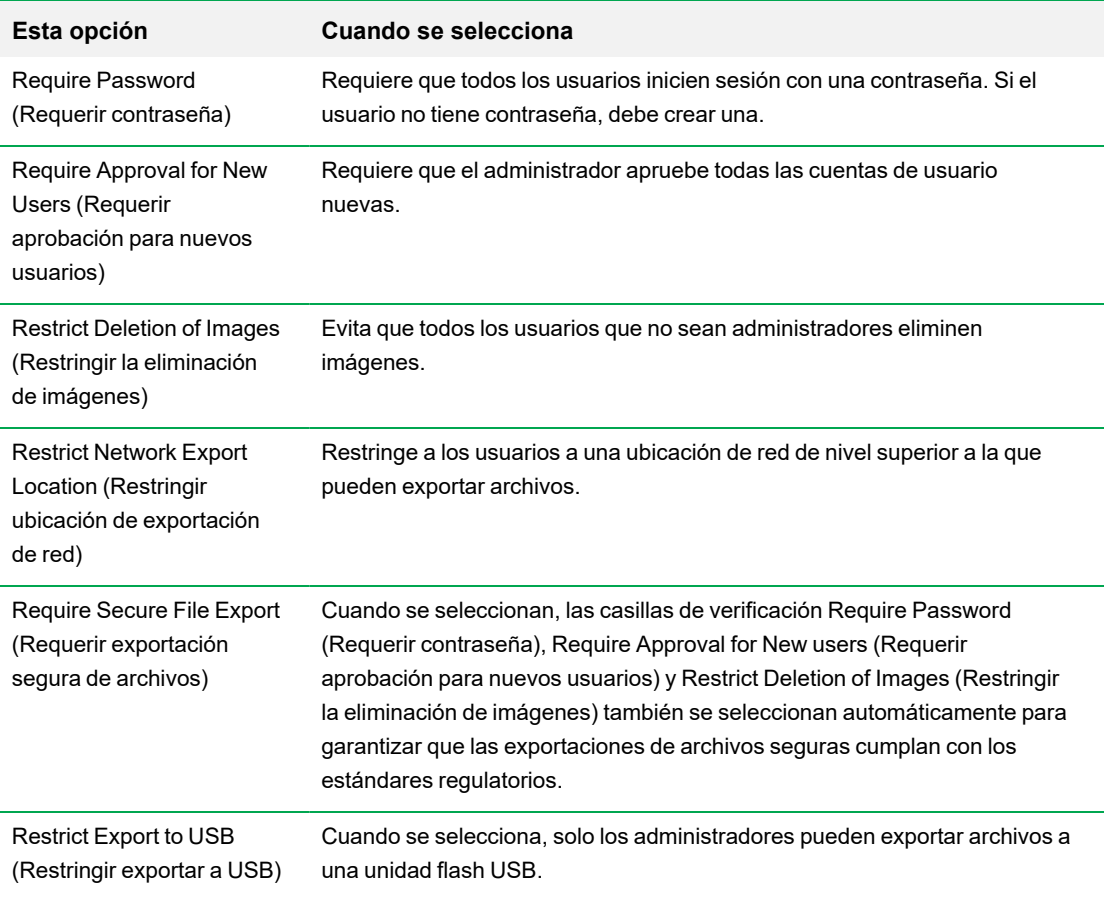

#### **Tabla 6. Para todas las cuentas de usuario:**

#### **Tabla 7. Para cuentas de usuario individuales:**

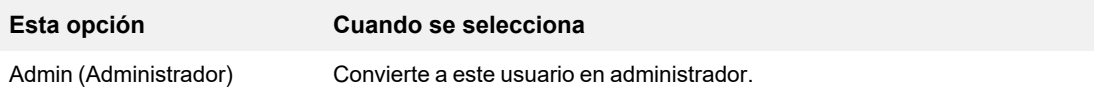

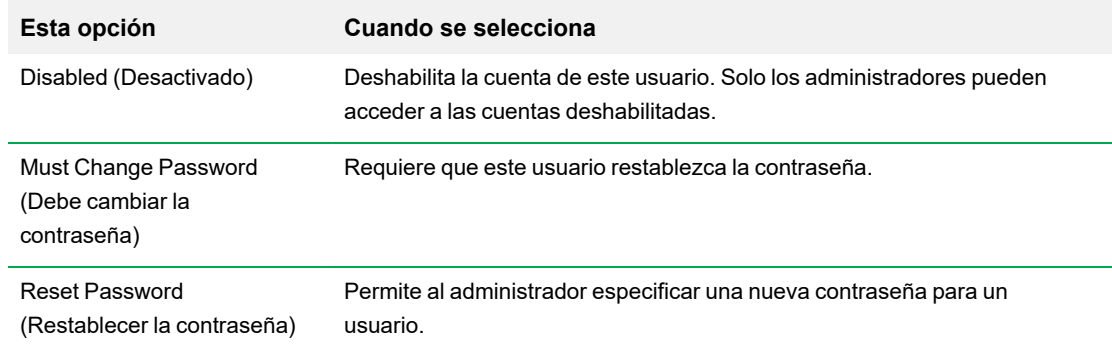

#### **Para configurar las opciones de administrador:**

1. Toque User Settings (Configuración de usuario) y luego toque Admin Options (Opciones de administración).

Aparecerá el cuadro de diálogo Administrator Options (Opciones de administrador).

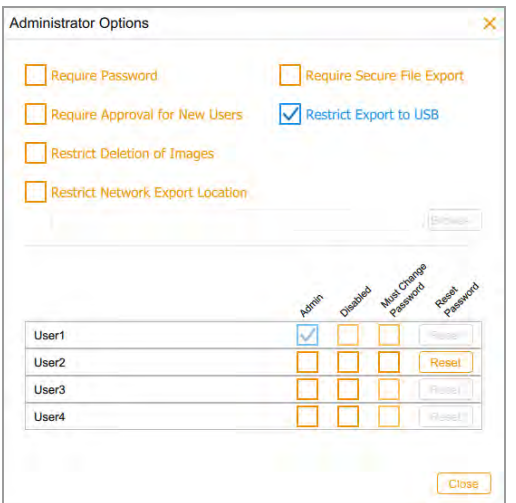

2. Seleccione la casilla de verificación de cada opción que desee aplicar.

Tenga en cuenta lo siguiente:

- Si selecciona Require Secure File Export (Requerir exportación segura de archivos), Image Lab Touch selecciona automáticamente las casillas Require Password (Requerir contraseña), Require Approval for New Users (Requerir aprobación para nuevos usuarios) y Restrict Deletion of Images (Restringir la eliminación de imágenes).
- Si selecciona Restrict Network Export Location (Restringir ubicación de exportación de red), se abre el cuadro de diálogo Select Network Folder (Seleccionar carpeta de red):
	- $\Box$  Especifique la ruta del archivo y toque Connect (Conectar).
	- $\Box$  Especifique su nombre de usuario y contraseña de la red.
	- $\Box$  Toque OK (Aceptar).
- 3. Desactive la casilla de verificación de cada opción que desee permitir.

Capítulo 4 Iniciar sesión en Image Lab Touch

# Capítulo 5 Comprender las vistas

Image Lab Touch lo guía a través de los procesos de adquisición y administración de imágenes en cuatro vistas:

- $\blacksquare$  Vista de cámara
- $\blacksquare$  Vista previa
- **Nota de imagen**
- Galería

Las señales de color en estas vistas señalan diferentes estados en el sistema. Para obtener más información, consulte [Señales de color en la página 56](#page-57-0)

### <span id="page-50-0"></span>**Configuración de la barra de herramientas principal**

La barra de herramientas principal aparece en la parte superior de cada vista del Image Lab Touch.

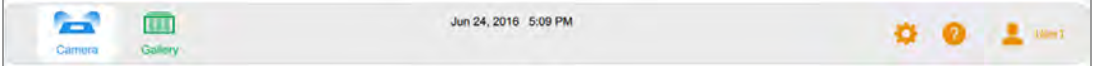

Al tocar un objeto de la barra de herramientas, se abre una vista o un menú.

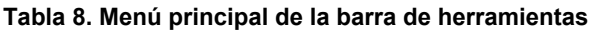

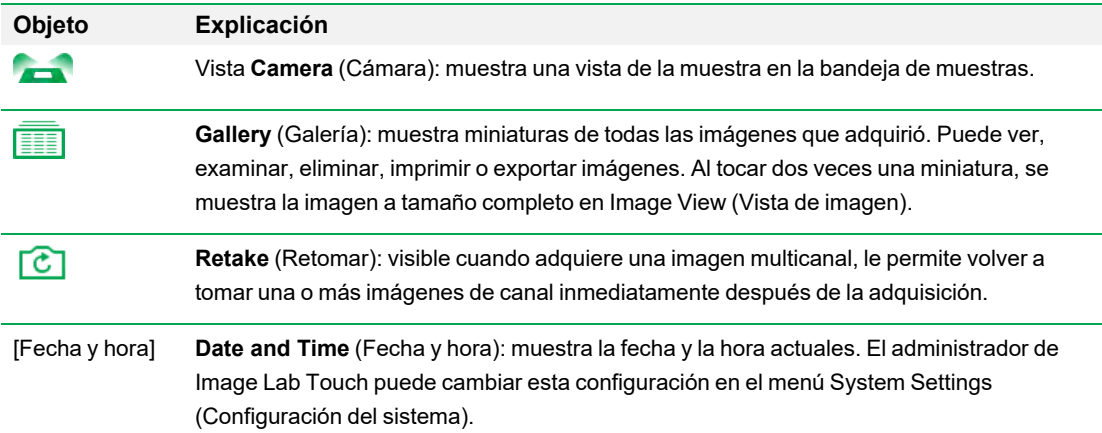

#### **Tabla 8. Menú principal de la barra de herramientas, continuación**

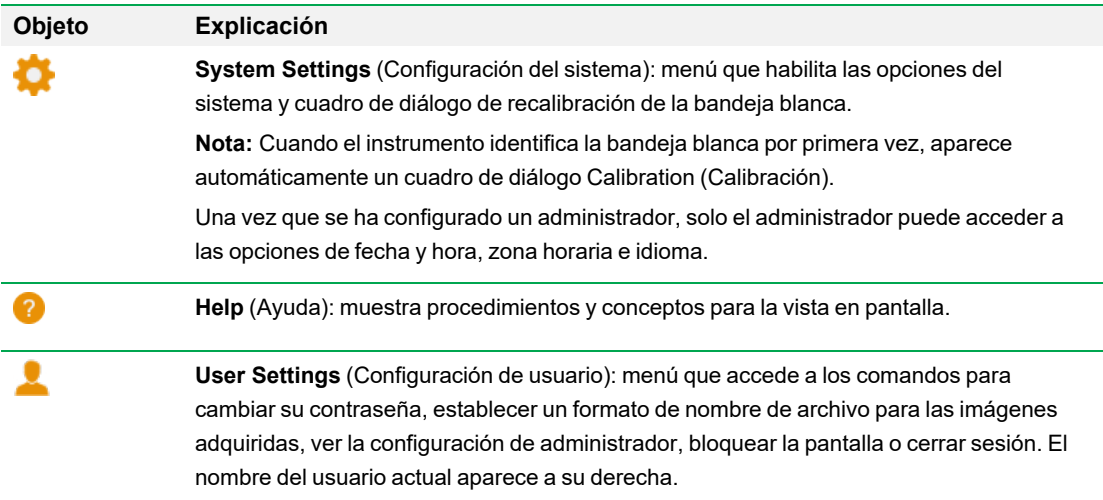

## **Vista de cámara**

Cuando inicia sesión en el sistema de imágenes, la vista de cámara muestra la etapa de imágenes como la vista predeterminada. El signo de exclamación naranja indica que debe realizar una acción antes de poder adquirir una imagen. Toque el signo de exclamación para obtener más información.

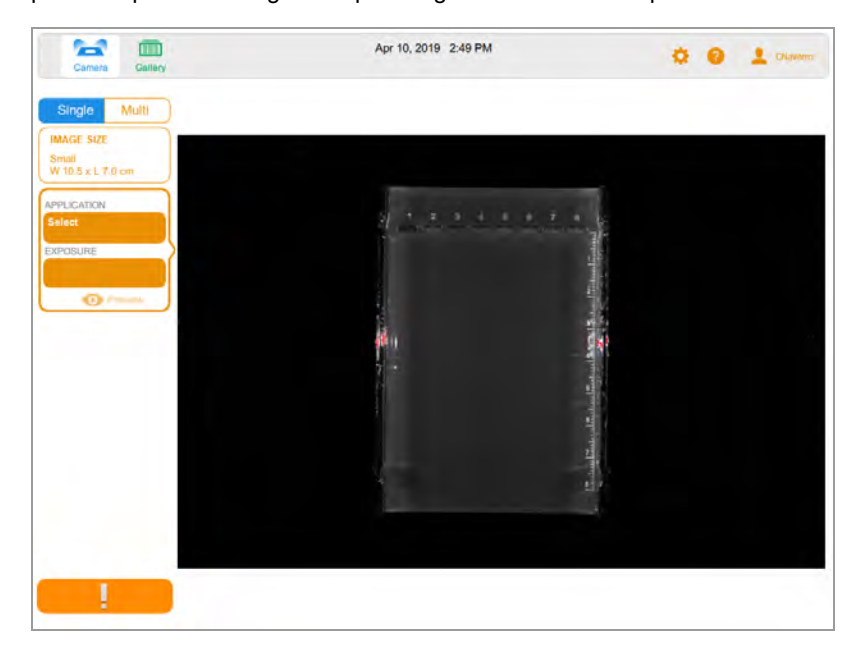

Cuando coloque una muestra en el sistema de imágenes, la vista de cámara mostrará la muestra tal como aparece en la bandeja actual. En el panel izquierdo, puede elegir la configuración de la captura de imágenes, como el tamaño de la imagen, la aplicación y la exposición, para cada canal que desee adquirir.

Después de elegir esta configuración, el botón de signo de exclamación naranja cambia al botón de cámara verde y puede adquirir la imagen.

La imagen adquirida aparece en tamaño completo en Image View (Vista de imagen) y también como una miniatura en la Galería.

- **n Main toolbar** (Barra de herramientas principal): accede a la vista de cámara, la Galería, los temas de ayuda, la configuración del sistema y la configuración del usuario. Para obtener más información, consulte [Configuración de la barra de herramientas principal en la página 49](#page-50-0).
- **n Imaging area** (Área de capturas): muestra la muestra en el sistema de imágenes.
- **n Image Settings Tiles** (Mosaicos de configuración de la captura de la imagen): si toca Application (Aplicación) o (Exposición) en un mosaico, se muestran opciones para esa configuración.
- **n Preview (Vista previa)**: si toca Preview (Vista previa) en el mosaico, se muestra una imagen de de la muestra, que puede usar para y dirigir el software para optimizar para un área específica.
- **Botón Camera** (Cámara): toque este botón en la parte inferior izquierda de la pantalla para adquirir una imagen de la muestra.

Para obtener más información, consulte [Adquirir una imagen: pasos generales en la página 66.](#page-67-0)

## **Vista previa**

La vista previa muestra rápidamente una imagen de baja resolución de la muestra en el generador de imágenes para que pueda determinar si hay suficiente muestra visible e identificar la región para la que desea establecer una exposición automática.

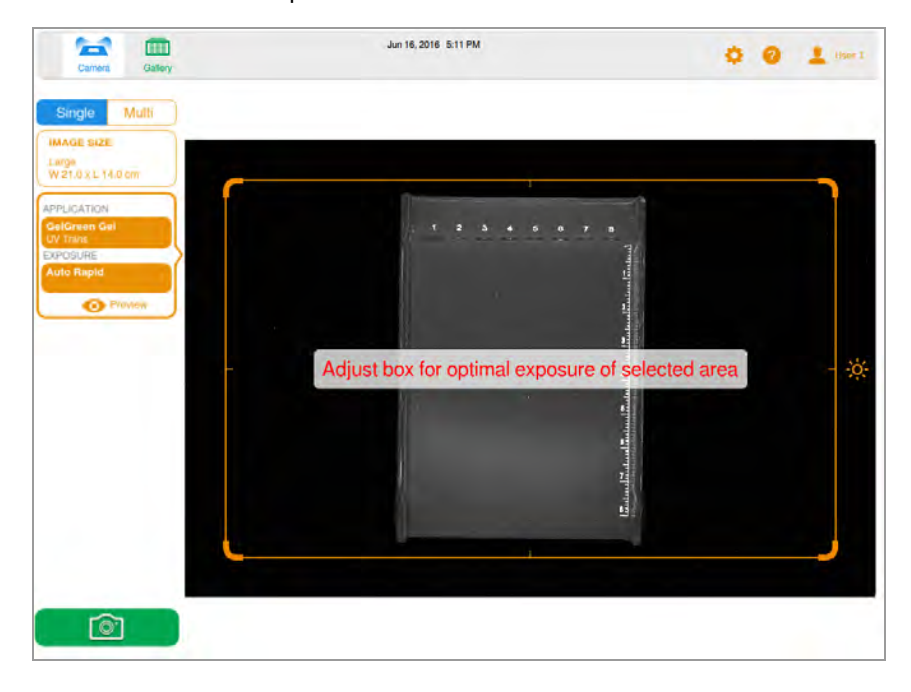

Para obtener más información, consulte [Vista previa de una imagen en la página 71](#page-72-0).

# **Vista de imagen**

Cuando adquiere una imagen, se guarda automáticamente en la Galería y se abre en Image View (Vista de imagen). La imagen se abre automáticamente en vista de tamaño completo.

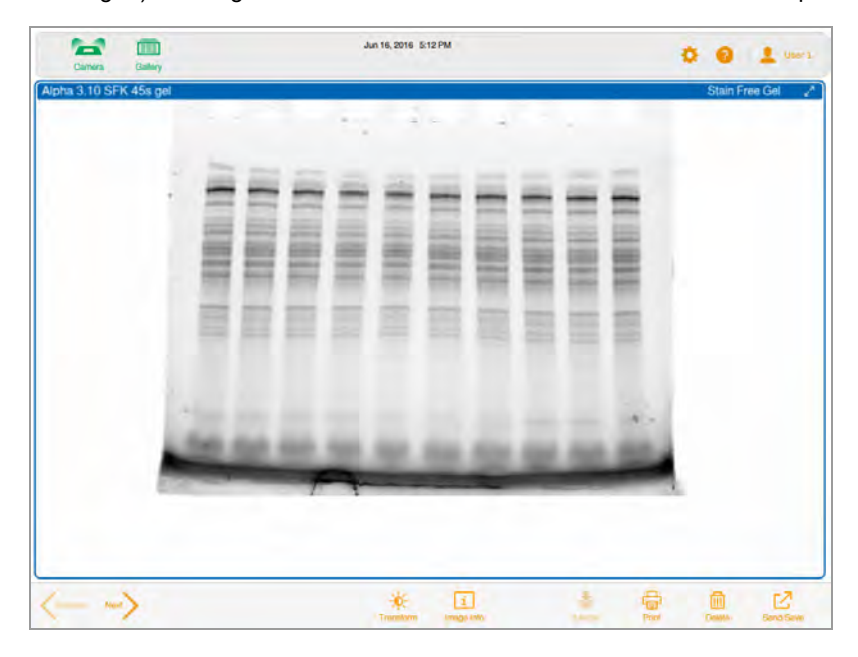

### **Barra de herramientas de Image View (Vista de imagen)**

La barra de herramientas de Image View (Vista de imagen) aparece en la parte inferior de Image View (Vista de imagen). Su configuración le permite ajustar y administrar imágenes.

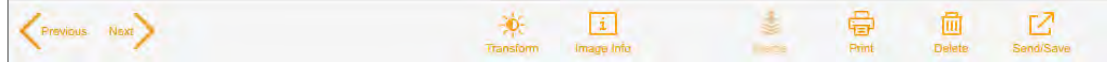

| <b>Icono</b> | <b>Descripción</b>                                                                                                    |
|--------------|----------------------------------------------------------------------------------------------------|
|              | Visible cuando se muestra una sola imagen. Toque para desplazarse por las imágenes<br>Previous (Anterior) y Next (Siguiente) seleccionadas para mostrar en la Galería.                                                            |
|              | Copy Zoom (Copiar zoom): visible cuando se muestran varias imágenes. Seleccione una<br>imagen ampliada y luego toque este icono para copia la configuración de zoom de la<br>imagen seleccionada en las otras imágenes mostradas. |
|              | Transform (Transformar): le permite optimizar la apariencia de la imagen ajustando el<br>brillo y el contraste.                                                                                                    |
|              | Image Info (Información de imagen): enumera los detalles de adquisición de la imagen<br>activa y el nombre del usuario que la adquirió. Puede cambiar el nombre de una imagen o<br>agregar notas al respecto.                     |
|              | <b>Merge</b> (Fusionar): combina hasta tres imágenes en una imagen multicanal.                                                                                                    |
|              | <b>Print</b> (Imprimir): imprime la imagen mostrada en la impresora local.                                                                                                    |
|              | Delete (Eliminar): elimina la imagen mostrada.                                                                                                    |
|              | Send/Save (Enviar/Guardar): guarda la imagen mostrada en una unidad USB o unidad de<br>red.                                                                                                    |

**Tabla 9. Iconos de Image View (Vista de imagen)**

La Galería muestra imágenes en miniatura de todas las imágenes adquiridas ordenadas por fecha de adquisición. La fecha de adquisición más reciente aparece primero, que también sirve como nombre de archivo. Puede cambiar este nombre en el cuadro Image Info (Información de imagen).

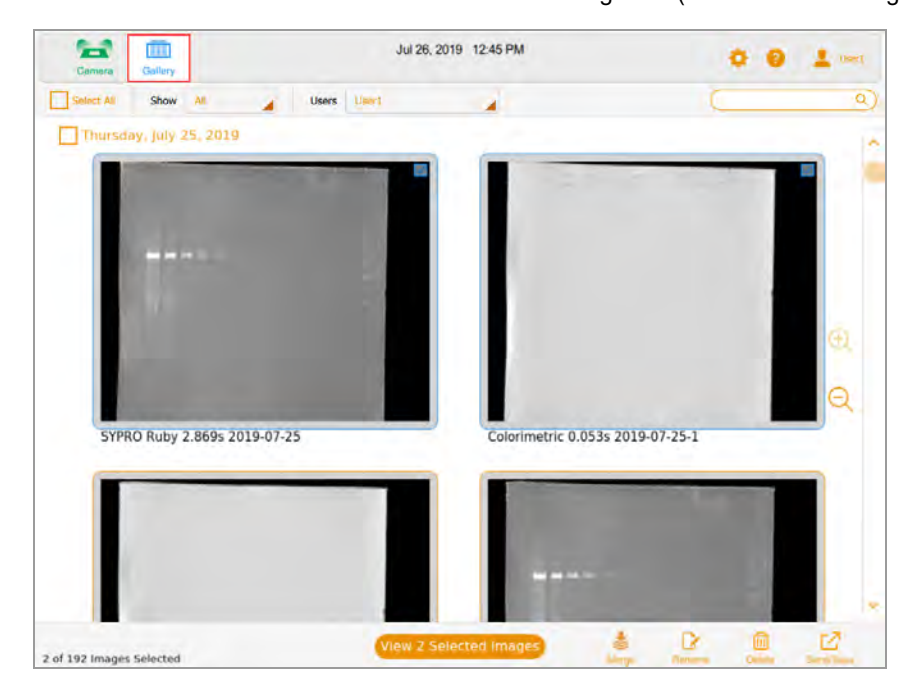

Toque una imagen en miniatura en la Galería y luego toque el botón naranja View (Ver) para:

- n Abrir la imagen seleccionada en tamaño completo en Image View (Vista de imagen).
- **Eliminar imágenes seleccionadas.**
- Guardar las imágenes seleccionadas en una unidad USB, un disco duro externo, un ordenador independiente o una unidad de red.

Tocar los iconos de zoom para aumentar o disminuir el tamaño de las miniaturas.

Para comparar imágenes, puede seleccionar hasta cuatro imágenes en la Galería para mostrarlas en Image View (Vista de imagen).

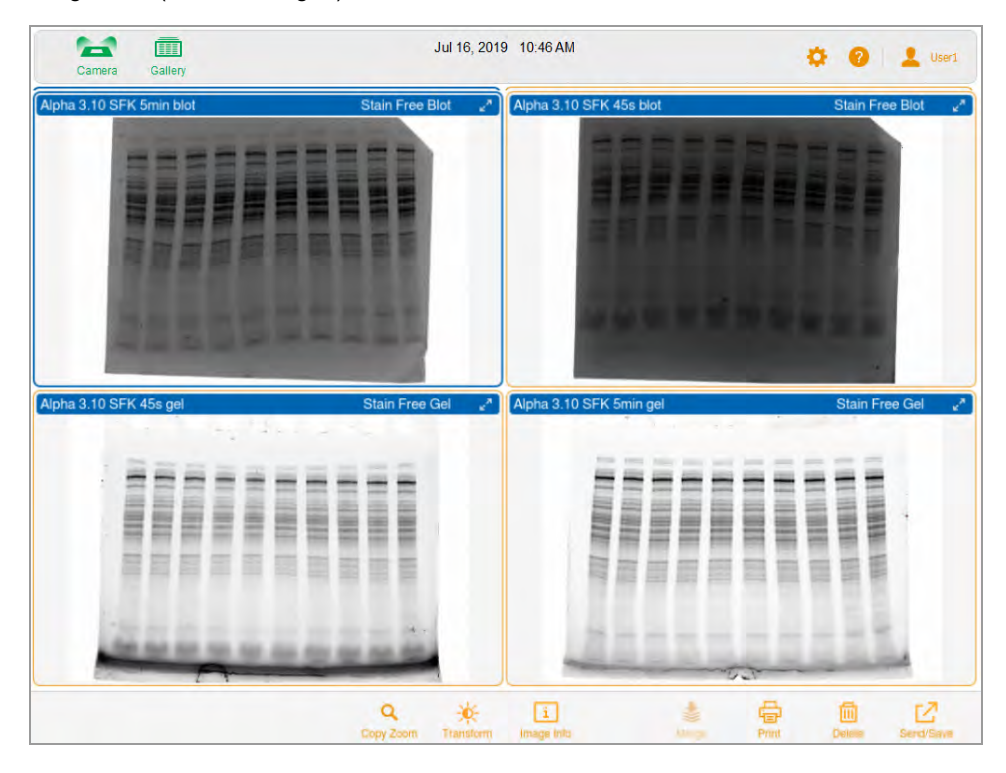

Para obtener más información, consulte [Comparar imágenes en la página 100](#page-101-0).

## <span id="page-57-0"></span>**Señales de color**

Las señales de color del Image Lab Touch le indican los diversos estados del sistema.

**Nota:** En esta sección, la definición de cada señal de color va seguida de una pantalla de ejemplo, en la que un contorno rojo resalta el uso de la señal de color.

El **azul** indica un objeto seleccionado. En esta imagen, se seleccionan la vista de cámara y una sola imagen.

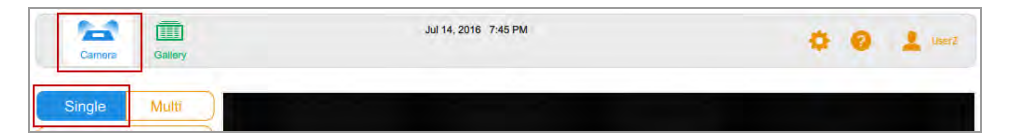

En la Galería y en Image View (Vista de imagen), las imágenes seleccionadas se destacan en azul.

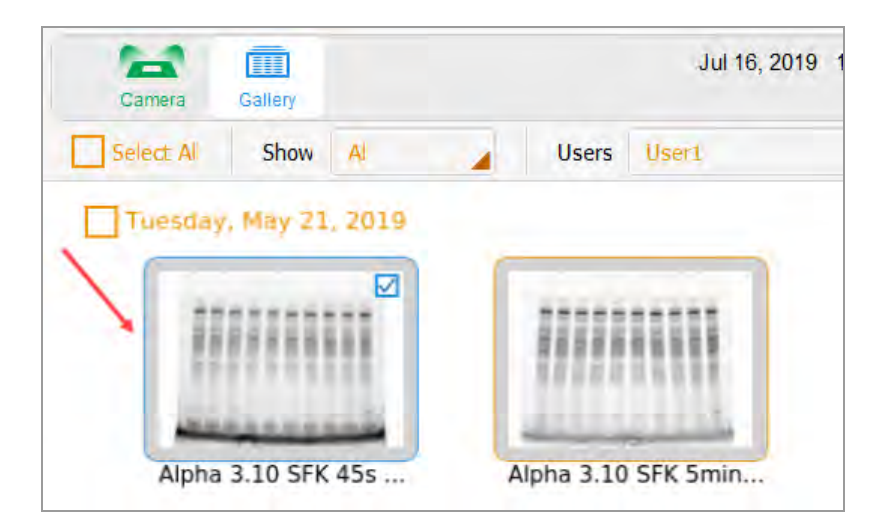

**Verde** y **naranja** indican objetos activos. En el siguiente gráfico, la señal de color verde indica que puede seleccionar Galería. La señal de color naranja indica que puede crear una imagen multicanal.

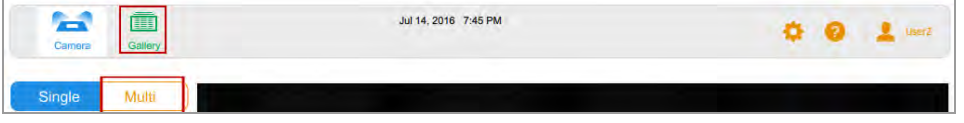

El botón de captura de imagen en la esquina inferior izquierda aparece en uno de tres colores:

- **n** Verde
- **n** Naranja
- **n** Rojo

**Verde** indica que la cámara está lista; puede capturar una imagen de la muestra.

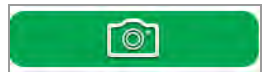

**Naranja** indica que se requiere una acción antes de poder continuar. En la siguiente imagen, aparece el signo de exclamación naranja en lugar de Camera (Cámara) para indicar que un mensaje de error requiere acción.

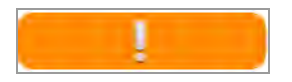

 $\blacktriangleright$  Toque el signo de exclamación naranja para mostrar un mensaje que explica qué hacer.

#### Capítulo 5 Comprender las vistas

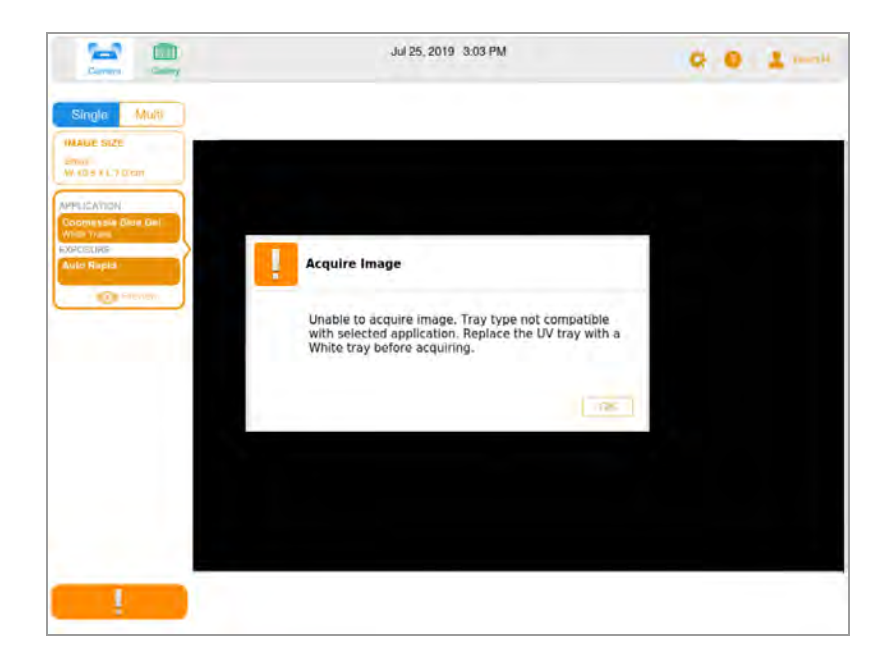

El **rojo** indica un error crítico.

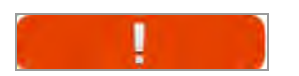

 $\blacktriangleright$  Toque el signo de exclamación rojo para mostrar el mensaje. Debe cerrar la sesión de Image Lab Touch y reiniciar la impresora para corregir el error.

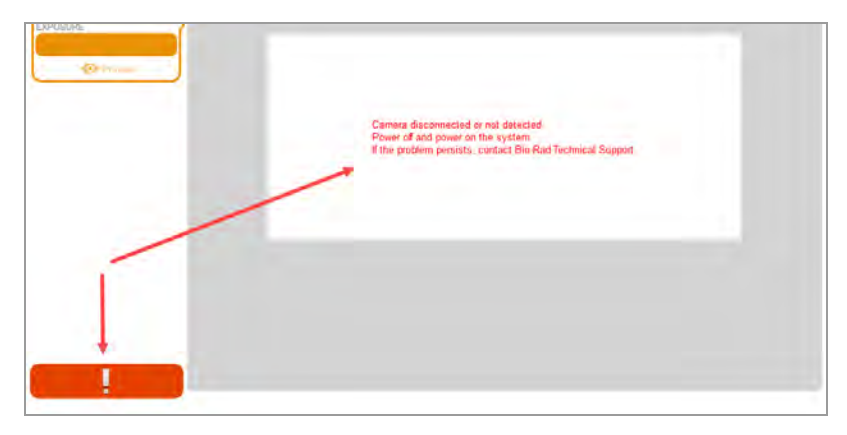

# Capítulo 6 Elegir una bandeja de muestras

Antes de adquirir una imagen, debe seleccionar una bandeja de muestra diseñada para la aplicación.

El sistema de imágenes admite las siguientes bandejas:

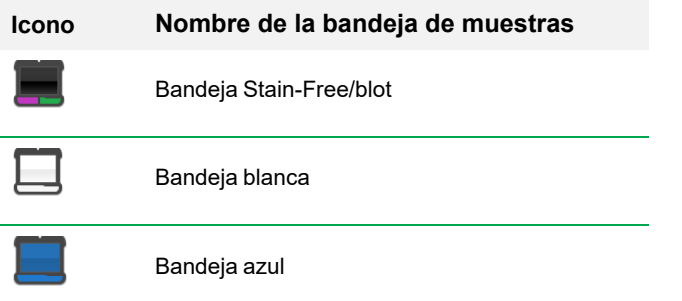

El sistema de imágenes detecta el tipo de bandeja de muestras en la platina de imágenes. Si la bandeja del cajón del transiluminador no es compatible con la aplicación, aparece un mensaje de error y el sistema de imágenes no adquiere la imagen.

**Consejo:** Cuando se pueden utilizar dos tipos de bandeja, se muestran ambos. Un asterisco identifica la bandeja recomendada.

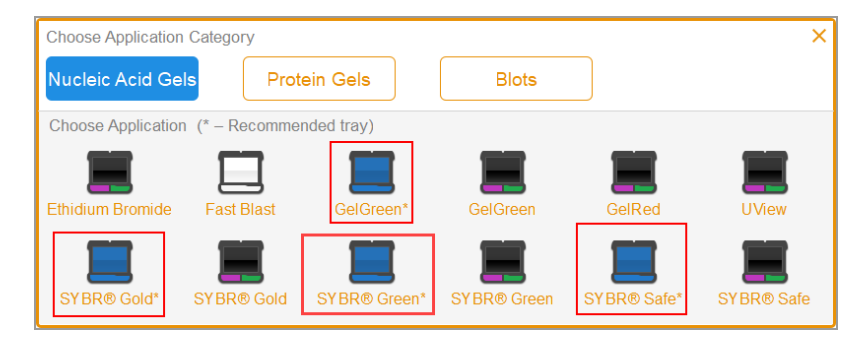

#### **Para colocar una muestra en la bandeja de muestras:**

- 1. Coloque la muestra boca arriba y céntrela en la bandeja de muestras adecuada.
- 2. Extraiga el cajón del transiluminador.
- 3. Coloque la bandeja de muestras en la platina de formación de imágenes.

**Consejo:** Centre la muestra con cuidado para que llene el área de la imagen. Si amplía la imagen acercándola, verifique que la muestra aún esté centrada.

4. Cierre el cajón del transiluminador .

### **Aplicaciones enumeradas por tipo de bandeja**

GelDoc Go se envía la bandeja . Hay dos bandejas opcionales disponibles para su compra. Las aplicaciones que puede utilizar con cada bandeja aparecen en las siguientes tablas.

- Bandeja Stain-Free/blot
- **Bandeja azul**
- $\blacksquare$  Bandeja blanca

### **Bandeja Stain-Free/UV**

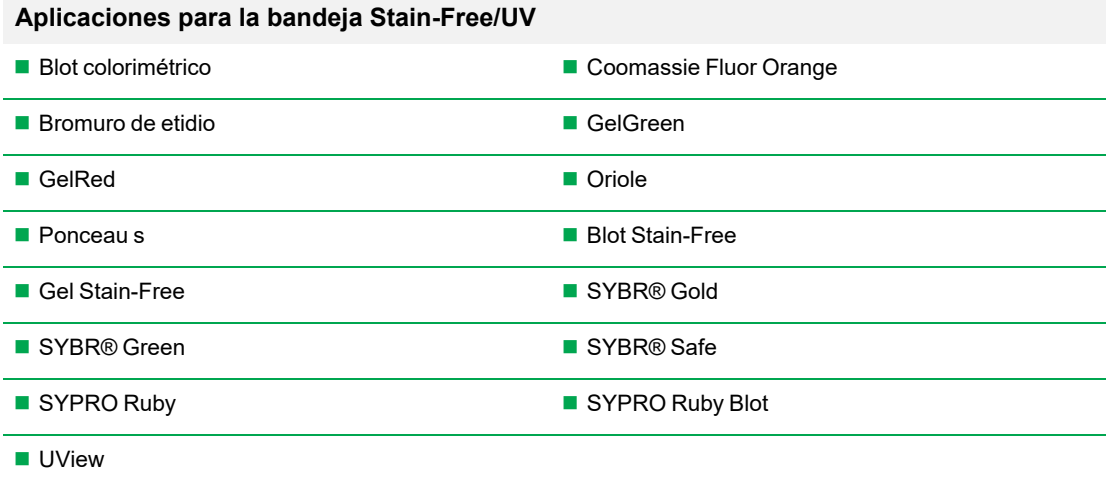

# **Bandeja azul**

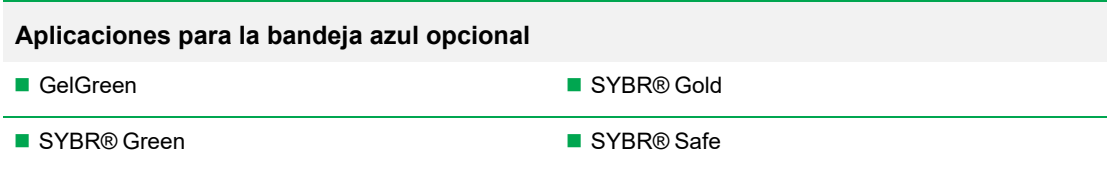

### **Bandeja blanca**

**Importante:** La bandeja blanca debe calibrarse antes de usarse por primera vez.

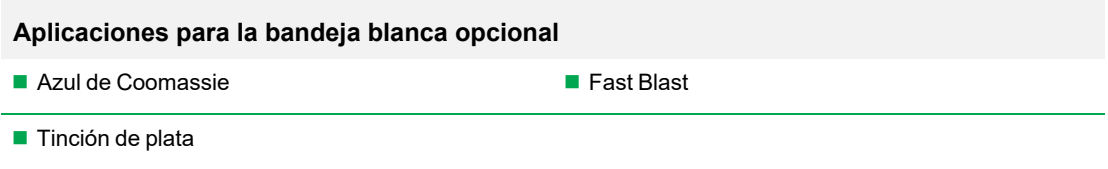

### **Calibrar la bandeja blanca**

La bandeja blanca opcional requiere calibración antes de usarla por primera vez.

**Nota:** Si posteriormente obtiene otra bandeja blanca, Bio-Rad recomienda que calibre la nueva bandeja.

Cuando el sistema de imágenes detecta que se ha insertado una bandeja blanca por primera vez, un mensaje indica que la bandeja no está calibrada y enumera los pasos para calibrarla.

#### **Para calibrar la bandeja blanca:**

1. Complete los pasos que aparecen en el cuadro de mensaje.

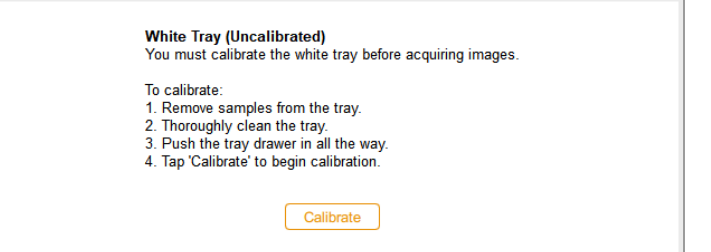

2. Toque Calibrate (Calibrar).

El sistema comienza a calibrar la bandeja blanca. Una barra de progreso supervisa el proceso.

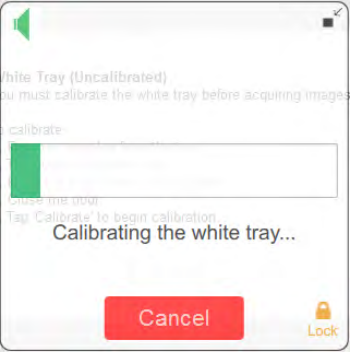

Un mensaje le notifica cuando se completa la calibración.

3. Toque OK (Aceptar) para cerrar el mensaje.

#### **Calibrar una bandeja blanca de repuesto**

Cuando reemplace la bandeja blanca, Bio-Rad recomienda que calibre la nueva bandeja.

#### **Para calibrar una bandeja blanca de repuesto:**

1. Toque User Settings (Configuración de usuario) y luego toque Calibrate White Tray (Calibrar bandeja blanca).

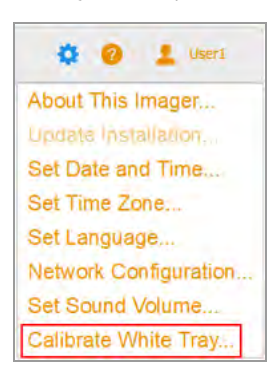

Un mensaje muestra los pasos para calibrar la bandeja.

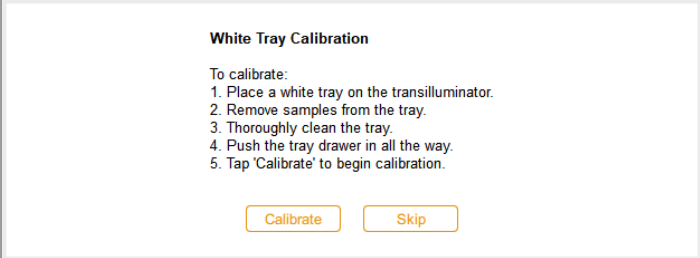

- 2. Complete los pasos que aparecen en el cuadro de mensaje.
- 3. Toque Calibrate (Calibrar).

El sistema comienza a calibrar la bandeja blanca. Una barra de progreso supervisa el proceso.

Un mensaje le notifica cuando se completa la calibración.

4. Toque OK (Aceptar) para cerrar el mensaje.

Capítulo 6 Elegir una bandeja de muestras

# Capítulo 7 Adquirir imágenes

Las instrucciones para adquirir una imagen se aplican tanto a las imágenes de un solo canal como a las de varios canales, a menos que estén precedidas por (Single Channel) o (Multichannel).

Los pasos para adquirir imágenes de un solo canal y multicanal son similares. Adquirir una imagen multicanal requiere repetir algunos pasos para adicionales y algunos procedimientos son específicos para imágenes monocanal o multicanal.

Antes de poder adquirir una imagen, debe colocar una muestra en la bandeja de muestras y luego colocar la bandeja en la plataforma de imágenes. Puede especificar la configuración de adquisición antes de colocar la muestra en la bandeja de muestras o después de colocar la bandeja en el cajón del transiluminador. La cámara conserva su configuración hasta que la cambie.

### **Imágenes multicanal**

**Nota:** Solo las aplicaciones para blots están disponibles para imágenes multicanal.

Puede configurar 1–2 canales en elGelDoc Go sistema de imagen para adquisición multicanal. El tamaño de imagen que elija se aplica a todos los canales de la adquisición.

Cuando elige una aplicación para un canal, aparece un signo más rodeado por un mosaico de contorno punteado debajo del canal seleccionado. Al tocar dentro del cuadro de contorno, se convierte en un mosaico de configuración de imagen para el siguiente canal.

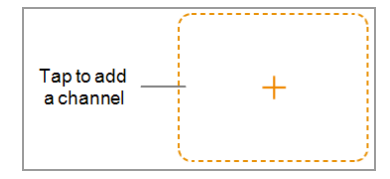

### **Colocar la muestra en la cámara**

Debe utilizar la bandeja que admita la aplicación que seleccione. El sistema de imágenes detecta el tipo de bandeja de muestras en la platina de imágenes. Si la bandeja del cajón del transiluminador no es compatible con la aplicación seleccionada, aparecerá un mensaje de error y no podrá adquirir la imagen.

#### **Para colocar la muestra en la cámara:**

1. Coloque la muestra boca arriba en la bandeja de muestras.

**Consejo:** Si planea acercar o alejar la imagen, centre la muestra en la bandeja con la mayor precisión posible.

- 2. Extraiga el cajón del transiluminador.
- 3. Coloque la bandeja de muestras en la platina de formación de imágenes.
- 4. Cierre el cajón del transiluminador .

### <span id="page-67-0"></span>**Adquirir una imagen: pasos generales**

Estos pasos generales describen el flujo de trabajo para adquirir una imagen.

**Nota:** Puede configurar 1 o 2 canales en el sistema de imagen para adquisición multicanal de GelDoc Go. El tamaño de imagen que elija se aplica a todos los canales de la adquisición.

#### **Para adquirir una imagen:**

- 1. En la vista de cámara, realice una de las siguientes acciones:
	- (Canal único) Toque Single (Único) para configurar una imagen de un solo canal.

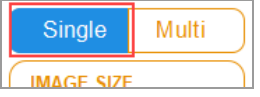

■ (Multicanal) Toque Multi para configurar una imagen multicanal.

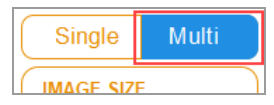

- 2. Especifique el tamaño de la imagen para que la muestra ocupe la mayor parte posible de la pantalla.
- 3. (Multicanal) Seleccione un color de canal o mantenga el color predeterminado. (Puede cambiar el color del canal en cualquier momento).
- 4. Elija la aplicación.
- 5. Vista previa de la imagen (opcional).
- 6. Mantenga la opción de exposición automática predeterminada o cambie las opciones de exposición.

**Nota:** Cuando establece un tiempo de exposición automática y especifica una región de interés, el tiempo de exposición automática óptimo se aplica solo a esa región.

- 7. (Multicanal) Repita los pasos 3 a 6 para los canales restantes.
- 8. Adquiera la imagen.

### **Configurar el tipo y tamaño de imagen**

Los ajustes de tipo y tamaño de imagen aparecen en la parte superior del panel izquierdo en la vista de cámara. En las adquisiciones multicanal, el tipo y el tamaño de imagen que elija se aplican a todos los canales.

### **Elegir el tipo de imagen**

#### **Para elegir un tipo de imagen:**

u Toque Single (Único) o Multi (Múltiple) para adquirir una imagen de un solo canal o de varios canales.

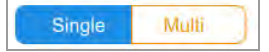

### **Elegir el tamaño de la imagen**

Puede elegir un tamaño de imagen predeterminado o especificar un tamaño personalizado. Los tamaños preestablecidos corresponden a estos geles Bio-Rad:

- **n** Small (Pequeño): Mini-PROTEAN
- **n Medium** (Medio): Criterion
- **Large** (Grande): Pulsed Field Agarose

#### **Para elegir un tamaño de imagen predeterminado:**

u Toque Image Size (Tamaño de imagen) para seleccionar un tamaño en el cuadro de diálogo que aparece.

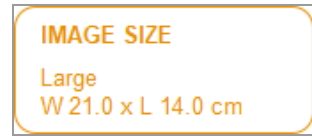

Las dimensiones del tamaño de imagen seleccionado aparecen en Image Size (Tamaño de imagen).

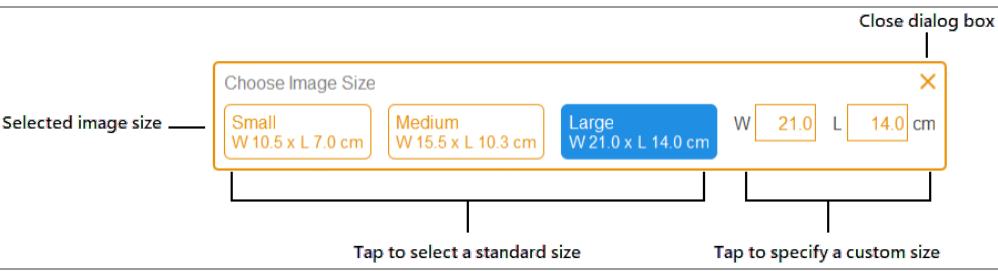

#### **Para especificar un tamaño de imagen personalizado para una imagen de gel o blot:**

- 1. En la vista de cámara, toque Image Size (Tamaño de imagen).
- 2. Toque el cuadro W (ancho) o L (largo). Cuando especifique una dimensión, el software calculará automáticamente la otra de acuerdo con la relación de aspecto 3:2 del sistema de imagen.
- 3. Utilice el teclado para especificar el ancho o largo de la imagen (en cm).

Los valores de ancho válidos son de 9,0 a 21,0 cm. Los valores de longitud válidos son de 6,0 a 14,0 cm.

#### **Para cambiar el tamaño de la imagen manualmente:**

u Coloque un pulgar y uno o dos dedos ligeramente separados en la pantalla y muévalos juntos (pellizcar para hacer zoom) sin levantarlos de la pantalla hasta que la imagen tenga el tamaño que desea.

## **Elegir la aplicación**

Puede elegir de una lista de aplicaciones predefinidas para tipos de muestras comunes.

El Image Lab Touch admite tres categorías de aplicaciones: geles de ácido nucleico, geles de proteínas y blots. Las imágenes multicanal solo se pueden adquirir para blots.

**Importante:** Debe utilizar la bandeja que admita la aplicación que seleccione. El reproductor de imágenes detecta el tipo de bandeja de muestra en la platina de formación de imágenes. Si la bandeja del cajón del transiluminador no es compatible con la aplicación seleccionada, aparecerá un mensaje de error cuando intente adquirir la imagen.

Cuando elige una aplicación, el software selecciona el . Los ajustes detallados aparecen en el mosaico de ajustes de imágenes bajo el nombre de la aplicación seleccionada. También aparece la configuración de exposición automática predeterminada. Puede cambiar la configuración de exposición predeterminada.

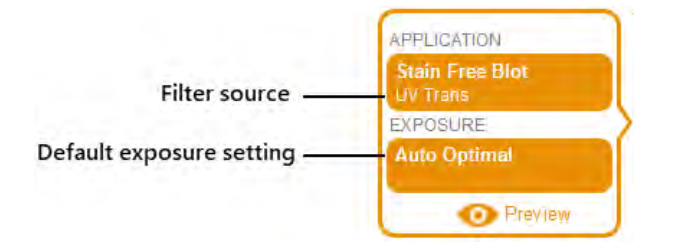

#### **Para elegir una aplicación:**

1. En la vista de cámara, toque Application (Aplicación) en un mosaico de configuración de imágenes.

Aparecerá el cuadro Application (Aplicación).

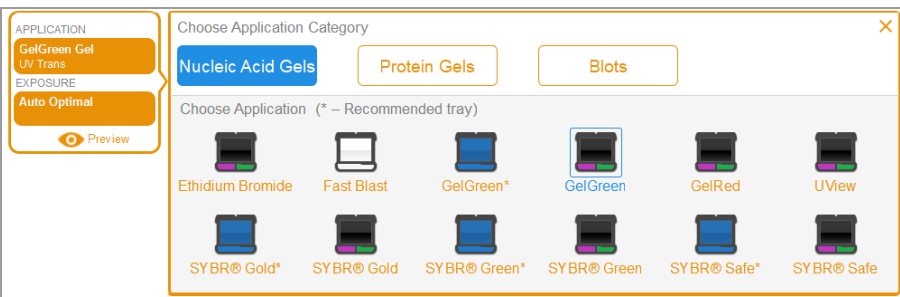

2. En Choose Application Category (Elegir categoría de aplicación), toque una categoría de aplicación.

La lista Choose Application (Elegir aplicación) muestra solo las aplicaciones compatibles con la categoría que seleccionó.

Por ejemplo, cuando toca Blots, solo aparecen aplicaciones para blots.

#### Capítulo 7 Adquirir imágenes

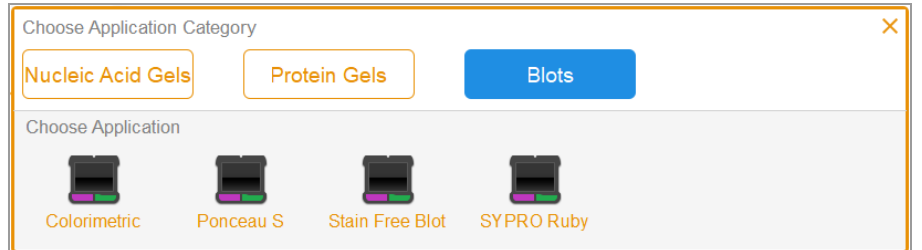

3. Toque una aplicación.

(Multicanal) Cuando configura el primer canal, el sistema elimina las aplicaciones que son redundantes o incompatibles con la aplicación que seleccionó, y así sucesivamente para el segundo canal que configure.

4. (Multicanal) Repita los pasos del 1 al 3 para el segundo canal que desee agregar.

### **(Multicanal) Seleccionar un color de canal**

La asignación de diferentes colores a los canales facilita la identificación de los canales en una imagen compuesta. Puede usar cualquier color de canal con cualquier aplicación cuando especifique la configuración del canal.

**Nota:** No hay relación entre la longitud de onda de emisión de la muestra y el color del canal.

Las opciones de adquisición para un canal muestran un color de canal predeterminado. Puede mantener el color predeterminado o cambiarlo. Puede cambiar el color de un canal en cualquier momento. Si cambia el color del canal a uno ya asignado a otro canal, los canales intercambian colores.

#### **Para seleccionar un color de canal:**

1. Toque para ver la lista de colores.

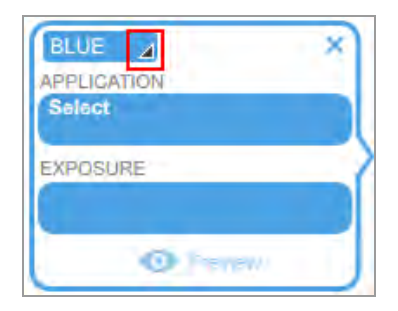
2. Toque un color para seleccionarlo.

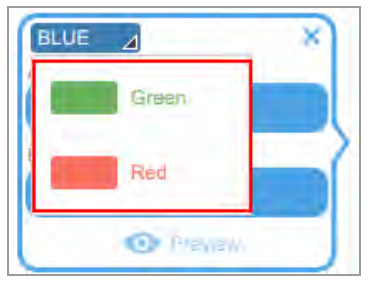

# **Vista previa de una imagen**

Cuando coloca una muestra en la impresora de imágenes y cierra el cajón y el cajón de la , aparece Preview (Vista previa) en la parte inferior del mosaico de configuración de imágenes.

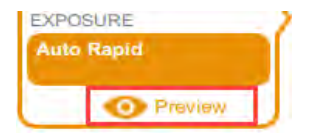

Cuando toca Preview (Vista previa) para una exposición automática, el sistema muestra una imagen de la muestra utilizando la fuente de luz adecuados para la aplicación.

Vea la imagen para identificar una región de interés cambiando el tamaño o moviendo el rectángulo. Si hay suficiente muestra visible, puede seleccionar la exposición Auto Optimal (Óptima automática) o Auto Rapid (Rápida automática) para la imagen que desea adquirir.

**Importante:** Mantenga la puerta de la cámara cerrado/a mientras visualiza la imagen de vista previa.

### **Para obtener una vista previa de una imagen:**

- 1. Especifique una aplicación.
- 2. Toque Preview (Vista previa) para ver una de la muestra.

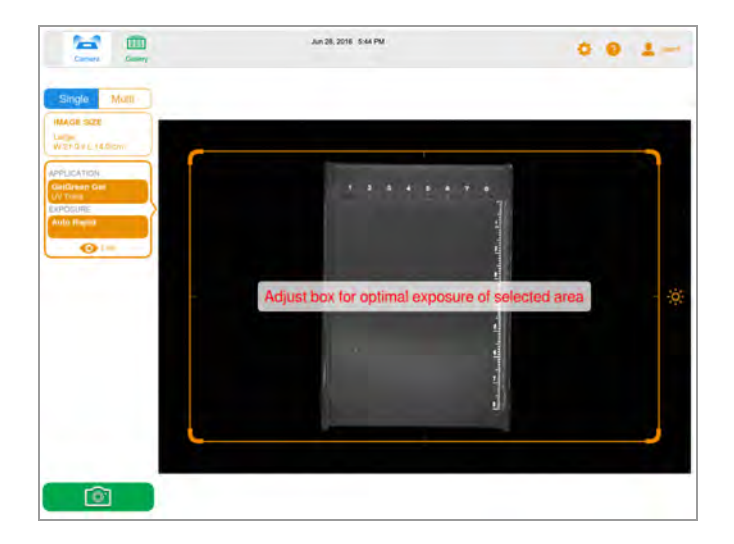

- 3. Inspeccione la imagen de vista previa para verificar que las características importantes de la muestra estén visibles en la muestra.
- 4. Utilice el control de cada esquina para ajustar la ventana de vista previa y especificar una región de interés (por ejemplo, un carril o una banda).

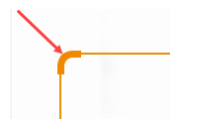

Para obtener más información, consulte [Especificar la región de interés para la exposición](#page-77-0) [automática en la página 76](#page-77-0).

5. Toque Camera (Cámara) para iniciar la adquisición de imágenes.

**Para borrar la imagen de vista previa, realice cualquiera de las siguientes acciones:**

- Abra el cajón.
- Seleccione una aplicación que utilice una bandeja diferente.
- Cambie entre los modos monocanal y multicanal.
- **n** Cierre sesión.
- **Elimine un canal y luego agréguelo nuevamente.**

# **Configuración exposición**

Los pasos para especificar los ajustes de exposición son específicos para el tipo de aplicación que seleccione y cómo elija exponerla: automáticamente (óptima o rápida) o manualmente. Consulte la subsección sobre el tipo de aplicación que desee visualizar.

- **n** La mayoría de los geles y blots
- **n** Geles Stain-Free

### **Configurar la exposición para la mayoría de los geles y blots**

### **Para elegir una configuración de exposición automática para un gel o un blot:**

- 1. En la vista de cámara, toque Exposure (Exposición).
- 2. Toque Auto (Automático) y, a continuación, toque Optimal (Óptima) o Rapid (Rápida) para la exposición. Para obtener información, consulte [Configuración de exposición automática en la página](#page-76-0) [75](#page-76-0).
- 3. (Opcional) Toque Preview (Vista previa) y luego especifique la región de interés en la imagen de vista previa.
- 4. Toque Camera (Cámara) para adquirir la imagen.

### **Para configurar manualmente un tiempo de exposición para un gel o un blot:**

- 1. En la vista de cámara, toque Exposure (Exposición).
- 2. Toque Set Manual Exposure Time (Establecer tiempo de exposición manual).
- 3. Introduzca el tiempo de exposición en el cuadro de texto con el teclado numérico.
- 4. Toque Camera (Cámara) para adquirir la imagen.

### **Configurar la exposición para geles Stain-Free**

Antes de configurar el tiempo de exposición para un gel Stain-Free, puede elegir un tiempo de activación del gel.

### **Para configurar el tiempo de activación del gel:**

- 1. Toque Exposure (Exposición).
- 2. En Select Gel Activation (Seleccionar activación de gel), elija un tiempo de activación de gel:
	- **No Activation** (Sin activación): para volver a tomar una imagen para un gel previamente activado.
	- 45 sec (45 segundos): si planea transferir el gel a un blot para inmunodetección.
	- **5 min** (5 minutos): cuando desea detectar proteínas que tienen una concentración baja y planea cuantificar el número máximo de bandas. Esta duración proporciona una relación óptima de señal a ruido porque la activación del gel está cerca de completarse al cabo de cinco minutos.

### **Para elegir la configuración de exposición automática:**

- 1. Toque Auto (Automática).
- 2. Elija la exposición automática óptima o rápida. Para obtener información, consulte [Configuración de](#page-76-0) [exposición automática en la página 75.](#page-76-0)
- 3. Toque Camera (Cámara) para adquirir la imagen.

#### **Para establecer un tiempo de exposición manual:**

- 1. Toque Manual.
- 2. Toque la casilla seg (s) [segundos] para mostrar el teclado.
- 3. Introduzca el tiempo de exposición en segundos.
- 4. Toque Done (Listo).
- 5. Toque Camera (Cámara) para adquirir la imagen.

### <span id="page-76-0"></span>**Configuración de exposición automática**

Puede elegir cómo el Image Lab Touch calcula una exposición automática. Están disponibles dos configuraciones de exposición automática, Optimal (Óptima) y Rapid (Rápida):

- Cuando elige Optimal (Óptima), el rango dinámico de la imagen se maximiza para mostrar bandas tenues . Cuando especifica una región de interés, el rango dinámico se optimiza solo para el área especificada.
- Cuando elige Rapid (Rápida), el software calcula un tiempo de exposición razonable más rápido que Optimal (Óptima) al permitir una ventana de intensidad más amplia para capturar una imagen razonable, pero con una mayor probabilidad de imágenes sobreexpuestas o subexpuestas.

**Consejo:** El uso de la exposición automática rápida puede ayudarle a estimar el tiempo de exposición manual. Elija Rapid Auto-exposure (Exposición automática rápida) y adquiera la imagen. Cuando aparezca la imagen adquirida, toque Image Info (Información de imagen) en la barra de herramientas inferior para ver el tiempo de exposición. Utilizando este tiempo de exposición como referencia, configure manualmente el tiempo de exposición para obtener la calidad de imagen que desea.

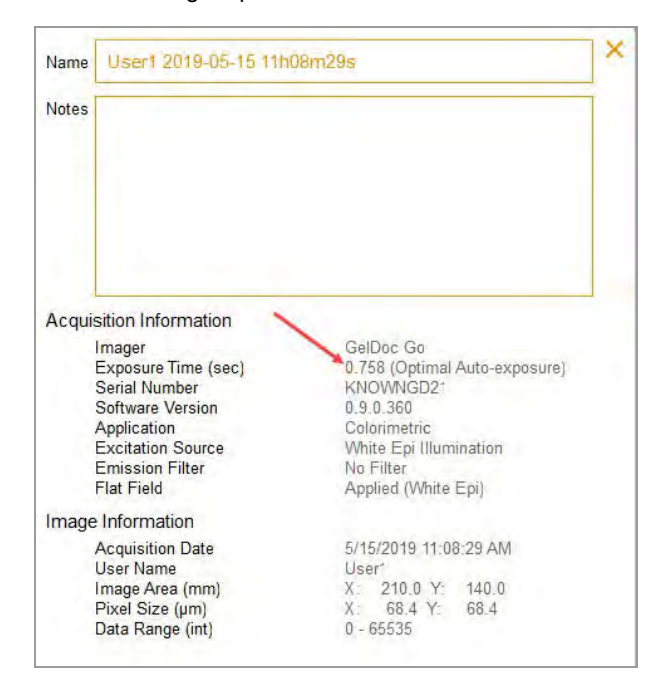

### **Configurar la exposición automáticamente**

El software Image Lab Touch estima el mejor tiempo de exposición para obtener imágenes de buena calidad con el rango dinámico óptimo.

**Importante:** La exposición automática máxima se establece en 30 segundos. Si necesita una exposición más larga, use la configuración de exposición manual.

### **Para elegir una configuración de exposición automática:**

- 1. En la vista de cámara, toque Exposure (Exposición).
- 2. Realice una de las siguientes acciones:
	- $\blacksquare$  Exposición automática óptima
	- $\blacksquare$  Exposición automática rápida
- 3. (Opcional) Toque Preview (Vista previa) para obtener una imagen de vista previa y luego especifique la región de interés.
- <span id="page-77-0"></span>4. Toque Camera (Cámara) para adquirir la imagen.

### **Especificar la región de interés para la exposición automática**

Cuando obtiene una vista previa de una imagen, puede especificar una región de interés, como una banda. El Image Lab Touch establece la exposición automática de modo que los píxeles más brillantes de la región de interés se expongan casi a la saturación y utiliza esa exposición para toda la imagen.

**Nota:** No puede especificar una región de interés para un gel Stain-Free.

**Consejo:** Considere excluir las bandas más brillantes de la región de interés, ya que pueden dificultar la exposición adecuada de las características más débiles de su muestra.

Considere especificar la región de interés cuando desee hacer lo siguiente:

- n Para evaluar las intensidades de señal relativas, todas las las entidades (por ejemplo, bandas) que desee comparar deben estar sin saturar. Para evitar la saturación de entidades, especifique una región que abarque las entidades que se van a comparar.
- **n** Para ampliar los límites de la sensibilidad, especifique una región de señal débil o sin señal aparente. El software optimiza la exposición para revelar características en la región especificada, pero esto puede provocar la saturación de las bandas más intensas en el blot.

**Importante:** Mantenga el cajón cerrado durante la vista previa. Al abrir el cajón, se borra la imagen de vista previa.

### **Para especificar la región de interés en una imagen de vista previa:**

1. Toque Preview (Vista previa) en el mosaico de configuración de la captura y espere a que la fuente de luz se caliente.

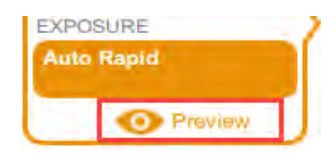

Aparecerá una imagen de baja resolución del blot con un rectángulo de selección que puede ajustar para rodear un área de interés.

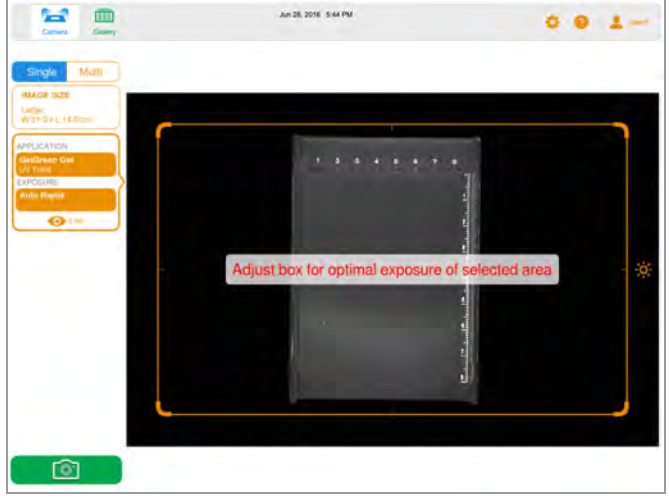

- 2. Para cambiar el tamaño del rectángulo, arrastre una esquina.
- 3. Para mover el rectángulo, arrastre un borde.

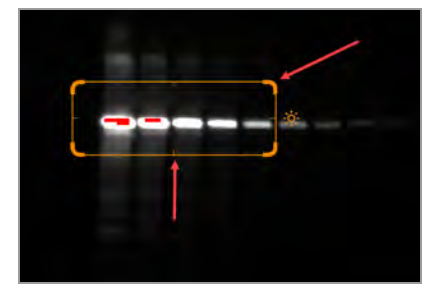

4. Toque Live (Directo) para volver a una vista de la muestra en la plataforma de imágenes.

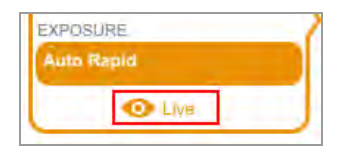

5. Toque Camera (Cámara) para adquirir la imagen.

### **Configurar la exposición manualmente**

Para un tiempo de exposición manual, el software Image Lab Touch le permite especificar el tiempo manualmente en segundos.

#### **Para elegir un ajuste de exposición manual:**

- 1. En la vista de cámara, toque Exposure (Exposición).
- 2. Toque Manual.
- 3. Toque la casilla seg (s) [segundos] para mostrar el teclado.
- 4. Introduzca el tiempo de exposición en segundos.

El tiempo máximo permitido es de 99 segundos.

**Consejo:** Puede utilizar el tiempo de exposición de una imagen de exposición automática rápida como referencia para estimar el tiempo de exposición.

5. Toque Camera (Cámara) para adquirir la imagen.

### **Adquirir la imagen**

Después de especificar la configuración de la imagen, puede adquirir la imagen. Asegúrese de que el cajón del transiluminador esté completamente metido y que esté cerrada.

**Nota:** Si aparece un signo de exclamación en la pantalla en lugar de la cámara, un problema impide la adquisición de imágenes. El color del signo de exclamación indica la gravedad del problema. Un signo de exclamación naranja indica que se debe realizar una acción antes de poder adquirir la imagen. Un signo de exclamación rojo indica que la cámara está desconectada. Cierre sesión en el Image Lab Touch y reinicie el sistema de imágenes para corregir el error.

Si el problema persiste, póngase en contacto con la asistencia técnica de Bio-Rad al 1-800-424-6723, opción 2.

#### **Para ver el mensaje de error:**

Toque el botón en la esquina inferior izquierda de la pantalla.

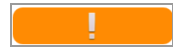

Un mensaje en pantalla explica cómo corregir el error.

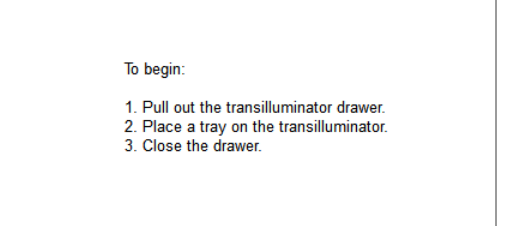

### **Para adquirir una imagen de gel o blot:**

▶ Toque Camera (Cámara).

Comienza la adquisición. Una barra de progreso supervisa la adquisición.

Cuando se adquiere la imagen, aparece en Image View (Vista de imagen). Puede ajustar la apariencia de la imagen. También puede imprimir, cambiar el nombre y eliminar la imagen en esta vista.

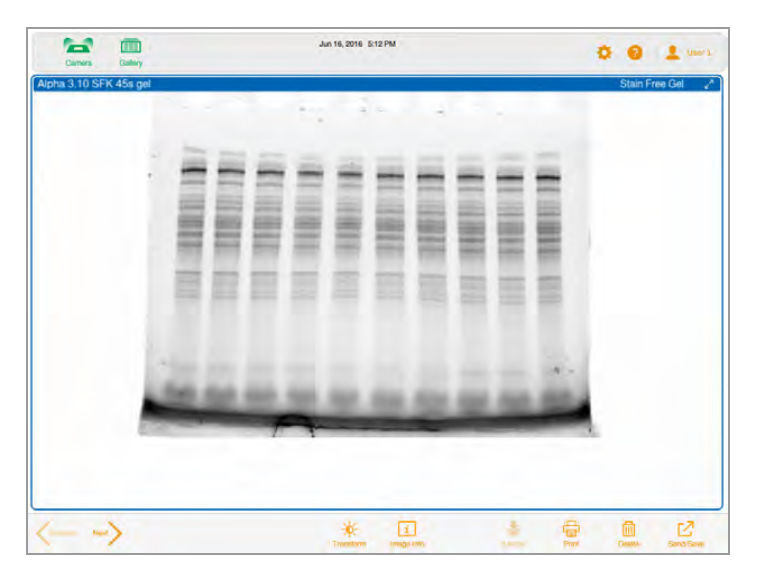

(Multicanal) Si cancela el proceso durante la adquisición multicanal, el software deja de adquirir imágenes y almacena las imágenes adquiridas en la Galería.

### **(Gel Stain-Free) activación del gel**

Cuando selecciona un tiempo de activación del gel para un gel Stain-Free y toca Camera (Cámara), la activación del gel comienza antes de la adquisición. Puede controlar el progreso de la activación del gel y detenerlo cuando el gel se active correctamente.

#### **Para detener la activación del gel y pasar a la adquisición:**

- 1. Controle cuidadosamente la activación del gel.
- 2. Cuando el gel esté correctamente activado, toque Skip (Omitir) en el cuadro de progreso.

El software salta el tiempo restante para la activación del gel y adquiere la imagen.

### **(Gel Stain-Free) Adquirir una imagen después de cancelar la adquisición**

**Importante:** No abra el cajón ni mueva la muestra.

Cuando activa un gel Stain-Free y luego cancela la adquisición de imágenes en curso, puede usar el mismo gel, mantener o cambiar la configuración de exposición y adquirir la imagen nuevamente.

#### **Para adquirir una imagen después de cancelar la adquisición:**

- 1. Toque Exposure (Exposición).
- 2. Seleccione No Activation (Sin activación).
- 3. Establezca las opciones de exposición.
- 4. Toque Camera (Cámara) para volver a adquirir la imagen.

### **(Multicanal) Recuperar una imagen**

Puede volver a tomar una o más imágenes en una imagen multicanal inmediatamente después de la adquisición. También puede eliminar uno o más canales para generar una imagen multicanal diferente. La nueva imagen multicanal resulta de la combinación de las imágenes de canal restantes.

**Importante:** No abandone la vista actual, abra el cajón ni cierre la sesión. Cualquiera de estas acciones hace que volver a tomar una imagen no esté disponible.

Puede cambiar la configuración de exposición y volver a tomar la imagen del canal para lograr diferentes resultados. También puede cambiar las opciones de exposición automática o manual.

Cuando vuelva a tomar una imagen, el Image Lab Touch hace lo siguiente:

- n Reemplaza la imagen del canal que especifique con una nueva imagen adquirida mediante la configuración de exposición modificada. Las imágenes de otros canales se conservan.
- n Genera una nueva imagen compuesta al combinar la imagen del canal que vuelve a tomar con las imágenes del canal que conserva. (Una *imagen compuesta* combina los datos de las imágenes del canal en una sola imagen).
- n Almacena la imagen multicanal original y la nueva imagen multicanal en la Galería. (Una *imagen multicanal* consta de una imagen compuesta más las imágenes de canal generadas durante una adquisición).

### **Para volver a tomar una imagen de canal:**

1. Toque Retake (Retomar) en la barra de herramientas principal.

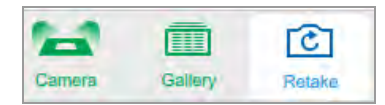

2. Cambie los ajustes de exposición en uno o más canales.

La configuración anterior y la actual aparecen en Exposure (Exposición) en el mosaico de configuración de imágenes.

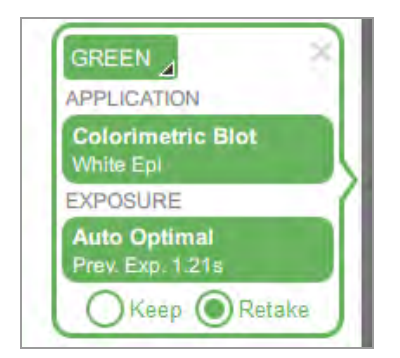

- 3. (Opcional) Seleccione un área de interés.
- 4. (Opcional) Para volver a la configuración anterior, toque Keep (Conservar) en el mosaico de configuración de imágenes.
- 5. Para volver a tomar la imagen, toque Camera (Cámara).

Capítulo 7 Adquirir imágenes

# Capítulo 8 Extraer bandas de las muestras

Puede extraer bandas de interés de geles de agarosa o acrilamida para aplicaciones como espectrometría de masas o clonación de ADN.

El procedimiento para eliminar las bandas varía según la bandeja de muestras que se utilice.

# **Extraer bandas en una bandeja libre de rayos UV/Stain-Free**

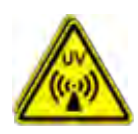

**¡ADVERTENCIA!** Los transiluminadores son fuentes poderosas de radiación UV que pueden causar daños graves a los ojos y la piel sin protección. El protector UV accesorio proporciona determinada de protección UV; sin embargo, esta protección no protege a otras personas que se encuentren en el área alrededor de la cámara. Específicamente, cuando se observa alrededor del protector UV a una distancia de 20 cm, la emisión UV medida es de aproximadamente 4 W/m2, con un tiempo de exposición permisible de aproximadamente 7 segundos. Antes de realizar la extracción de la banda, el usuario y el resto del personal de laboratorio que se encuentre cerca de la cámara deben ponerse equipo de protección, incluidas gafas de seguridad con protección UV, un protector facial, una bata de laboratorio y guantes para asegurarse de que no quede piel expuesta. Una expectativa de uso típica y razonable es de tres operaciones al día por usuario durante tres minutos cada una. Los usuarios sin equipo de protección deben permanecer al menos a 1,5 metros (cinco pies) de distancia de la cámara y limitar su exposición a no más de una hora por día.

**Importante:** Antes de extraer las bandas, debe instalar el protector UV.

#### **Para instalar el protector UV:**

- 1. Extraiga el cajón del transiluminador.
- 2. Coloque una bandeja UV en la superficie del cajón del transiluminador.
- 3. Coloque el protector sobre la bandeja:
	- a. Asegúrese de que la aleta en la parte delantera del UVshield esté en un ángulo de 90°.

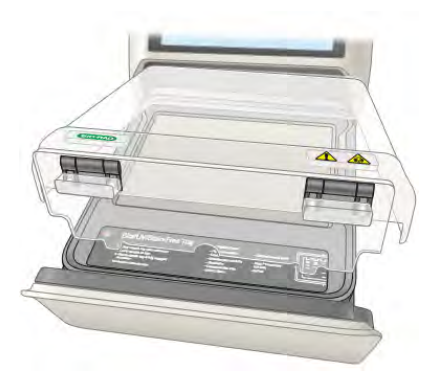

b. Inserte la solapa en la ranura en la parte delantera del cajón.

Si la solapa se inserta correctamente, el protector se ajusta fácilmente sobre la bandeja.

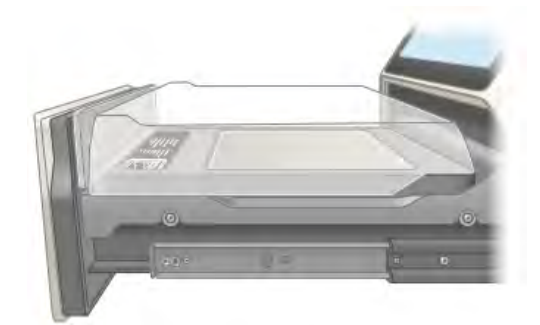

**Importante:** Antes de comenzar a extraer las bandas, debe ponerse el equipo de protección requerido y asegurarse de que el protector UV esté instalado.

Las luces UV se apagan después de 15 minutos de uso continuo. Para volver a encender las luces UV, toque Turn Transilluminator On (Activar transiluminador).

### **Para cortar bandas en una bandeja Stain-Free/UV/blot:**

- 1. Para evitar dañar la superficie de la bandeja de muestras, coloque una hoja de vidrio o plástico transparente en la bandeja antes de agregar la muestra de gel.
- 2. Coloque una muestra de gel en el centro de la bandeja.
- 3. En la vista de cámara, toque Turn Transilluminator On (Activar transiluminador).

Turn Transilluminator On (Activar transiluminador) cambia de verde a azul y las luces UV se encienden, iluminando el gel.

**Nota:** Las luces UV se encienden solo cuando tanto la bandeja de muestras como el protector UV están en su lugar. Si las luces no se encienden, verifique que el protector UV esté instalado correctamente.

4. No levante el protector UV más de lo necesario para trabajar con la muestra.

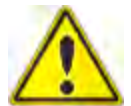

**Precaución:** Mantenga el protector UV abierto durante el menor tiempo posible.

5. Diríjase a los lados del protector para cortar las bandas.

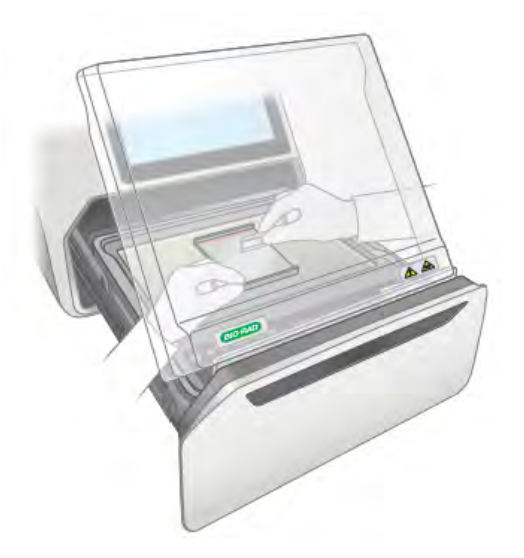

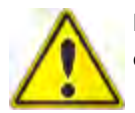

**Precaución:** Las herramientas de corte afiladas pueden dañar fácilmente la superficie de la bandeja. Utilice un movimiento de *corte* en lugar de un movimiento de *sierra*.

- 6. Cuando termine de extraer las bandas, toque Turn Transilluminator Off (Apagar transiluminador) para apagar las lámparas UV.
- 7. Retire el protector UV, extraiga la bandeja de muestras y deslice el cajón del transiluminador.

### **Extraer bandas en una bandeja blanca o azul**

Utilizar bandejas blancas y azules no requiere el uso de protector UV. Sin embargo, debe usar gafas XcitaBlue para ver bandas en una bandeja azul.

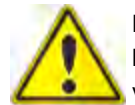

**Precaución:** Las herramientas de corte afiladas pueden dañar fácilmente la superficie de las bandejas. Para evitar esto, coloque una lámina de vidrio o plástico transparente en la bandeja antes de agregar la muestra de gel. Utilice un movimiento de *corte* en lugar de un movimiento de *sierra*.

### **Para extraer bandas en una bandeja blanca o azul:**

- 1. Abra el cajón del transiluminador y coloque una bandeja sobre el transiluminador.
- 2. Coloque una muestra de gel en el centro de la bandeja.
- 3. En la vista de cámara, toque Turn Transilluminator On (Activar transiluminador).

El transiluminador se enciende, iluminando el gel.

**Nota:** Las luces se encienden solo cuando la bandeja de muestras está en su lugar.

- 4. Extraiga las bandas.
- 5. Cuando haya terminado de extraer las bandas, toque Turn Transilluminator Off (Desactivar transiluminador).
- 6. Deslice y cierre el cajón del transiluminador.

# Capítulo 9 Visualizar imágenes

La Galería muestra miniaturas de todas las imágenes que adquiere, en orden por fecha de adquisición, la fecha de adquisición más reciente se muestra primero.

**Nota:** Los administradores pueden ver las imágenes de todos los usuarios a la vez o ver las imágenes de un usuario individual.

## **Acceder a la Galería**

### **Para acceder a la Galería:**

 $\blacktriangleright$  Toque Gallery (Galería) en la barra de herramientas principal.

Aparecerá una Galería similar a la siguiente.

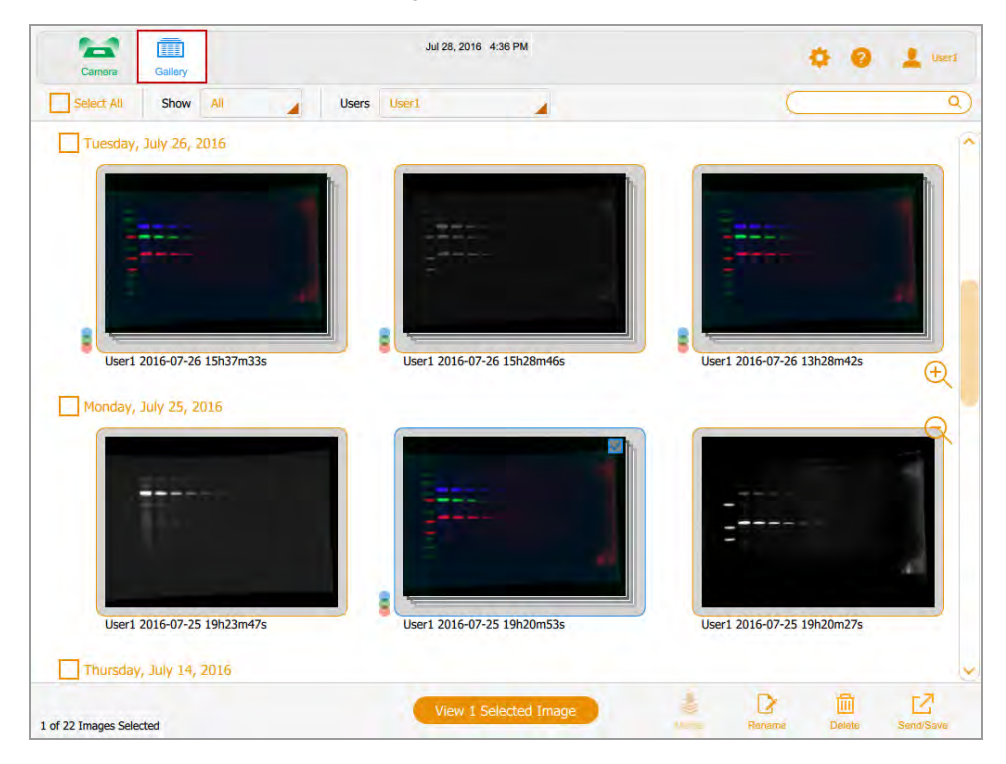

Puede cambiar el tamaño de las miniaturas en la Galería tocando los iconos de zoom más y menos en el lado derecho de la pantalla de la Galería.

El nombre de la imagen aparece debajo de cada imagen en miniatura. Por defecto, cada nombre consta del nombre de usuario y la fecha y hora de adquisición, por ejemplo: User1 2016-07-16 15hr7min33sec.scn.

Puede cambiar el nombre del archivo en el cuadro Image Information (Información de imagen). También puede cambiar el formato del nombre de la imagen.

Consulte [Cambiar el formato de nombre de archivo en la página 110.](#page-111-0)

### **Buscar imágenes en la Galería**

Puede buscar imágenes de interés en la Galería. El texto de búsqueda no distingue entre mayúsculas y minúsculas. Puede introducir cualquier parte de la fecha o el nombre. También puede buscar por nombre o tipo de aplicación.

### **Para buscar una imagen:**

1. Toque el cuadro de búsqueda para mostrar el teclado.

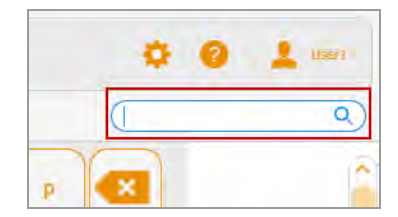

- 2. Introduzca el texto de búsqueda. A medida que introduzca el texto de búsqueda, las imágenes que coinciden con el texto de búsqueda aparecerán en la Galería.
- 3. Toque Done (Listo).

#### **Para volver a una vista en miniatura de todas sus imágenes:**

Borre el cuadro de búsqueda.

# **Seleccionar y abrir imágenes en la galería**

### **Para seleccionar una imagen:**

 $\blacktriangleright$  Toque una miniatura.

La miniatura de la imagen seleccionada aparece delineada en azul y aparece una casilla de verificación en la esquina superior derecha.

### **Para abrir la imagen seleccionada:**

▶ Toque dos veces la imagen seleccionada para abrirla en tamaño completo en Image View (Vista de imagen).

### **Para abrir de 1 a 4 imágenes:**

u Seleccione de 1 a 4 imágenes y toque View (Ver) *x* Selected Images (Imágenes seleccionadas) en la barra de herramientas inferior (donde *x* es el número de imágenes seleccionadas).

Las imágenes seleccionadas aparecen delineadas en azul y con las casillas de verificación seleccionadas.

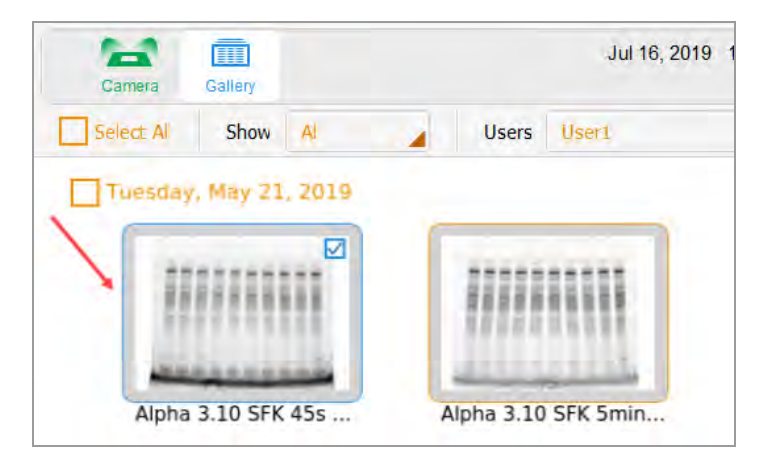

### **Para seleccionar todas las imágenes que adquirió en una sola fecha:**

 $\blacktriangleright$  Toque una casilla de verificación de fecha.

Todas las imágenes que adquirió en la fecha seleccionada aparecen delineadas en azul y con las casillas de verificación seleccionadas.

### **Para seleccionar todas sus imágenes:**

 $\blacktriangleright$  Toque Select All (Seleccionar todo).

Capítulo 9 Visualizar imágenes

Todas las imágenes se seleccionan y aparecen delineadas en azul.

90 | sistema de imagen GelDoc Go y software Image Lab Touch

# **Ordenar imágenes en la galería por fecha**

De manera predeterminada, la Galería muestra todas las imágenes que adquirió, comenzando con la última imagen adquirida en la fecha que especifique. Cuando adquiere otra imagen, la Galería muestra esa imagen y todas las demás imágenes en la Galería. Puede filtrar la visualización por fecha para centrarse en imágenes de interés inmediato.

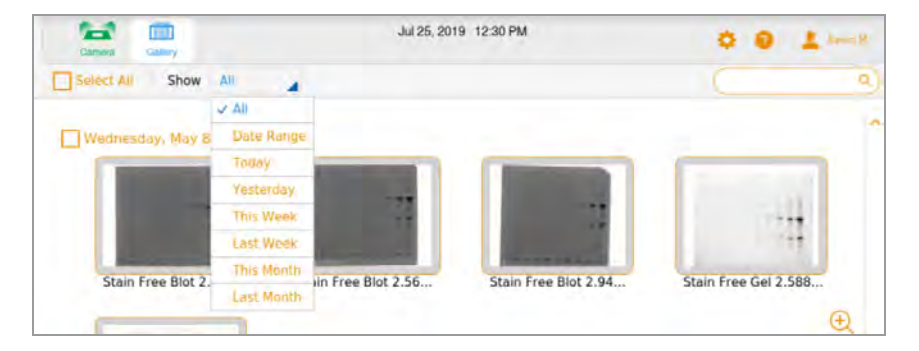

### **Para filtrar imágenes por fecha**

- 1. Toque Show All (Mostrar todo) en la barra de herramientas de selección de imágenes para abrir la lista desplegable.
- 2. En la lista desplegable Date (Fecha) que aparece, toque uno de los siguientes.
	- **n Date Range** (Intervalo de fechas): muestra las imágenes adquiridas dentro de un intervalo de fechas que especifique. Toque los cuadros del calendario para especificar fechas en cualquier orden.
	- **n Today** (Hoy): muestra las imágenes que adquirió hoy a partir de las 12:00:00 a.m. y terminando a las 11:59:59 p.m.
	- n **Yesterday** (Ayer): muestra las imágenes que adquirió ayer a partir de las 12:00:00 a. m. y terminando a las 11:59:59 p. m.
	- **n This Week** (Esta semana): muestra las imágenes que adquirió esta semana comenzando, por ejemplo, a las 12:00:00 a. m. del domingo y terminando a las 11:59:59 p. m. del sábado siguiente.
	- **Last Week** (La semana pasada): muestra las imágenes que adquirió a partir de las 12:00:00 a. m. del domingo de la semana pasada y hasta las 11:59:59 p. m. del sábado siguiente.
	- **n This Month** (Este mes): muestra las imágenes que adquirió este mes a partir de las 12:00:00 a. m. del primer día calendario del mes y terminando a las 11:59:59 p. m. del último día calendario

del mes. Por ejemplo, el mes de enero comienza a las 12:00:00 a. m. del 1 de enero y finaliza a las 11:59:59 p. m. del 31 de enero.

■ Last Month (Último mes): muestra las imágenes que adquirió a partir de las 12:00:00 a. m. del primer día calendario del mes pasado y hasta las 11:59:59 p. m. del último día calendario del mes pasado.

### **Comprobar los valores de intensidad**

En Image View (Vista de imagen), puede mostrar el valor de intensidad medio y el porcentaje de saturación de cualquier punto de una imagen. Se promedia una región de 3 x 3 píxeles de la imagen, excepto en el borde o la esquina, donde se promedia una región de 3 x 2 o 2 x 2 píxeles.

Al visualizar una imagen multicanal, puede comprobar los valores de intensidad en cualquiera de las vistas de canal o en la vista compuesta.

**Nota:** Si oculta un canal en una imagen compuesta, también se ocultan los valores de intensidad de ese canal.

Puede usar el porcentaje de saturación para estimar cuánto aumentar el tiempo de exposición para maximizar el rango dinámico de la imagen. Por ejemplo, si el punto está saturado al 50 %, duplicar el tiempo de exposición da como resultado una saturación de aproximadamente el 100 %. Ver los valores de intensidad también es útil cuando se comparan imágenes.

### **Para ver los valores de intensidad en una imagen:**

- 1. En Image View (Vista de imagen), muestra una imagen.
- 2. Toque cualquier punto de la imagen.

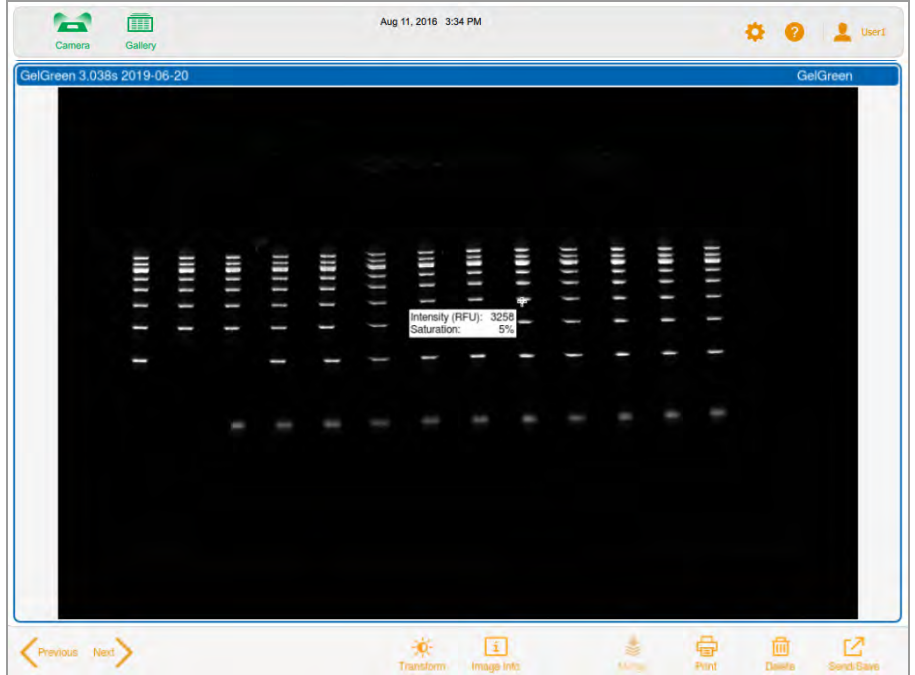

Aparecerán los valores de intensidad para el punto seleccionado.

Los retículos marcan el área de píxeles que se está evaluando. Los valores de intensidad se desvanecen después de unos momentos.

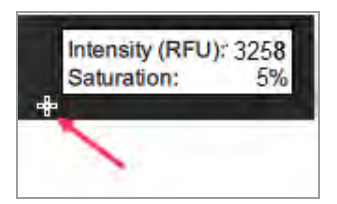

### **Para ver los valores de intensidad en una imagen compuesta:**

- 1. En Image View (Vista de imagen), muestre una imagen multicanal.
- 2. Toque cualquier punto de la imagen compuesta.

Los valores de intensidad codificados por colores aparecen para cada canal en la imagen compuesta.

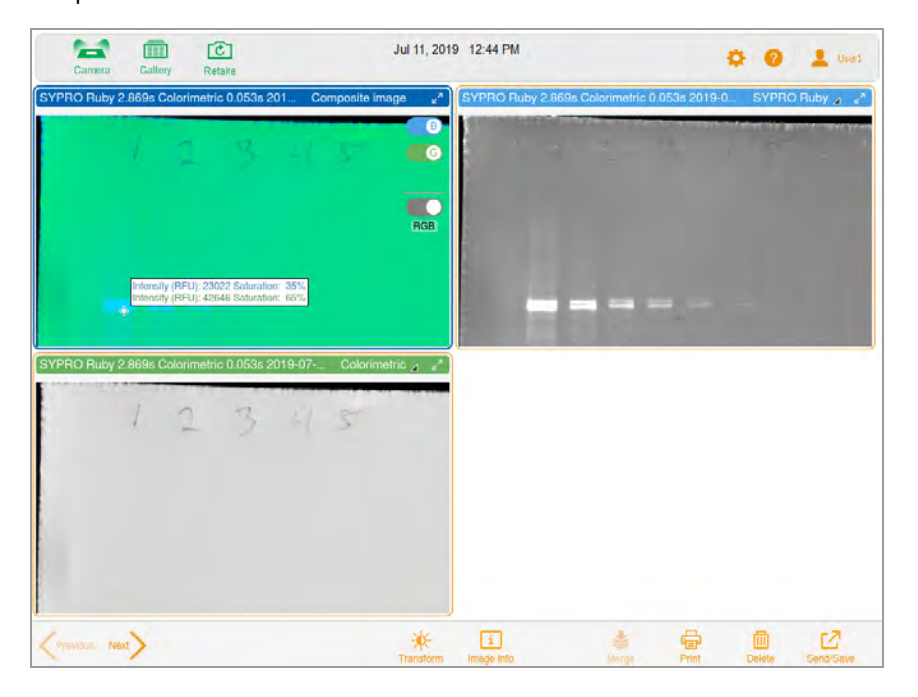

Los retículos marcan el área de píxeles que se está evaluando. Los valores de intensidad se desvanecen después de unos momentos.

Comprobar los valores de intensidad

Intensity (RFU): 23022 Saturation: 35%<br>Intensity (RFU): 42646 Saturation: 65%

# **Visualizar imágenes multicanal en Image View (Vista de imagen)**

Después de adquirir una imagen multicanal, la imagen compuesta y sus imágenes de canales individuales aparecen en Image View (Vista de imagen). Un borde azul rodea la imagen seleccionada.

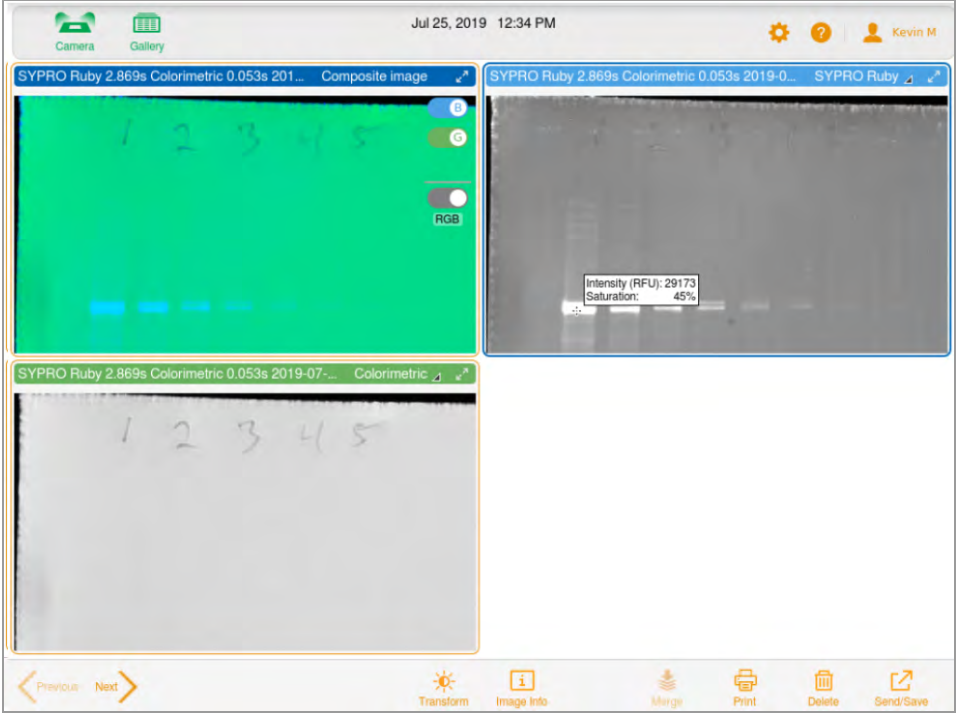

Las imágenes que abre en la Galería también aparecen en Image View (Vista de imágenes). Puede seleccionar y abrir hasta cuatro imágenes a la vez en la Galería; todas aparecerán juntas en Image View (Vista de imágenes).

### **Para ver más de una imagen multicanal a la vez:**

- 1. En la Galería, seleccione las imágenes multicanal que desee ver.
- 2. En la barra de herramientas inferior, toque View ((Ver) *x* Selected Images (Imágenes seleccionadas)) (donde *x* es el número de imágenes seleccionadas).

Las imágenes multicanal que seleccionó aparecen en Image View (Vista de imagen).

### **Para ver una sola imagen en una imagen multicanal:**

▶ Toque las flechas Previous (Anterior) y Next (Siguiente) en la esquina inferior derecha de cada imagen.

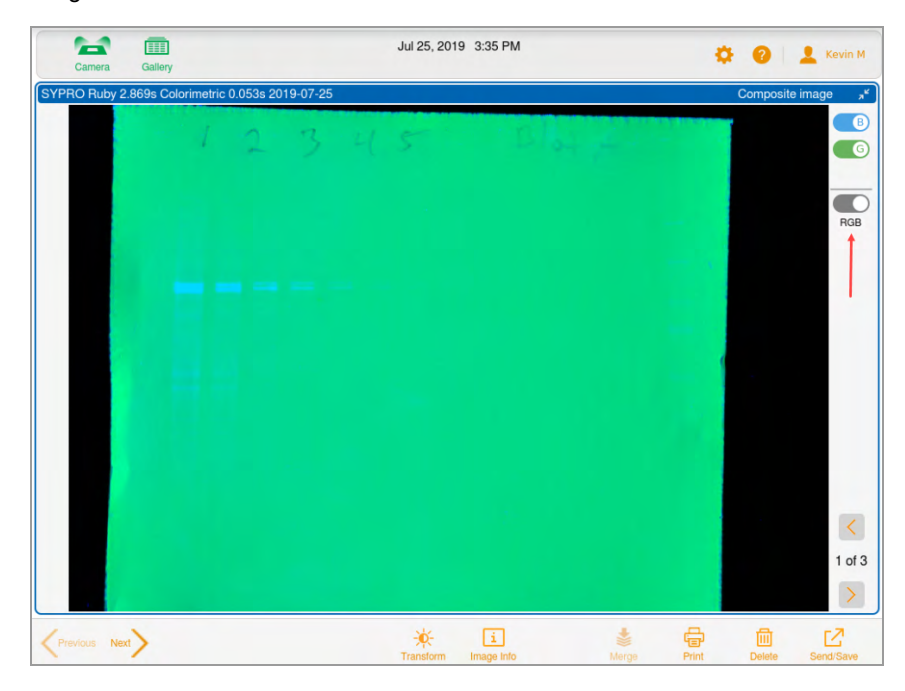

### **Para ver una imagen a tamaño completo:**

 $\blacktriangleright$  Toque las flechas de expansión en la esquina superior derecha de la imagen.

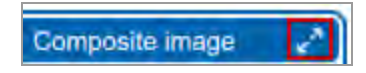

# **Visualizar una imagen compuesta o combinada en escala de grises**

En Image View (Vista de imagen), puede ver, exportar o imprimir la imagen compuesta o combinada en escala de grises. En la Galería, la miniatura de la imagen también aparece en escala de grises. Los colores de los canales de las imágenes individuales no se ven afectados por la configuración de la escala de grises.

De forma predeterminada, una imagen compuesta o combinada aparece en Image View (Vista de imagen) en RGB, la configuración de color combinada de sus canales.

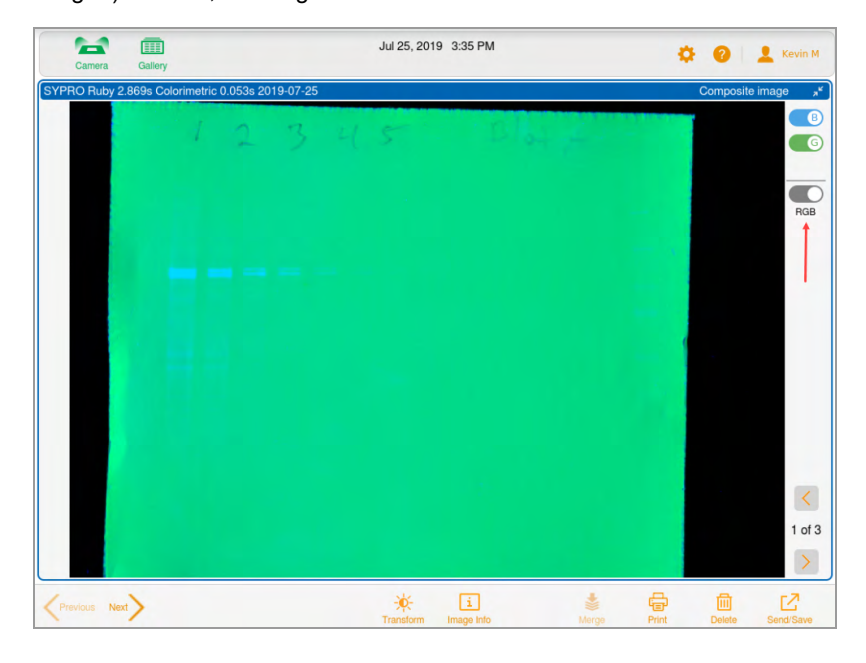

### **Para ver la imagen en escala de grises:**

 $\blacktriangleright$  Toque el interruptor RGB debajo de los colores del canal.

El nombre de la palanca cambia a Grey (Gris) y la imagen aparece en escala de grises.

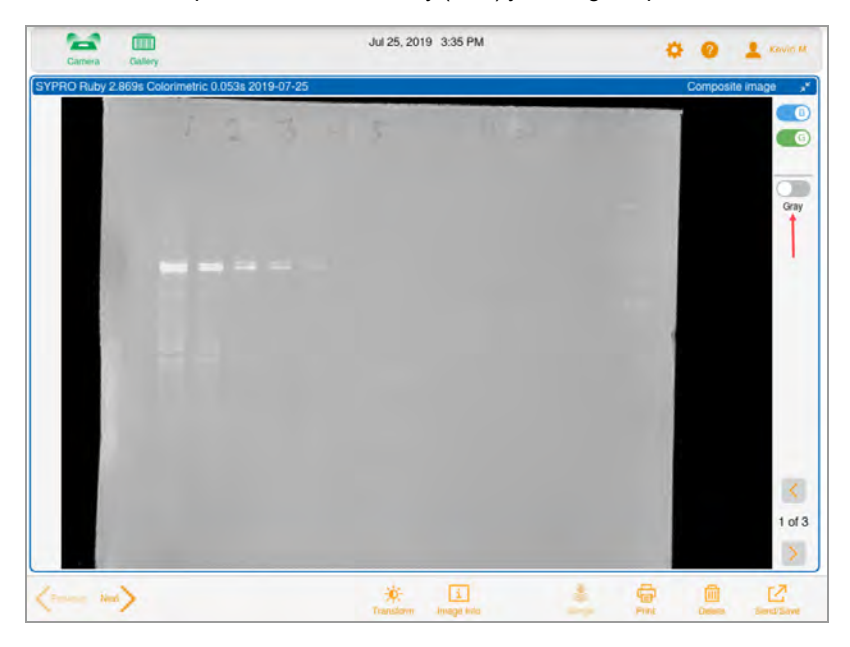

# **Comparar imágenes**

En la Galería, puede abrir y comparar hasta cuatro imágenes de un gel o blot a la vez. Las imágenes seleccionadas aparecen en Image View (Vista de imagen) .

### **Para abrir varias imágenes:**

1. Seleccione de 1 a 4 imágenes en la Galería.

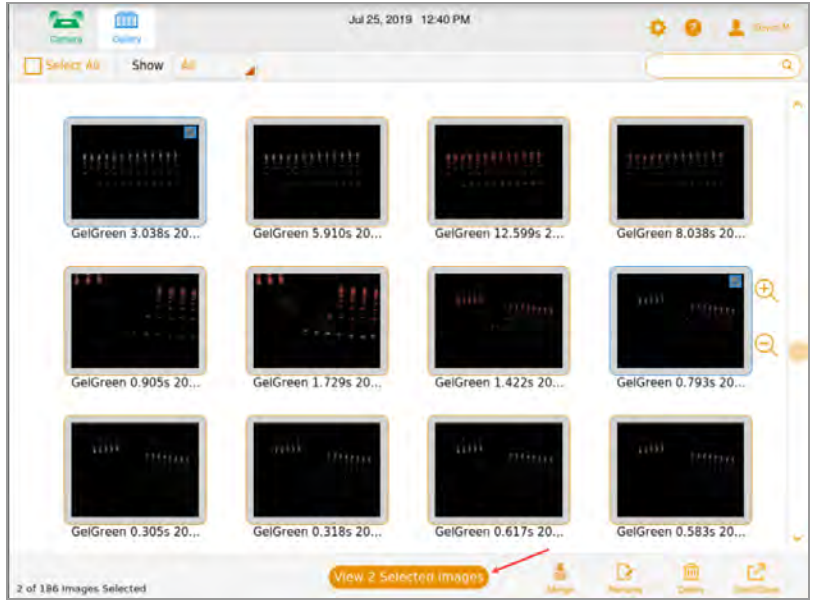

2. En la barra de herramientas inferior, toque View (Ver) *x* Selected Images (Imágenes seleccionadas) (donde *x* es el número de imágenes seleccionadas).

Las imágenes que seleccione en la Galería se abren en Image View (Vista de imagen). De forma predeterminada, se selecciona la imagen superior izquierda.

Comparar imágenes

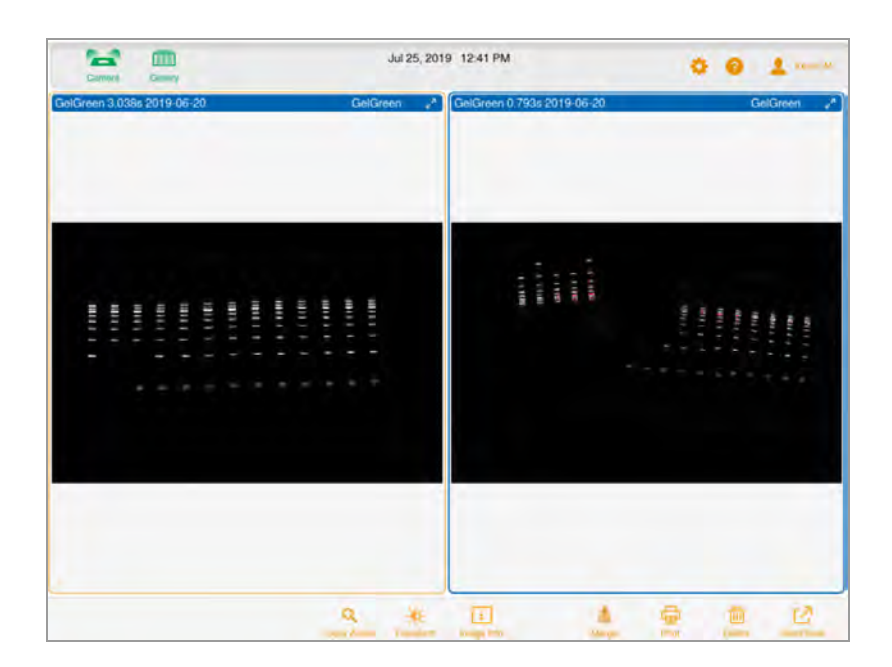

# **Copiar la configuración de la imagen**

Es más fácil comparar imágenes que tienen la misma configuración de transformación y zoom. Puede copiar estos ajustes de una imagen a las otras que haya seleccionado.

### **Para copiar ajustes de zoom de una imagen a otras:**

1. Seleccione la imagen con la configuración de zoom que desee copiar.

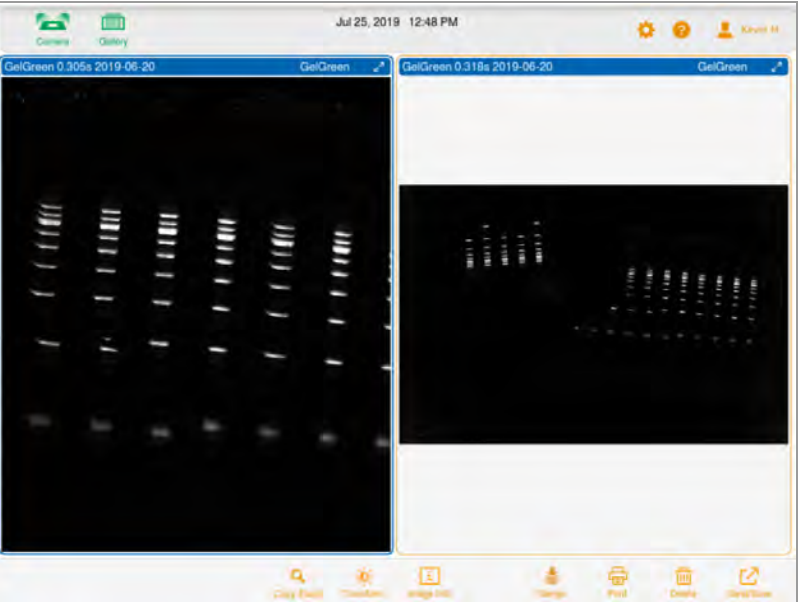

2. En la barra de herramientas inferior, toque Copy Zoom (Copiar Zoom).

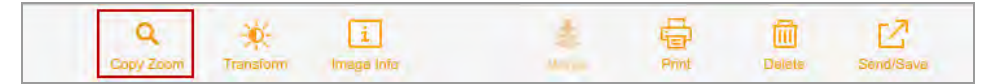

Los ajustes de panorámica y zoom de la imagen seleccionada se copian a las demás imágenes.

#### **Para copiar configuraciones de transformación de una imagen a otras:**

- 1. Seleccione la imagen con la configuración de transformación que desee copiar.
- 2. En la barra de herramientas inferior, toque Transform (Transformar).

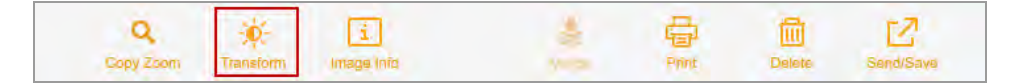

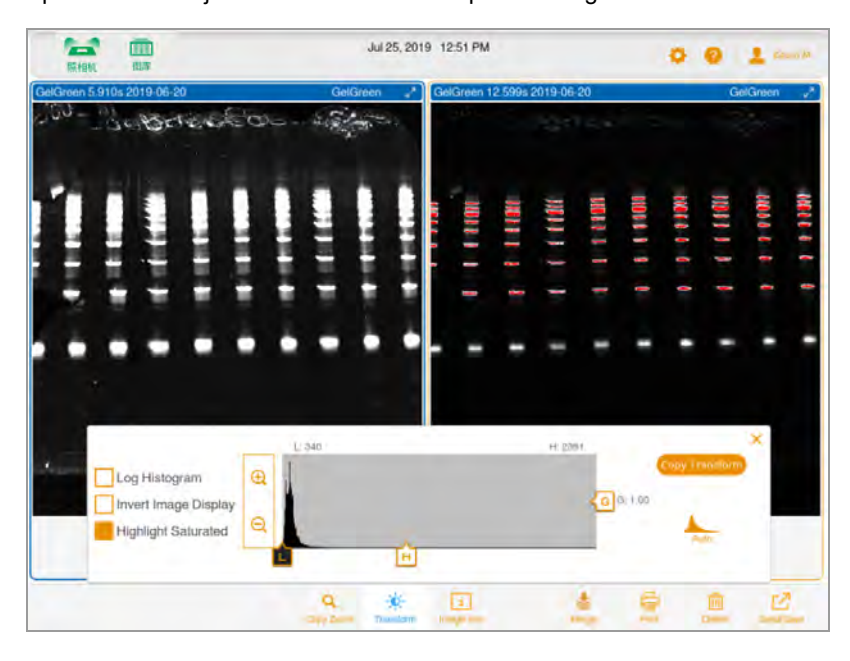

Aparecerán los ajustes de transformación para la imagen seleccionada.

3. Toque Copy Transform (Copiar transformación) en el cuadro de configuración de transformación para copiar la configuración de transformación a las otras imágenes. Copy Transform (Copiar transformación) solo se aplica a las imágenes que son visibles en la pantalla. Los canales que no son visibles no se ven afectados.

# **Ver información de la imagen**

El cuadro Image Information (Información de imagen) proporciona información como el nombre de la imagen, la duración y la fecha de exposición de la adquisición y el tipo de aplicación.

### **Para ver información sobre la imagen:**

u En Image View (Vista de imagen), toque Image Info (Información de imagen) en la barra de herramientas inferior.

Aparecerá el cuadro Image Information (Información de imagen) con la información de la imagen del canal seleccionado. Para ver información de otro canal en una imagen multicanal, toque la imagen de ese canal y luego toque el botón Image Info (Información de imagen).

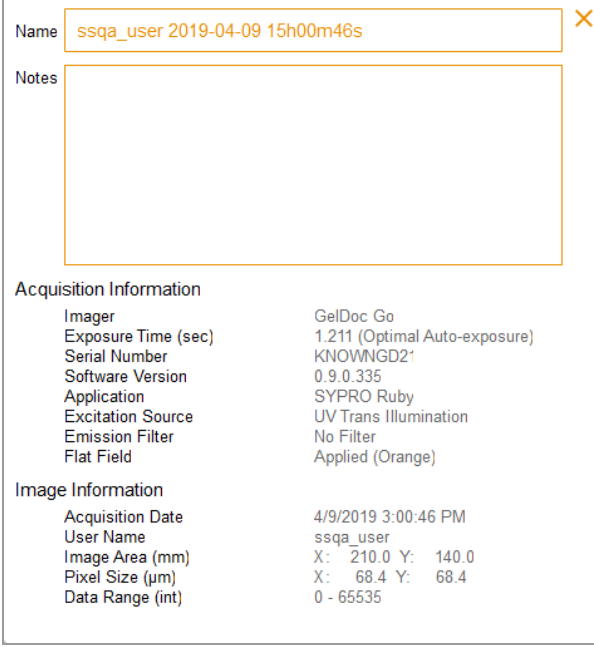

# Capítulo 10 Combinar imágenes

Puede combinar imágenes para crear imágenes multicanal a partir de hasta tres imágenes individuales ya adquiridas. Los datos de la imagen original no se ven afectados y se pueden utilizar para la cuantificación, así como para determinar el peso molecular o el tamaño de las proteínas. Puede ver imágenes combinadas en escala de grises. Los nombres de archivo para las imágenes combinadas usan el formato especificado en User (Usuario) > File Naming (Preferencias de nombre) de archivo en la barra de herramientas principal.

**Nota:** No puede combinar imágenes multicanal.

### **Para combinar imágenes:**

1. En la Galería, seleccione hasta tres imágenes.

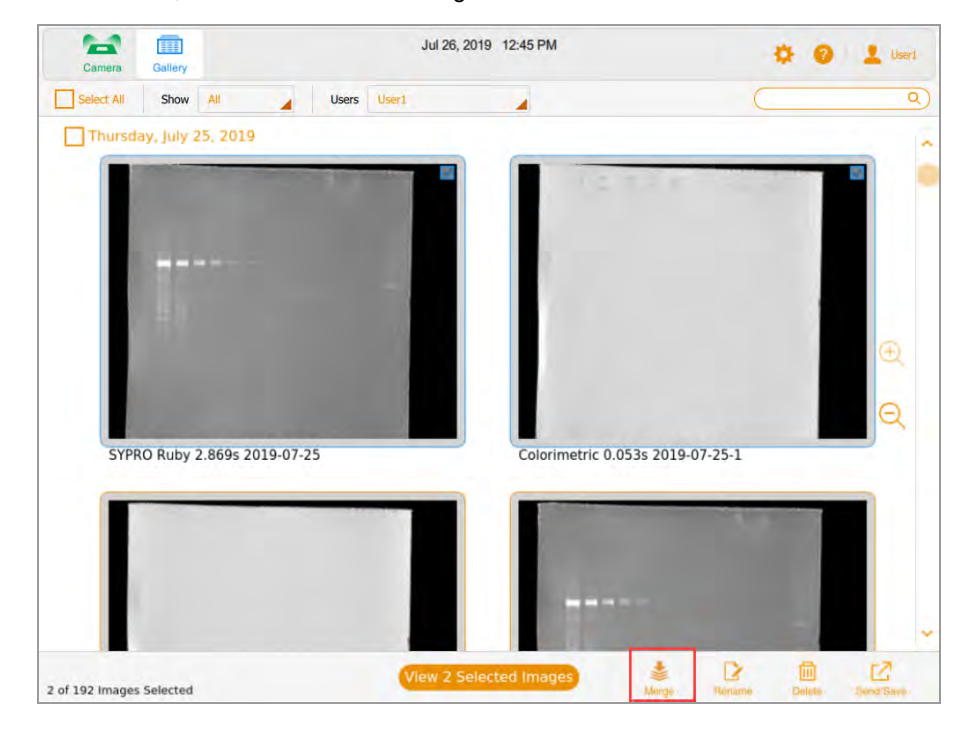

2. En la barra de herramientas inferior, toque Merge (Combinar).

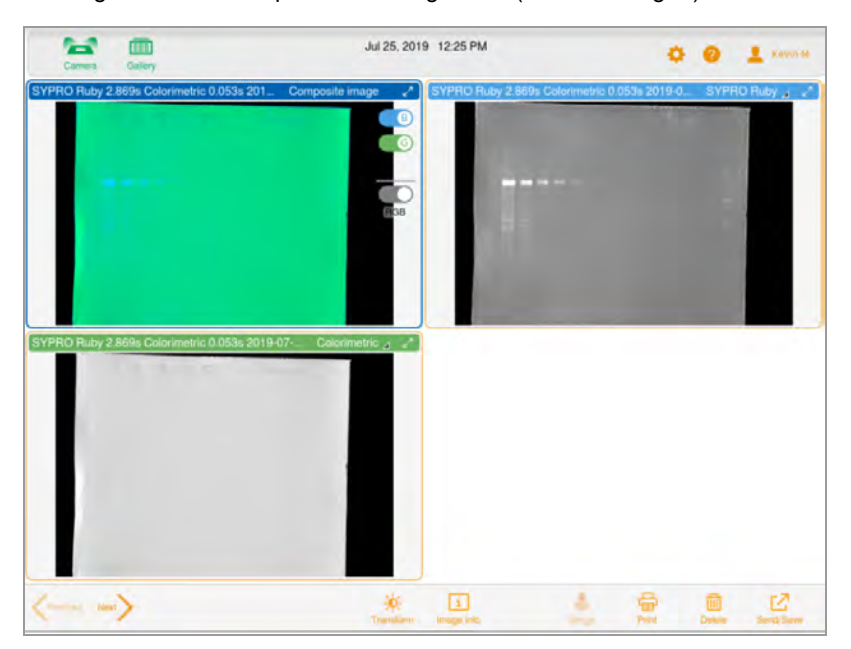

La imagen combinada aparece en Image View (Vista de imagen).

### **Para ver la información de la imagen combinada:**

u En la barra de herramientas inferior de la Galería, toque Image Info (Información de imagen). En el cuadro Image Information (Información de imagen), aparece información detallada sobre cada imagen combinada en Notes (Notas).
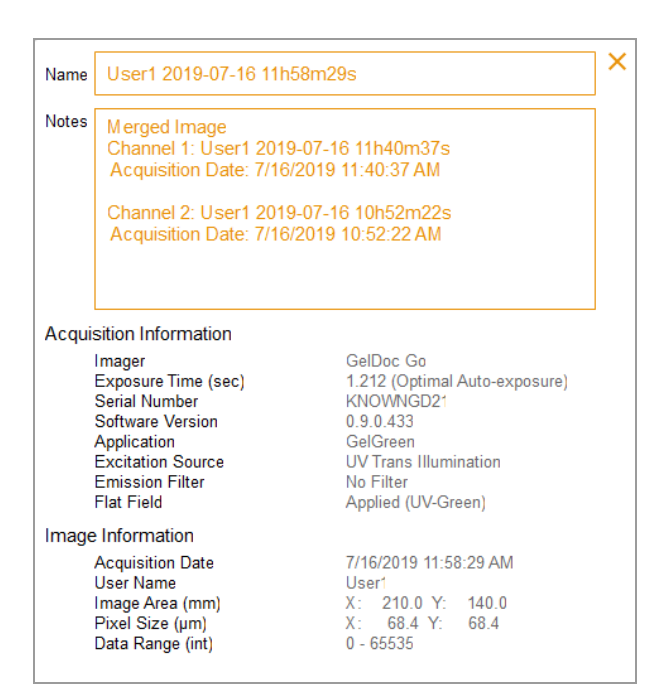

# **Nombrar imágenes combinadas**

El sistema nombra la imagen combinada uniendo la aplicación y el tiempo de exposición de cada imagen y, luego, agregando la fecha en que se creó la imagen combinada.

Si el nombre ya está en uso en la Galería, el sistema genera otro nombre agregando un guion y un número incremental (comenzando en 1) al final del nombre combinado. El sistema continúa aumentando el número agregado de manera incremental (-2, -3, -4, etc.) hasta que el nombre sea único.

### **Para ver los nombres de las imágenes de origen:**

▶ Con la imagen combinada abierta en Image View (Vista de imagen), toque Image Info (Información de imagen) en la barra de herramientas inferior.

En el cuadro Image Info (Información de imagen), la sección Notes (Notas) muestra los nombres de las imágenes que se combinaron.

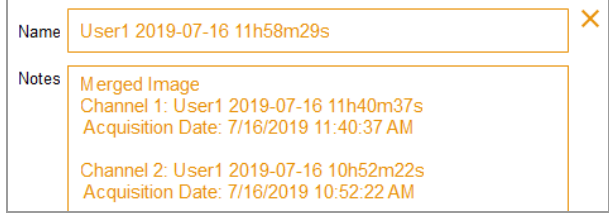

Capítulo 10 Combinar imágenes

# Capítulo 11 Gestionar imágenes

# **Añadir notas a un archivo de imagen**

è

### **Para agregar información a un archivo de imagen:**

1. En Image View (Vista de imagen), toque Image Info (Información de imagen) en la barra de herramientas inferior.

Aparecerá el cuadro Image Information (Información de imagen).

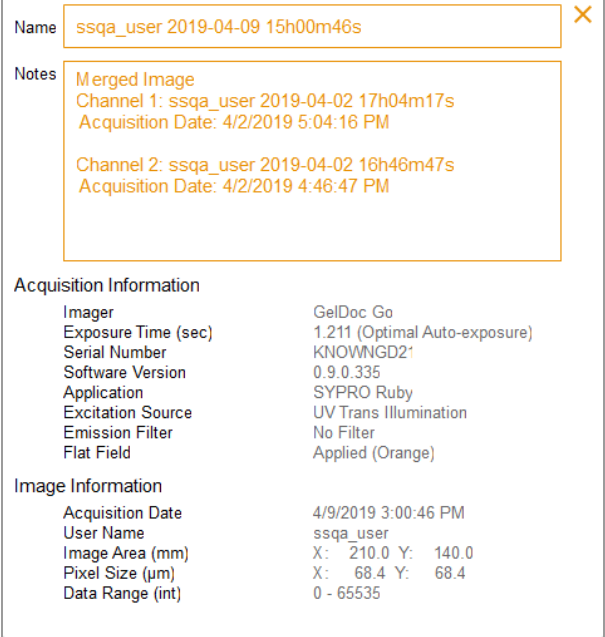

- 2. Toque en el cuadro Notes (Notas).
- 3. Especifique sus notas mediante el teclado en pantalla.
- 4. Toque la tecla en la fila inferior del teclado para cerrarlo.

Las notas que escribe se guardan automáticamente.

Para obtener más información, consulte [Ver información de la imagen en la página 104](#page-105-0).

# **Cambiar el formato de nombre de archivo**

De forma predeterminada, el nombre del archivo consta de los elementos nombre de usuario, fecha y hora. En el cuadro de diálogo File Naming Preference (Preferencia de nombre de archivo), puede cambiar el formato de nombre de archivo en cualquier momento.

- Puede eliminar un elemento y reemplazarlo por otro elemento.
- **n Puede incluir el elemento Text (Texto), que contiene hasta 32 caracteres alfanuméricos.**
- **n** Puede reordenar los elementos.

Para cambiar el formato de nombre de archivo, seleccione hasta cuatro de los siete elementos en la lista de elementos de nombre de archivo y organícelos en el orden que prefiera.

**Consejo:** La lista de elementos de nombre de archivo incluye un elemento combinado, App/Exposure (Aplicación/Exposición), que es útil cuando desea incluir más de cuatro tipos de información en el formato.

### **Para cambiar el formato del nombre del archivo:**

1. Toque User Settings (Configuración de usuario) y luego toque File Naming (Nombre de archivo).

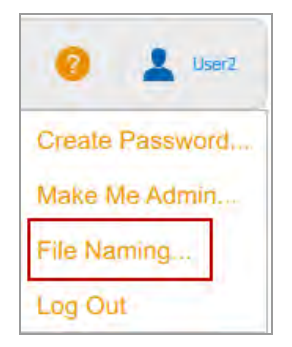

Aparecerá el cuadro de diálogo File Naming Preference (Preferencia de nombre de archivo). Los elementos predeterminados son User Name (Nombre de usuario), Date (Fecha) y Time (Hora).

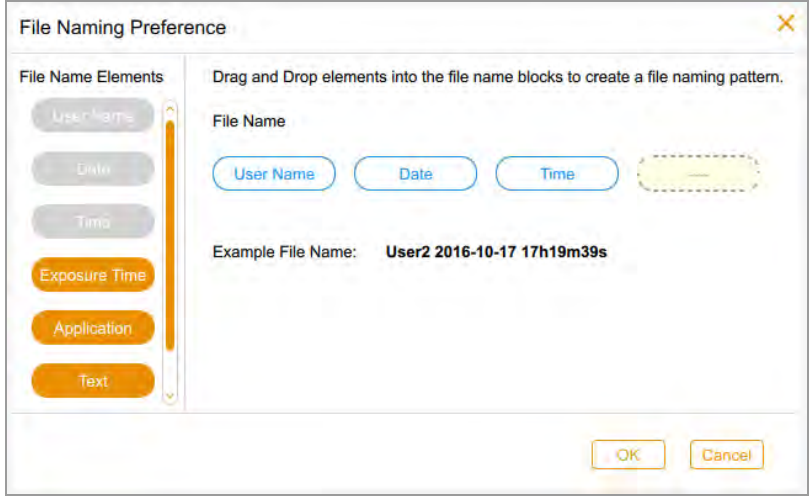

- 2. Haga una o ambas de las siguientes acciones:
	- n Para eliminar un elemento del patrón de nombre de archivo, arrastre un elemento del formato a la lista de elementos de nombre de archivo.
	- **n Para agregar un elemento al patrón de nombre de archivo, arrastre un elemento de la lista de** elementos de nombre de archivo a una posición vacía.

Aparecerá un ejemplo del nombre de archivo en curso a medida que seleccione cada elemento.

- 3. Repita el paso 2 según corresponda.
- 4. Toque OK (Aceptar) para guardar el formato.

El software nombrará todas las imágenes que adquiere mediante el nuevo patrón de nombres de archivos.

# **Cambiar el nombre de las imágenes**

Cuando adquiere una imagen, el sistema le asigna un nombre predeterminado. Puede cambiar este nombre en Vista de imagen o en la Galería. En la Galería, también puede guardar una serie de imágenes con el mismo nombre más un número incremental . Hacerlo facilita la búsqueda de imágenes relacionadas.

El nombre puede constar de hasta 190 caracteres alfanuméricos. Se permiten espacios excepto al principio y al final.

**Nota:** No se pueden utilizar los siguientes caracteres: \/: \*? "<> |

#### **Para cambiar el nombre de una imagen en la Galería:**

- 1. Seleccione una imagen.
- 2. Toque Rename (Cambiar nombre) en la barra de herramientas inferior.
- 3. En el cuadro de diálogo Rename (Cambiar nombre), especifique un nombre para la imagen.
- 4. Toque OK (Aceptar).

#### **Para cambiar el nombre de varias imágenes en la Galería:**

- 1. Seleccione más de una imagen.
- 2. Toque Rename (Cambiar nombre).
- 3. En el cuadro de diálogo Rename (Cambiar nombre), especifique un nombre para la primera imagen.
- 4. Toque OK (Aceptar).

El sistema etiqueta las imágenes restantes con el mismo nombre que la primera imagen más un número consecutivo. Por ejemplo: GelDocBlot\_1, GelDocBlot\_2, etc.

#### **Para cambiar el nombre de una imagen en Vista de imagen:**

- 1. En la Vista de imagen, toque Image Info (Información de imagen).
- 2. En el cuadro Image Information (Información de imagen), toque en el cuadro Name (Nombre) para seleccionar el nombre de la imagen.
- 3. Escriba un nuevo nombre.
- 4. Toque OK (Aceptar) para guardar el nombre de la imagen.

# **Imprimir imágenes**

Puede imprimir una imagen a la vez en la impresora Mitsubishi P95 únicamente. La impresora produce una imagen en blanco y negro con orientación horizontal. La impresión incluye el nombre de usuario, la fecha y hora de adquisición y la aplicación utilizada. Puede hacer zoom en la imagen e imprimir la parte de la imagen dentro de la vista, o puede imprimir la imagen completa. Para obtener más información sobre la impresora, consulte su manual de funcionamiento.

#### **Para imprimir una imagen:**

- 1. Asegúrese de que la impresora esté conectada a la impresora de imágenes y encendida.
- 2. En Image view (Vista de imagen), muestre la imagen que desea imprimir.
- 3. Toque Print (Imprimir).
	- Toque Current View (Vista actual) para imprimir la parte de la imagen dentro de la vista.
	- Toque Entire Image (Imagen completa) para imprimir la imagen completa.

# **Eliminar imágenes**

En Image View (Vista de imagen), puede eliminar cualquier imagen abierta. En la Galería, puede eliminar varias imágenes al mismo tiempo.

#### **Para eliminar imágenes en la Galería:**

- 1. Realice una de las siguientes acciones para seleccionar imágenes para eliminar:
	- **n** Toque una o más miniaturas.
	- Toque la casilla de verificación de uno o más días para seleccionar todas las miniaturas de esos días.
	- Toque Select All (Seleccionar todo) para seleccionar todas las miniaturas en la Galería.
- 2. Toque Delete (Eliminar) y luego toque OK (Aceptar).

#### **Para eliminar una imagen en Image View (Vista de imagen):**

- 1. Realice una de las siguientes acciones:
	- Si una imagen está abierta en Image View (Vista de imagen), toque Delete (Eliminar).
	- Si aparece más de una imagen en Image View (Vista de imagen), seleccione la imagen que desee eliminar.

Capítulo 11 Gestionar imágenes

2. Toque Delete (Eliminar) y luego toque OK (Aceptar).

# Capítulo 12 Exportar imágenes

Después de adquirir imágenes mediante el Image Lab Touch, puede importar sus imágenes a Image Lab. Para hacerlo, primero exporte las imágenes adquiridas a una unidad flash USB o una carpeta compartida. Luego copie las imágenes exportadas a un ordenador que ejecute el software Image Lab.

Puede exportar imágenes del sistema de imágenes a uno de los siguientes:

- **n** Unidad flash o disco duro externo
- Carpeta compartida en una unidad de red u ordenador independiente

El Image Lab Touch exporta las imágenes a una carpeta en el nivel superior de la ubicación de destino. La carpeta se llama *GelDoc Images* más una marca de tiempo, por ejemplo, GelDoc Images 2019-04- 01 15.11.29. Cada vez que exporta imágenes, se crea una carpeta con una marca de tiempo.

### **Para más información:**

Para obtener más información sobre el análisis de imágenes, consulte la Guía del usuario del software Image Lab.

# **Exportar imágenes**

Antes de que pueda exportar imágenes a una red o a un ordenador independiente, debe haber una carpeta compartida en la red o el ordenador de destino, y debe conocer la ruta UNC a la carpeta compartida.

Puede exportar imágenes desde la Galería o desde la Vista de imágenes.

### **Para exportar imágenes:**

1. Realice una de las siguientes acciones:

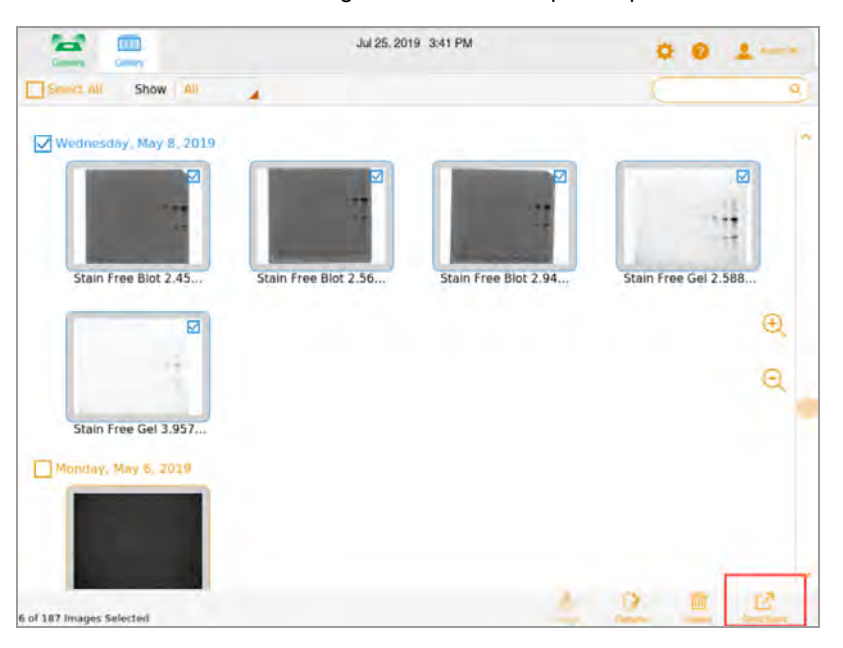

■ Seleccione una o más imágenes en la Galería para exportar.

- Muestre hasta cuatro imágenes en Vista de imagen y seleccione una imagen para exportar.
- 2. Toque Send/Save (Enviar/Guardar) en la barra de herramientas inferior.

Los ajustes de red y formato de exportación aparecen en el lado derecho de la pantalla.

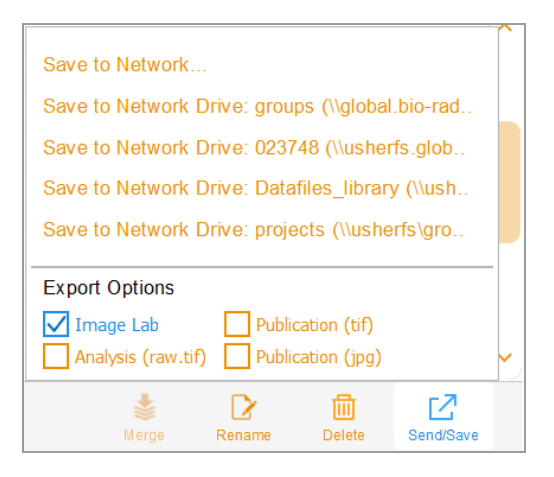

- 3. En Export Options (Opciones de exportación), elija los formatos de archivo en los que desea exportar las imágenes.
- 4. En la lista Network (Red), toque una unidad de red de destino.

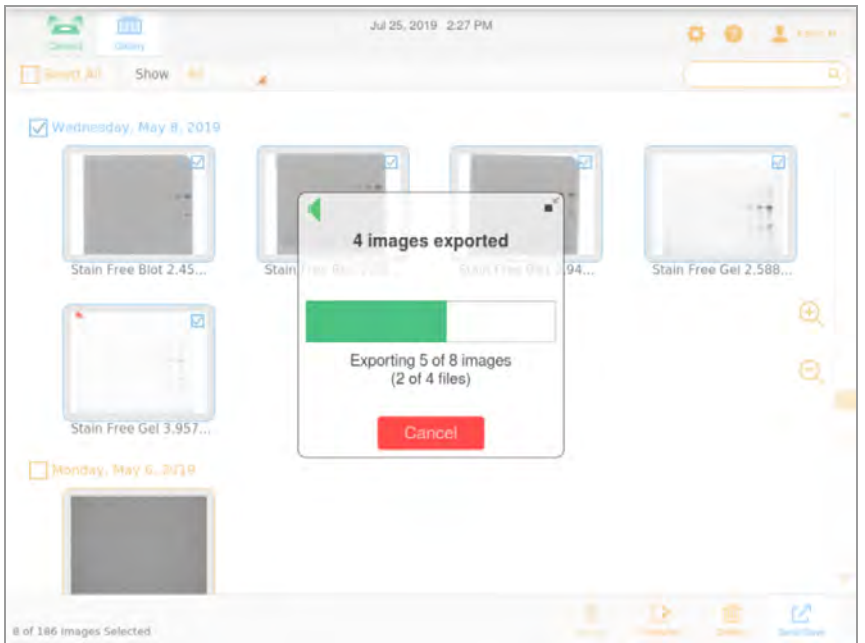

Un cuadro de progreso supervisa la exportación.

5. Cuando finalice la exportación, toque OK (Aceptar).

# **Prepararse para exportar imágenes**

Para poder exportar imágenes en un ordenador independiente, debe haber una carpeta compartida en el ordenador y debe proporcionar la ruta UNC a esa carpeta.

La UNC (convención de nomenclatura universal) es un estándar para identificar servidores y ordenadores en una red compartida. Es el nombre completo de la ruta de red de una carpeta, incluido el nombre del servidor de red. Esta ruta es la misma que la ruta de una carpeta de Windows, excepto que usa barras invertidas dobles (\\) para preceder al nombre del ordenador.

**Nota:** Los procedimientos para determinar la ruta UNC y crear una carpeta compartida en ella se basan en versiones recientes de los sistemas operativos Windows y Mac. Si su ordenador se ejecuta en una versión diferente del sistema operativo, es posible que note diferencias en la interfaz de usuario.

# **Crear una carpeta compartida en un ordenador con Windows**

Esta sección explica cómo crear una carpeta compartida en un ordenador con Windows y cómo determinar su UNC.

**Nota:** Para exportar imágenes a un ordenador con Windows, asegúrese de que el sistema de imágenes esté conectado al ordenador independiente o al puerto de red mediante un cable Ethernet.

### **Para crear una carpeta compartida en un ordenador con Windows:**

- 1. Inicie sesión como administrador de Windows para el ordenador.
- 2. Cree una carpeta de destino.
- 3. Haga clic derecho en la carpeta y seleccione Properties (Propiedades) en el menú que aparece.
- 4. Haga clic en la pestaña Sharing (Uso compartido) en el cuadro de diálogo Properties (Propiedades).

5. En Network File (Archivo de red) y Folder Sharing (Uso compartido de carpetas), haga clic en Share (Compartir).

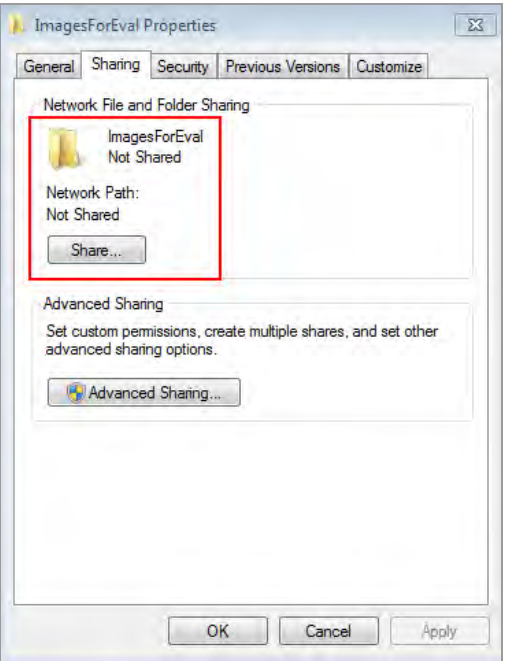

- 6. Elija los usuarios con los que desea compartir la carpeta de destino.
- 7. Haga clic en Share (Compartir) y luego en Done (Listo).
- 8. (Opcional) Establezca permisos de lectura/escritura para cada usuario.
- 9. Haga clic en Close (Cerrar).

## **Para determinar la ruta UNC a la carpeta compartida:**

1. En la pestaña Sharing (Uso compartido), en la sección Network Files and Folder Sharing (Uso compartido de Compartir archivos y carpetas de red), la ruta UNC aparece en Network Path (Ruta de red).

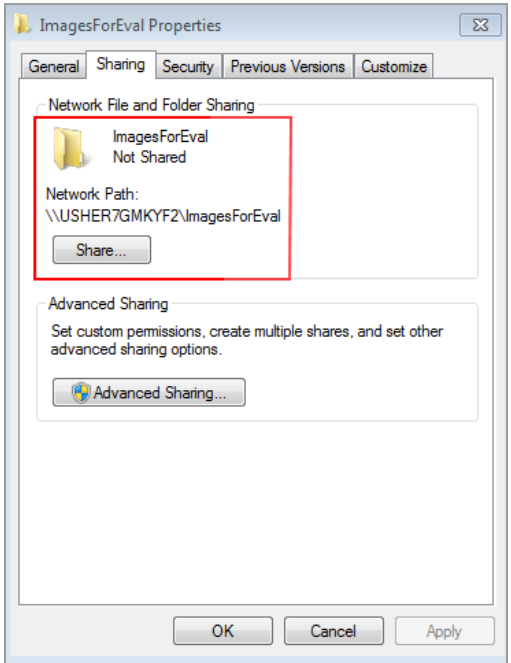

2. Anote esta ruta. Introduzca esta dirección cuando exporte una imagen.

# **Crear una carpeta compartida en un ordenador Mac**

Esta sección explica cómo crear una carpeta compartida en un ordenador Mac y cómo determinar su UNC.

**Consejo:** El UNC para un ordenador Mac incluye su Apple Filing Protocol (AFP) (Protocolo de archivo de Apple (AFP)) o Server Message Block (SMB) (Bloque de mensajes del servidor (SMB)).

**Nota:** Para exportar imágenes a un ordenador Mac, asegúrese de que el sistema de imágenes esté conectado al ordenador independiente o al puerto de red mediante un cable Ethernet.

### **Para crear una carpeta compartida en un ordenador Mac:**

- 1. Inicie sesión como administrador.
- 2. Cree una carpeta de destino.
- 3. Haga clic en la carpeta y seleccione Get Info (Obtener información) en el menú que aparece.

Aparecerá el cuadro de diálogo Info (Información) de *<nombre de la carpeta>*.

4. Seleccione Shared Folder (Carpeta compartida).

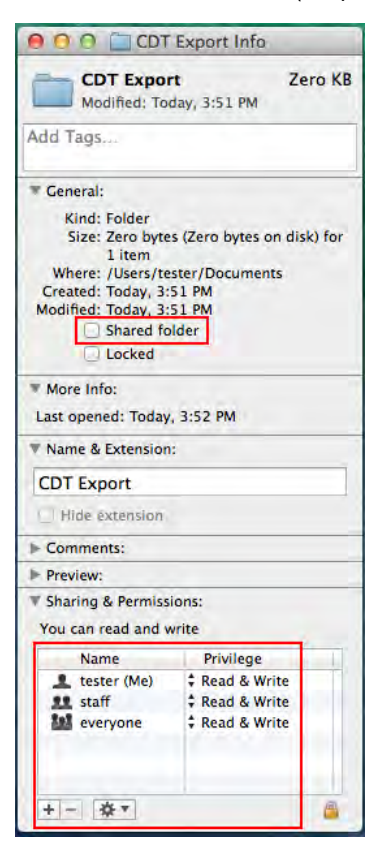

- 5. En el menú Apple, abra System Preferences (Preferencias del sistema) y seleccione File Sharing (Uso compartido de archivos) en el cuadro de diálogo Sharing (Uso compartido).
- 6. En el cuadro Sharing & Permissions (Uso compartido y permisos), verifique que los usuarios con los que desea compartir la carpeta tengan permiso para leer y escribir en esta carpeta.

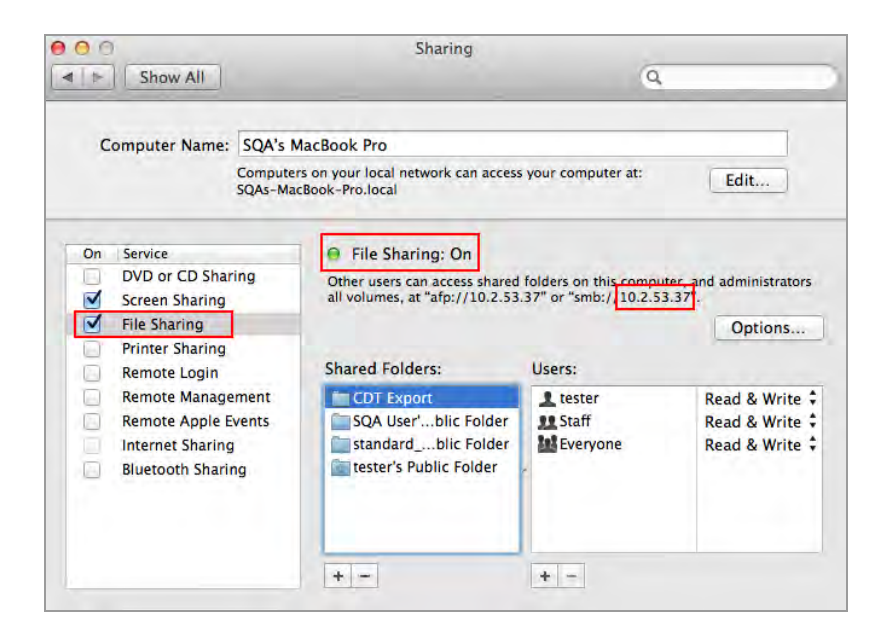

- 7. En el panel Service (Servicio), seleccione File Sharing (Uso compartido de archivos).
- 8. En File Sharing On (Uso compartido de archivos en), busque la dirección SMB y anótela.

Especificará la dirección SMB cuando exporte una imagen.

- 9. Haga clic en Options (Opciones).
- 10. En el cuadro de diálogo que aparece, seleccione Share files and folders (Compartir archivos y carpetas) mediante SMB.

Puede seleccionar tanto SMB como AFP. De manera predeterminada, OS X Mavericks y sistemas posteriores habilitan automáticamente SMB y AFP para compatibilidad con ordenadores Windows, Mac que usan Mavericks y Yosemite, y Mac que usan versiones anteriores de OS X.

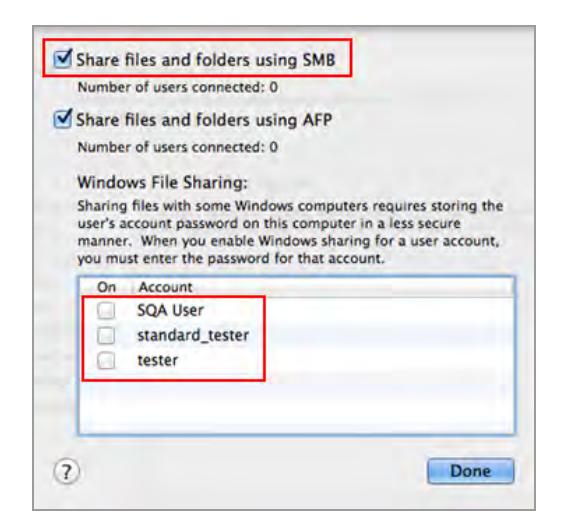

11. Haga clic en Done (Listo).

# **Determinar la UNC de una carpeta previamente compartida**

Para exportar imágenes en un ordenador, debe proporcionar la ruta UNC a la carpeta. Esta sección explica cómo determinar el UNC de una carpeta que ya se ha compartido en un ordenador con Windows o Mac.

# <span id="page-127-0"></span>**Determinar la ruta UNC a una carpeta de red en un ordenador con Windows**

Si la carpeta se encuentra en una unidad de red asignada, también deberá determinar la ruta a esa unidad. Las unidades de red asignadas aparecen en Windows Explorer como unidades simuladas. Esto se indica mediante una letra de unidad, por ejemplo (H:). Esta sección también explica cómo determinar la ruta a una unidad de red asignada en un ordenador con Windows.

#### **Para determinar la ruta UNC a la carpeta de red en un ordenador con Windows:**

- 1. Inicie sesión como administrador de Windows para el ordenador.
- 2. En el panel de navegación, haga clic en el icono Network (Red) y navegue y seleccione la carpeta de destino.

La barra de direcciones muestra la ruta de la red a la carpeta de destino, comenzando con la palabra Network (Red).

3. Haga clic en la barra de direcciones. Luego aparecerá la ruta UNC en la barra de direcciones, por ejemplo:

\\ImagesForEval

4. Anote esta ruta. Introduzca esta dirección cuando exporte una imagen.

### **Para determinar la ruta a una unidad asignada:**

- 1. Inicie sesión como administrador de Windows para el ordenador.
- 2. En el panel de navegación, haga clic en la carpeta de red que contiene la carpeta de destino.

La barra de direcciones muestra la ruta de red asignada a la carpeta de destino, comenzando con la palabra Computer (Ordenador), por ejemplo:

Ordenador > ILTuser (\\usherfs\users) (H:) > ImagesForEval

3. Para construir la ruta UNC, siga esta regla:

\\shared\_folder\_name\mapped\_foldername\destination folder

En este ejemplo

- **n \\usherfs\users: es la ubicación de la carpeta compartida.**
- **n** ILTuser: es el nombre de la carpeta asignada.
- ImagesForEval: es la carpeta de destino.

Por ejemplo:

<span id="page-128-0"></span>\\usherfs\users\ILTuser\ImagesForEval

### **Determinar la ruta UNC a una carpeta de red en un ordenador Mac**

**Consejo:** El UNC para un ordenador Mac incluye su Apple Filing Protocol (AFP) (Protocolo de archivo de Apple (AFP)) o Server Message Block (SMB) (Bloque de mensajes del servidor (SMB)).

**Nota:** Para exportar imágenes a un ordenador Mac, asegúrese de que el sistema de imágenes esté conectado al ordenador o al puerto de red mediante un cable Ethernet.

#### **Para determinar la ruta UNC a una carpeta de red en un ordenador Mac:**

- 1. Inicie sesión como administrador.
- 2. En el menú Apple, abra System Preferences (Preferencias del sistema) y seleccione File Sharing (Uso compartido de archivos) en el cuadro de diálogo Sharing (Uso compartido).

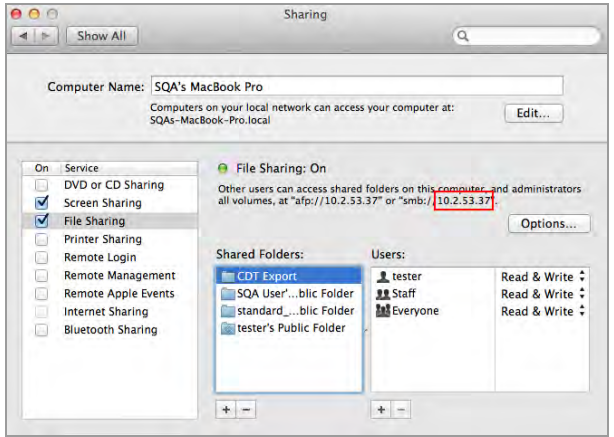

3. Tenga en cuenta la ruta AFP o SMB que aparece debajo de File Sharing On (Uso compartido de archivos en): En esta imagen, el SMB es 10.2.53.37.

Esta es la dirección IP del ordenador, que se utiliza para determinar el nombre del ordenador en la ruta UNC.

4. Para construir la ruta UNC, siga esta regla:

\\SMB #\Users\user\_name\folder\_name\

En este ejemplo

- 10.2.53.57: es el SMB.
- Tester: podría ser el nombre de usuario.
- CDT Export: es el nombre de la carpeta.

Por ejemplo:

\\10.2.53.57\Users\Tester\CDT Export

# **Formatos de exportación**

Puede exportar imágenes para mostrarlas en una presentación, enviarlas para su publicación, analizarlas con más detalle o a un ordenador que ejecute el software Image Lab. Con el software Image Lab, puede analizar las imágenes o establecer opciones de publicación adicionales. Para obtener más información, consulte la Guía del usuario del software Image Lab.

En Image View (Vista de imagen), puede exportar una imagen a la vez. El software exporta la vista actual de la imagen cuando se selecciona un formato de publicación. En esta vista, se consideran el zoom y la panorámica.

En la vista de galería, puede exportar varias imágenes al mismo tiempo. El software exporta el tamaño completo de las imágenes en todos los formatos seleccionados.

# **Elegir formatos de exportación**

Para ayudarle a identificar las imágenes exportadas, el software agrega el nombre de la aplicación entre paréntesis al final del nombre del archivo. Esto es especialmente útil para imágenes multicanal.

### **Ejemplo**

- ssqa\_user 2019-03-06 14h12m02s(Fast Blast).jpg
- ssqa\_user 2019-03-06 14h12m02s(Fast Blast).raw16.tif
- ssga\_user 2019-03-06 14h12m02s.scn
- ssqa\_user 2019-04-01 14h44m30s(Stain Free Gel).jpg
- ssqa\_user 2019-04-01 14h44m30s(Stain Free Gel).raw16.tif
- ssga\_user 2019-04-01 14h44m30s.scn

[Tabla 10 en la página 130](#page-131-0) enumera los formatos de archivo a los que puede exportar imágenes.

# <span id="page-131-0"></span>**Formatos de archivo de exportación**

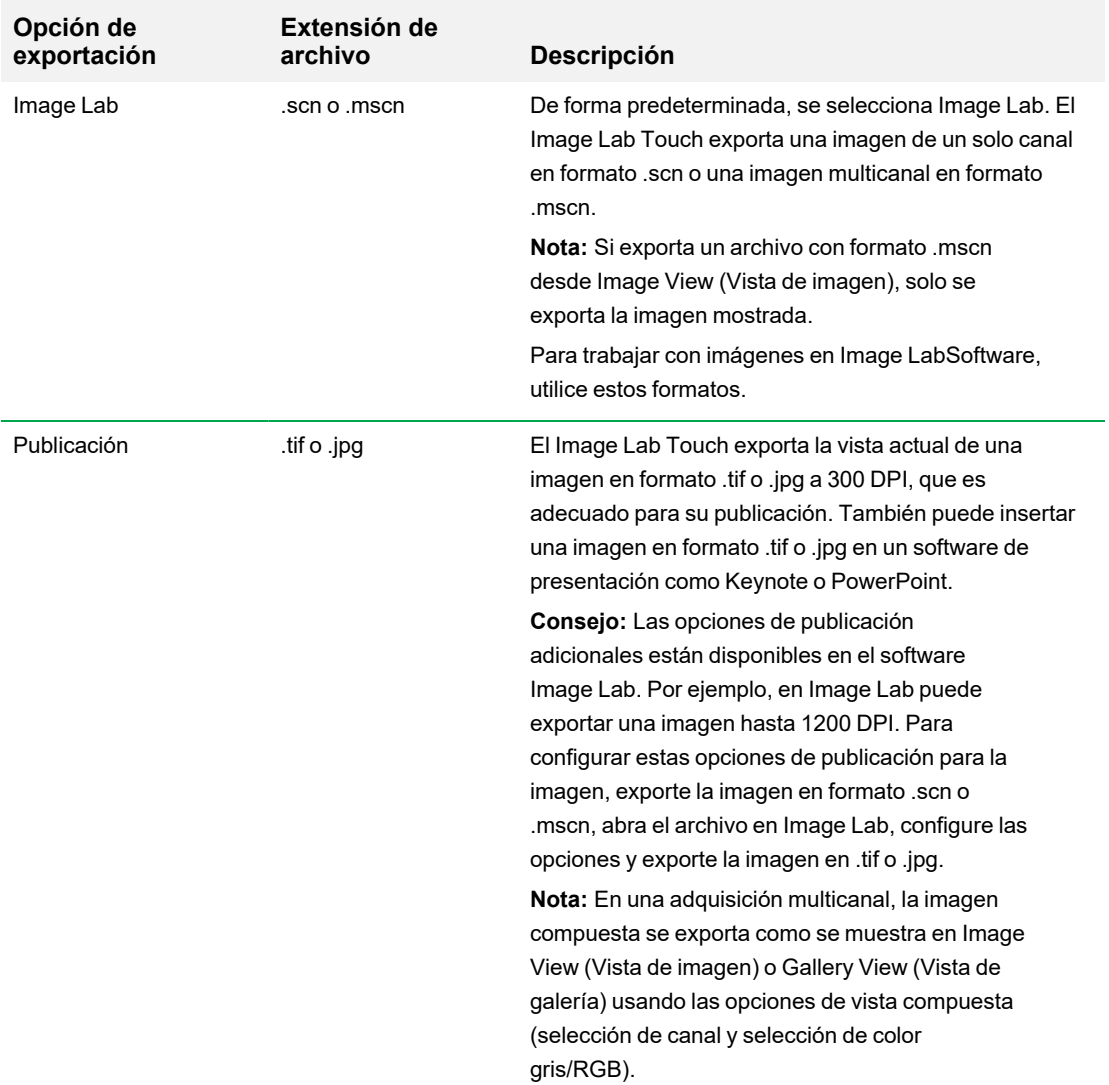

## **Tabla 10. Formatos de archivo de exportación**

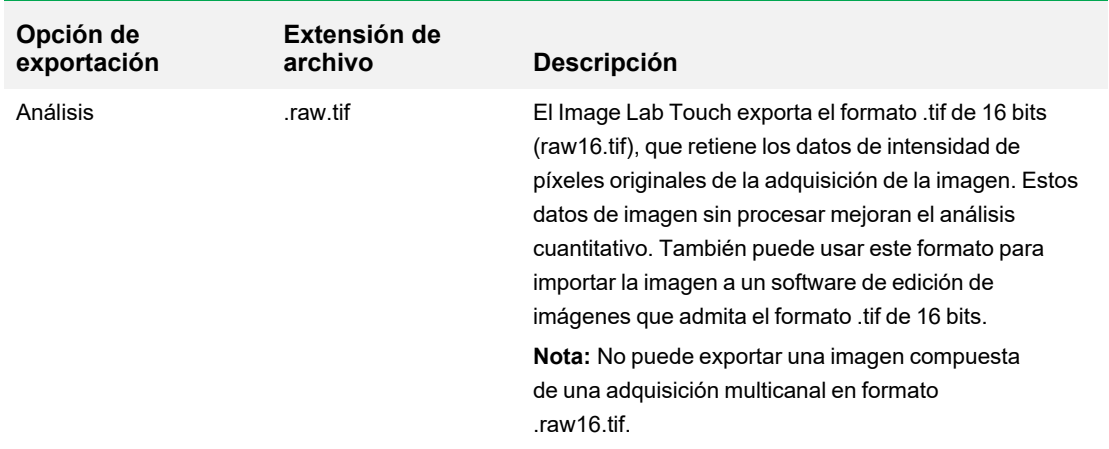

# **Exportar a una unidad USB o disco duro externo**

La unidad USB o disco duro externo debe cumplir con los siguientes requisitos:

- Soporta USB 2.0 o superior.
- Tiene formato FAT32 o NTFS.
- No tiene software de encriptación u otros complementos de software en la unidad.

**Nota:** Las unidades USB formateadas como FAT32 exportan archivos mucho más rápido que las unidades USB formateadas como NTFS. Si su exportación USB tarda demasiado, vuelva a formatear la unidad USB como FAT32 .

### **Para exportar imágenes en la Galería a una unidad USB o disco duro externo:**

- 1. Conecte una unidad USB o un disco duro externo al puerto USB del sistema de imágenes.
- 2. Desde la Galería, seleccione las imágenes que desea exportar.
- 3. Toque Send/Save (Enviar/Guardar) en la barra de herramientas inferior.
- 4. Seleccione las opciones de exportación.
- 5. Toque Save to USB Drive (Guardar en unidad USB).

Un cuadro de progreso supervisa la exportación de la imagen.

6. Cuando finalice la exportación, toque OK (Aceptar).

#### **Para exportar una imagen en Vista de imagen a una unidad USB o disco duro externo:**

**Nota:** Solo puede exportar una imagen a la vez en Vista de imagen.

- 1. Toque dos veces una imagen para mostrarla en Vista de imagen.
- 2. Conecte una unidad USB o un disco duro externo al puerto USB del sistema de imágenes.
- 3. Toque Send/Save (Enviar/Guardar) en la barra de herramientas inferior.
- 4. Seleccione las opciones de exportación.
- 5. Toque Save to USB Drive (Guardar en unidad USB).

Un cuadro de progreso supervisa la exportación de la imagen.

6. Cuando finalice la exportación, toque OK (Aceptar).

# **Exportar a una carpeta compartida por primera vez**

**Nota:** Los siguientes caracteres no se admiten en rutas a carpetas compartidas: \* ? "< > | ;

Cuando especifica una ruta que incluye un carácter no admitido, aparece un mensaje de error. Los nombres de carpeta que incluyen caracteres no admitidos no se pueden seleccionar en los resultados de búsqueda. Puede cambiar el nombre de la carpeta compartida para excluir el carácter no admitido o elegir otra carpeta que no incluya uno de estos caracteres en su nombre.

Antes de exportar imágenes a una carpeta compartida en una unidad de red o un ordenador independiente por primera vez, obtenga la siguiente información:

- La ruta UNC a la carpeta compartida en la unidad de red u ordenador independiente
- Credenciales de inicio de sesión en la carpeta compartida

#### **Para exportar imágenes a una carpeta compartida:**

- 1. Verifique que el GelDoc Go esté conectado a través de un cable Ethernet a una toma de red o a un ordenador independiente.
- 2. Realice una de las siguientes acciones:
	- Seleccione las imágenes que desee exportar en la Galería.
	- n Vaya a Image View (Vista de imagen). Para ello, adquiera una imagen o abra una imagen en la Galería.
- 3. En la barra de herramientas inferior, toque Send/Save (Enviar/Guardar).
- 4. Seleccione Export Options (Opciones de exportación).

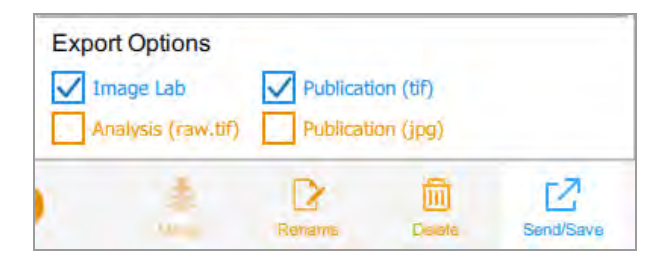

5. Toque Save to Network (Guardar en la red).

Aparecerá el cuadro de diálogo Save to Network (Guardar en red).

6. Escriba el nombre de la ruta de la carpeta compartida en la unidad de red o en el ordenador independiente.

Introduzca el nombre del servidor de la unidad de red o la dirección IP.

Formato de nombre de ruta del nombre del servidor: *\\ServerName\Share1\Path\To\Folder*

#### Ejemplo: **\\BioServer1\Share1\Images\Experiment1**

Formato de nombre de ruta de dirección IP: *\\IPAddress\Share1\Path\To\Folder*

Ejemplo: **\\10.1.52.162\Share1\Images\Experiment1**

- 7. Toque Save (Guardar).
- 8. Si aparece un cuadro de diálogo de inicio de sesión, especifique las credenciales de inicio de sesión en la carpeta compartida. Para una unidad de red, especifique el nombre de dominio de la red, su nombre de usuario en el dominio y su contraseña en este formulario:

*domain\_name\username\password*

Ejemplo: **Global.xyz.com\jdoe**

9. Toque OK (Aceptar).

Una barra de progreso supervisa la exportación de la imagen. Cuando finalice la exportación, toque OK (Aceptar).

# **Exportar a una carpeta compartida en una red u ordenador**

**Nota:** Los siguientes caracteres no se admiten en rutas a carpetas compartidas: \* ? "< > | ;

Cuando especifica una ruta que incluye un carácter no admitido, aparece un mensaje de error. Los nombres de carpeta que incluyen caracteres no admitidos no se pueden seleccionar en los resultados de búsqueda. Puede cambiar el nombre de la carpeta compartida para excluir el carácter no admitido o elegir otra carpeta que no incluya uno de estos caracteres en su nombre.

# **Introducir credenciales de inicio de sesión**

Cuando exporta una imagen a una carpeta compartida en una unidad de red o en un ordenador independiente, debe especificar las credenciales de inicio de sesión. Después de conectarse a una carpeta compartida, la conexión permanece activa hasta que cierra la sesión.

Antes de exportar imágenes a una carpeta compartida, obtenga la siguiente información:

- La ruta UNC a la carpeta compartida en la unidad de red u ordenador independiente.
- Credenciales de inicio de sesión en la carpeta compartida

Si no tiene permiso de escritura en la carpeta compartida, consulte con el administrador del sistema para obtener permiso de escritura.

#### **Para exportar imágenes a una carpeta compartida:**

- 1. Verifique que el GelDoc Go esté conectado a través de un cable Ethernet a una toma de red o a un ordenador independiente.
- 2. Realice una de las siguientes acciones:
	- En la Galería, seleccione una o más imágenes para exportar.
	- $\blacksquare$  En la Vista de imagen, muestre una imagen para exportar.
- 3. Toque Send/Save (Enviar/Guardar) en la barra de herramientas inferior.
- 4. Seleccione las opciones de exportación.
- 5. Toque Save to Network (Guardar en la red) y luego toque Browse (Examinar).

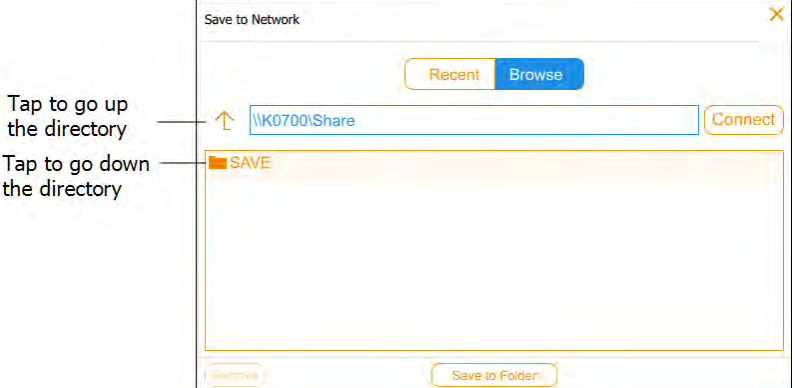

Realice una de las siguientes acciones:

■ Especifique el nombre de la ruta UNC a la carpeta compartida en la unidad de red o en el ordenador independiente.

**Consejo:** Este es el nombre de la ruta que anotó cuando configuró la carpeta compartida. Consulte [Determinar la ruta UNC a una carpeta de red en un ordenador con Windows en la](#page-127-0) [página 126](#page-127-0) o [Determinar la ruta UNC a una carpeta de red en un ordenador Mac en la](#page-128-0) [página 127](#page-128-0).

- Toque el nombre de la ruta que desee en Save (Guardar) en el cuadro de diálogo Save to Network (Guardar en la red).
- 6. Toque Connect (Conectar).

Si no está conectado a la unidad de red o al ordenador, el sistema le solicita las credenciales de inicio de sesión.

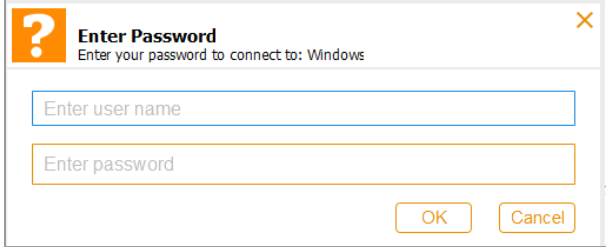

7. Especifique las credenciales de inicio de sesión en la carpeta compartida y luego toque OK (Aceptar).

Para una unidad de red, escriba el nombre de dominio de la red, su nombre de usuario en el dominio y su contraseña de dominio en este formulario:

*domain\_name*\*username*

*contraseña de usuario*

- 8. Toque Save to Folder (Guardar en carpeta). Un cuadro de progreso supervisa la exportación de la imagen.
- 9. Cuando finalice la exportación, toque OK (Aceptar).

# **Exportar a una ubicación reciente**

Cuando exporta imágenes a una carpeta compartida en una unidad de red o en un ordenador independiente, el software guarda la ubicación que especifica. La próxima vez que exporte una imagen, el cuadro de diálogo Save to Network (Guardar en la red) mostrará las diez ubicaciones más recientes que especificó, la ubicación más reciente primero.

#### **Para exportar imágenes a una ubicación reciente:**

- 1. Verifique que el GelDoc Go esté conectado a través de un cable Ethernet a una toma de red o a un ordenador independiente.
- 2. En la Galería o en Vista de imágenes, seleccione las imágenes que desee exportar.
- 3. Toque Send/Save (Enviar/Guardar) en la barra de herramientas inferior.
- 4. Seleccione las opciones de exportación.
- 5. Toque Save to Network (Guardar en la red).

Aparecerá el cuadro de diálogo Save to Network (Guardar en red).

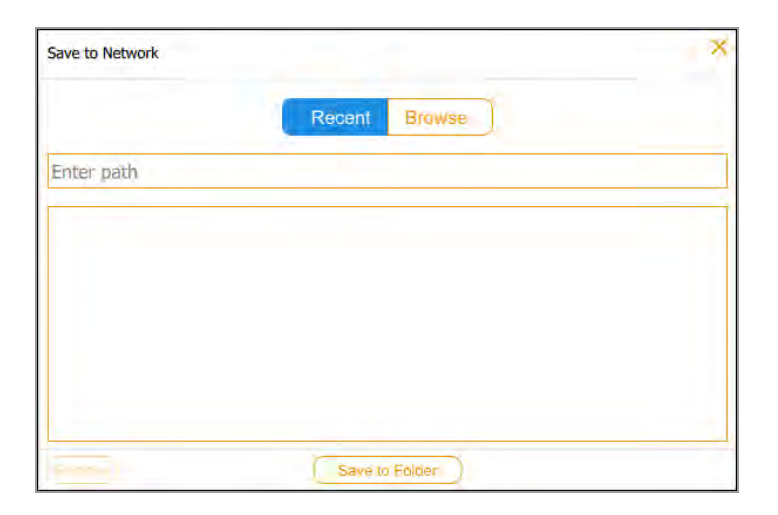

6. Toque una carpeta compartida en la lista de ubicaciones recientes y luego toque Save to Folder (Guardar en carpeta).

Aparecerá un cuadro de diálogo de inicio de sesión si la conexión a la unidad de red al ordenador independiente no está activa.

7. Introduzca las credenciales de inicio de sesión en la carpeta compartida.

Para especificar las credenciales de inicio de sesión para una unidad de red, escriba el nombre de dominio de la red, el nombre de usuario en el dominio y la contraseña de dominio. Escriba el dominio y el nombre de usuario en este formulario:

*domain\_name*\*username*

por ejemplo; **Global.xyz.com\jsmith**

8. Toque OK (Aceptar).

Un cuadro de progreso supervisa la exportación de la imagen.

9. Cuando finalice la exportación, toque OK (Aceptar).

Capítulo 12 Exportar imágenes

# **Eliminar ubicaciones de red**

### **Para eliminar ubicaciones de red de la lista:**

▶ Toque una ubicación y luego toque Remove (Eliminar).

# **Desconectar una carpeta compartida**

El sistema de imágenes permanece conectado a una carpeta de red compartida hasta que cierre la sesión o apague el sistema de imágenes o hasta que la red lo desconecte.

# Capítulo 13 Configuración del sistema

El menú System Settings (Configuración del sistema) muestra opciones que se pueden cambiar para su sitio. Los usuarios pueden ver información sobre la cámara y cambiar el nivel de sonido del sistema cuando inician sesión.

Los administradores también pueden configurar las siguientes opciones para su sitio:

- $\blacksquare$  Fecha y hora
- $\blacksquare$  Zona horaria
- Idioma desde inglés (predeterminado) hasta chino simplificado
- **n** Conexión de red

En este capítulo se explica cómo configurar estas opciones.

# **Configurar la fecha, la hora y la zona horaria del sistema**

Antes de comenzar a utilizar el sistema de imágenes, verifique que la configuración de fecha y hora sea correcta para su ubicación.

**Nota:** La fecha y la hora aparecen en los nombres predeterminados asignados a las imágenes adquiridas.

Si su instrumento está conectado a una red, puede habilitar la configuración automática de fecha y hora, que sincroniza su sistema con la información de fecha y hora de un servidor NTP para su ubicación geográfica.

También puede establecer una fecha y hora en particular seleccionando una zona horaria específica.

Si su instrumento no está conectado a una red, puede configurar manualmente la fecha y la hora.

### **Para establecer automáticamente la fecha y la hora:**

1. Toque Settings (Configuración) en la barra de herramientas principal y luego toque Set Date and Time (Establecer fecha y hora).

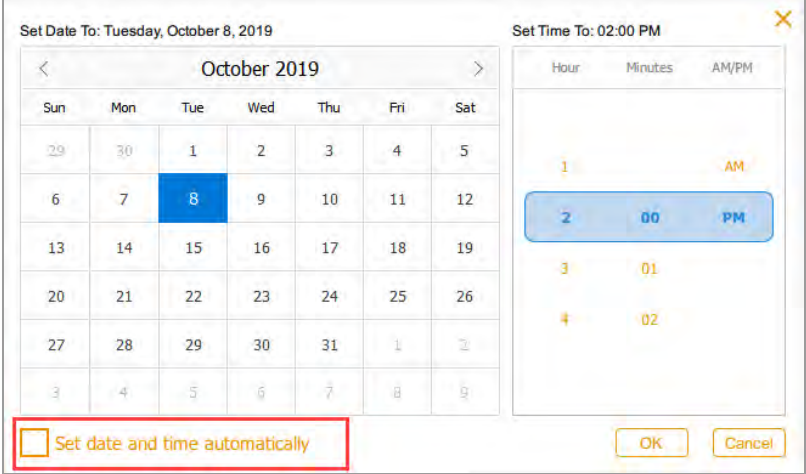

2. Seleccione la casilla de verificación Set date and time automatically (Establecer fecha y hora automáticamente) y luego toque OK (Aceptar).

Image Lab Touch establece la fecha y la hora en función de NTP.

**Importante:** Cuando la casilla de verificación está seleccionada, no puede cambiar manualmente la fecha y la hora.

#### **Para establecer la zona horaria del sistema:**

1. Toque Settings (Configuración) en la barra de herramientas principal y luego toque Set Time Zone (Establecer zona horaria).

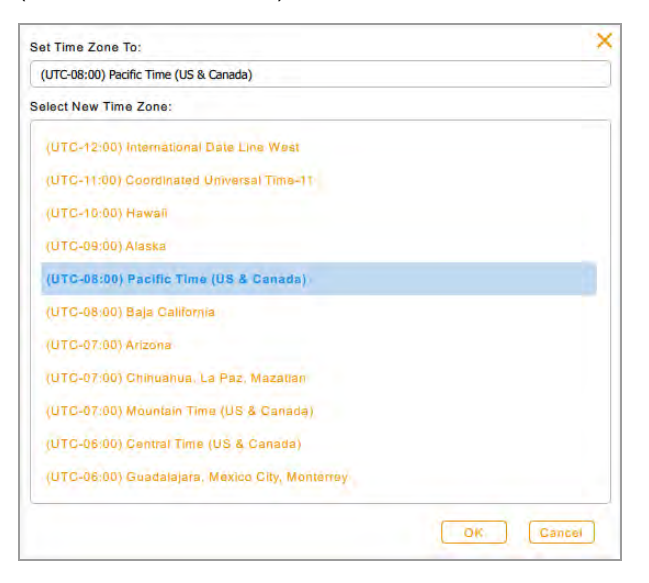

- 2. En la lista Select New Time Zone (Seleccionar nueva zona horaria), desplácese para encontrar la zona horaria de su localidad.
- 3. Toque la zona horaria para seleccionarla y luego toque OK (Aceptar).

#### **Para establecer manualmente la fecha y la hora actuales:**

- 1. Toque Settings (Configuración) en la barra de herramientas principal, toque Set Date and Time (Establecer fecha y hora) en la lista que aparece.
- 2. Asegúrese de que la casilla de verificación Set date and time automatically (Establecer fecha y hora automáticamente) esté desmarcada.
- 3. En el cuadro Calendar (Calendario), toque los corchetes angulares para mostrar el mes actual.

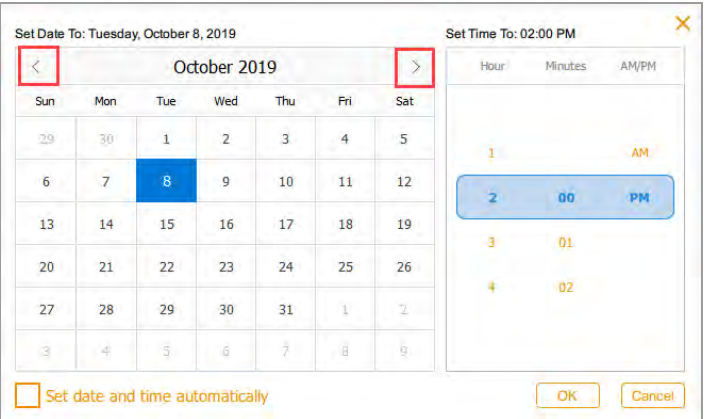

- 4. Toque el día del mes.
- 5. Desplácese por las listas de horas y minutos hasta que aparezca la hora actual en la banda azul.
- 6. Desplácese hasta la posición AM o PM en la banda azul debajo de AM/PM.
- 7. Toque OK (Aceptar).

La fecha y la hora seleccionadas aparecen en la parte superior de todas las pantallas de Image Lab Touch.

# **Configurar el volumen del sonido**

Puede cambiar el volumen del sonido del sistema o apagar el sonido.

#### **Para configurar el volumen del sonido:**

- 1. Toque Settings (Configuración) en la barra de herramientas principal.
- 2. Toque Set Sound Volume (Establecer volumen de sonido) en la lista que aparece.
- 3. Toque un nivel de volumen.
- 4. Toque X para cerrar la lista.

# **Configurar el idioma del sistema**

**Nota:** Solo aquellos con el rol de administrador pueden cambiar el idioma del sistema.

Puede cambiar el idioma del sistema de inglés a chino simplificado. El Image Lab Touch mostrará todo el texto en pantalla en el idioma seleccionado. También mostrará el teclado en pantalla en el idioma seleccionado.
**Consejo:** Puede optar por mostrar el teclado en pantalla en inglés o en chino simplificado sin cambiar el idioma del sistema. Consulte [Usar el teclado en pantalla en la página 31](#page-32-0) para obtener más información.

### **Para configurar el idioma del sistema:**

- 1. Toque Settings (Configuración) en la barra de herramientas principal.
- 2. Toque Set Language (Establecer idioma) en la lista que aparece.
- 3. Toque el idioma apropiado.
- 4. Toque X para cerrar la lista.

### **Configurar la conexión de red**

**Nota:** Solo los que tienen el rol de administrador pueden configurar la conexión de red.

Los Sistemas de imágenes ChemiDoc y ChemiDoc MP pueden a su red mediante una conexión IPv4 estática o dinámica.

Mediante una conexión dinámica, la dirección IP de la cámara puede cambiar cada vez que se reinicia. En este caso, el sistema de imágenes establece automáticamente una nueva conexión a la red cada vez que se reinicia. Una dirección IP estática nunca cambia, por lo que la cámara siempre se vuelve a conectar a la misma dirección de red cada vez que se reinicia.

**Consejo:** Si elige establecer una conexión estática, es posible que necesite la ayuda del administrador del sistema para la configuración de red específica.

**Importante:** La impresora debe reiniciarse para aplicar los cambios.

#### **Para establecer la conexión de red:**

- 1. Inicie sesión como administrador.
- 2. Toque Settings (Configuración) en la barra de herramientas principal.
- 3. Toque About This Instrument (Acerca de este instrumento) en la lista que aparece. Aparecerá la pantalla de información de la cámara, por ejemplo:

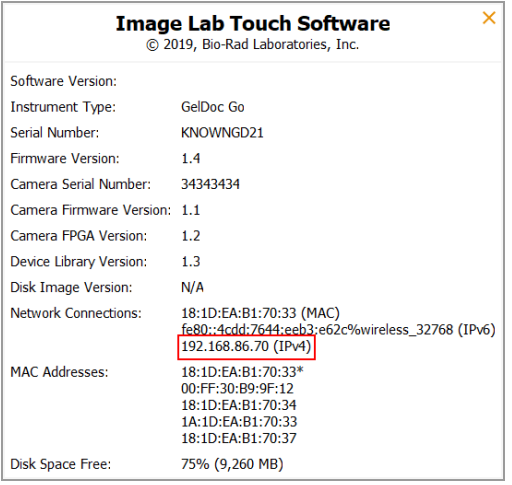

- <span id="page-145-0"></span>4. Anote la dirección IPv4 que se encuentra en la sección Network Connections (Conexiones de red). Necesitará este número para establecer una conexión estática.
- 5. Toque X para cerrar la pantalla de información del sistema.
- 6. Toque Settings (Configuración) en la barra de herramientas principal.
- 7. En el menú que aparece, toque Network Configuration (Configuración de red). Aparecerá el cuadro de diálogo IPv4 Properties (Propiedades de IPv4).

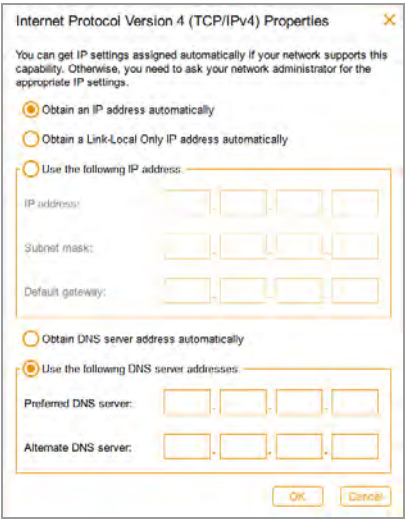

- 8. Si su red admite una conexión dinámica, toque las siguientes opciones:
	- Obtain an IP address automatically (Obtener una direccion IP automáticamente)
	- Obtain a Link-Local Only IP address automatically (Obtener una dirección IP solo de enlace local automáticamente)
	- Obtain DNS server address automatically (Obtener la dirección del servidor DNS automáticamente)
- 9. Para establecer una conexión estática, toque Use the following IP address (Usar la siguiente dirección IP) y Use the following DNS server addresses (Usar las siguientes opciones de direcciones de servidor DNS) y luego proporcione la dirección IP, la máscara de subred, la puerta de enlace predeterminada y los detalles del servidor DNS para su sitio.

**Consejo:** Consulte con el administrador del sistema para obtener la configuración adecuada.

- Dirección IP: el número IPv4 que anotó en [Paso 4 en la página 144](#page-145-0).
- Subnet mask (Máscara de subred): el filtro numérico utilizado para definir la subred a la que pertenece la dirección IP.
- Default gateway (Puerta de enlace predeterminada): (requerido si planea acceder a ordenadores que están en una subred distinta a la que pertenece el sistema de imágenes) esta es la dirección IP del nodo que permite la comunicación entre las subredes.
- DNS server (Servidor DNS): la dirección IP del nodo que traduce el nombre de un servidor a su dirección IP.
- 10. Toque OK (Aceptar) para guardar los cambios.
- 11. Toque X para cerrar el cuadro de diálogo.

## Apéndice A Mantener el sistema de imágenes

### **Reinstalar el Image Lab Touch**

Puede reinstalar la versión del Image Lab Touch actualmente en uso o una versión previamente instalada.

### **Para reinstalar el Image Lab Touch:**

- 1. Obtenga la unidad USB en la que esté almacenado el software de instalación.
- 2. Verifique que el software de instalación esté en el directorio raíz de la unidad USB.
- 3. Asegúrese de que no haya adquisiciones ni exportaciones de imágenes en curso.
- 4. Inserte la unidad USB en el puerto USB del panel lateral del sistema de imágenes.
- 5. Toque Settings (Configuración) en la barra de herramientas principal.

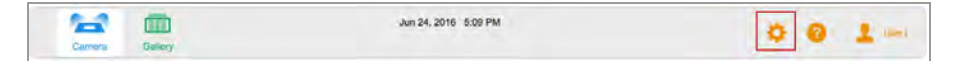

Image Lab Touch detecta el software de instalación en el directorio raíz de la unidad USB. La Instalación de actualización aparece en la lista Settings (Configuración).

6. Toque Update Installation (Actualizar instalación) y toque OK (Aceptar).

El proceso de instalación comenzará.

**Importante:** No interrumpa el proceso de instalación. Cuando se completa, el sistema de imágenes se reinicia automáticamente.

### **Asegurarse de que el instrumento esté nivelado**

El instrumento GelDoc Go debe estar nivelado para evitar que las muestras se deslicen en la bandeja de muestras y garantizar la mejor imagen. Coloque el instrumento en la superficie donde lo usará y complete los pasos a continuación.

Para nivelar el instrumento:

- 1. Abra el cajón y coloque una bandeja de muestra en la superficie.
- 2. Recupere el nivel de burbuja incluido con los accesorios de su instrumento.
- 3. Coloque el nivel de burbuja en la bandeja, en el medio, como se muestra en el siguiente gráfico.

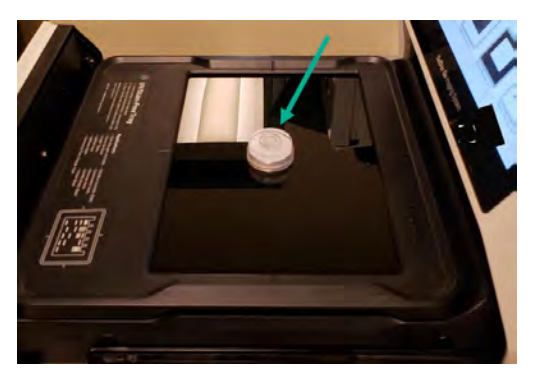

- 4. Cierre el cajón.
- 5. Si es necesario, encienda el instrumento.
- 6. Toque el icono de la cámara.

La imagen aparecerá en la pantalla.

Si la burbuja no está en el medio del círculo interior que se ve en el nivel, debe subir o bajar las patas del instrumento para nivelarlo.

- 7. Levante el instrumento y gire los pies según corresponda para mover la burbuja al centro.
	- Para levantar el instrumento, gire los pies hacia afuera.
	- Para bajar el instrumento, gire los pies hacia adentro.
	- **n Para mover la burbuja, gire cada pie hacia adentro o hacia afuera hasta que la burbuja aparezca** en el medio del círculo interior en la pantalla.

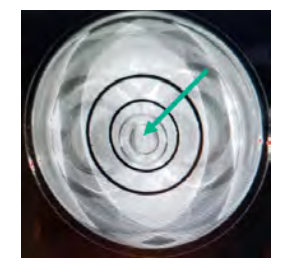

Cada vez que ajuste los pies, necesitará adquirir una nueva imagen para ver la nueva posición de la burbuja.

8. Abra ligeramente el cajón y luego ciérrelo de nuevo para adquirir una nueva imagen.

No es necesario que vuelva a tocar el icono de la cámara.

9. Cuando la burbuja esté centrada en el medio del nivel, podrá retirar el nivel de la bandeja y cerrar el cajón.

**Importante:** Si mueve el instrumento a una nueva ubicación, deberá repetir este proceso para nivelarlo nuevamente.

### **Limpiar el instrumento**

Durante el funcionamiento normal, se pueden acumular residuos en las áreas internas y externas de su instrumento GelDoc Go. En las bandejas de muestras, la contaminación residual puede afectar a los datos de la imagen y las partículas de polvo pueden brillar bajo la iluminación ultravioleta.

Use las instrucciones a continuación para limpiar las siguientes áreas:

- $\blacksquare$  Bandejas de muestra
- Vidrio transiluminador
- **n** Pantalla táctil
- **n** Alfombrilla superior de goma negra
- $\blacksquare$  Exterior de plástico

### **Para limpiar las superficies del instrumento y los accesorios:**

ightharpoonup Limpie cada superficie con un detergente de laboratorio estándar o un solvente suave (como EtOH al 70 %, MeOH o IPA).

**Importante:** Tenga en cuenta lo siguiente:

- Para las áreas de vidrio, use una toallita sin pelusa no abrasiva.
- No limpie las bandejas de muestras en un lavavajillas.
- **n Para la tinción de Coomassie, limpie hasta que no quede ninguna mancha visible en la toallita.**
- Puede sumergir la alfombrilla de goma en agua de forma segura.

### **Mantener las lámparas del transiluminador**

La cámara utiliza lámparas UV personalizadas que solo están disponibles enBio-Rad . Consulte el [Apéndice C, Información sobre pedidos](#page-162-0) para obtener el número de catálogo.

**Nota:** Las lámparas de longitud estándar no caben en la cámara.

Dependiendo de la cantidad de uso, las lámparas UV pueden durar muchos años. Cuando falla una lámpara, un mensaje de error especifica qué lámpara ha fallado.

### **Reemplazar las lámparas del transiluminador UV**

Una o más lámparas del transiluminador pueden fallar en cualquier momento. Bio-Rad recomienda que reemplace todas las lámparas del transiluminador, incluidas las que todavía funcionan. Reemplazar todas las lámparas al mismo tiempo garantiza una luz uniforme sobre la plataforma de imágenes.

Para reemplazar las lámparas del transiluminador, utilice una llave hexagonal de 2,5 mm.

**Importante:** Las lámparas de los transiluminadores contienen metales pesados, incluido el mercurio. No tire las lámparas usadas a la basura. Deséchelas de acuerdo con las pautas locales de reciclaje y desecho.

#### **Para prepararse para reemplazar las lámparas:**

- 1. Apague el sistema de imágenes y desconecte el cable de alimentación de CA.
- 2. Extraiga el cajón del transiluminador.

#### **Para quitar la cubierta del transiluminador:**

1. Afloje los cuatro tornillos, dos a cada lado de la cubierta del transiluminador.

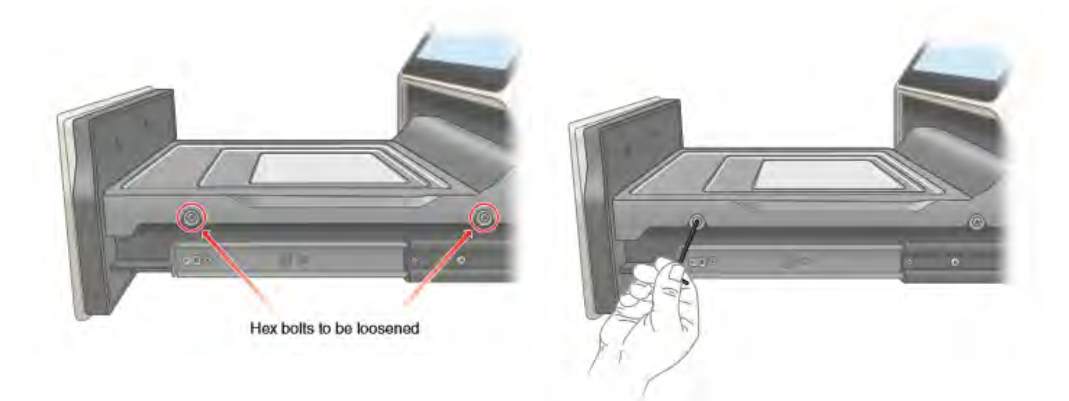

**Consejo:** Deje los tornillos aflojados en los orificios roscados para evitar perderlos.

- 2. Levante la cubierta del transiluminador y retírela.
- 3. Evite rayar o dañar el vidrio del filtro UV.

### **Para reemplazar las lámparas del transiluminador:**

**Importante:** Tenga cuidado al tocar las lámparas. Pueden estar calientes.

1. Gire una lámpara hasta que se afloje y las clavijas estén verticales y alineadas con el portalámparas.

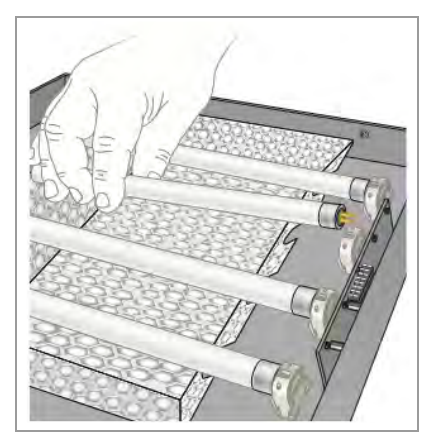

- 2. Retire la lámpara.
- 3. Coloque la nueva lámpara en su lugar y gírela hasta que los pasadores estén asentados y en posición horizontal.

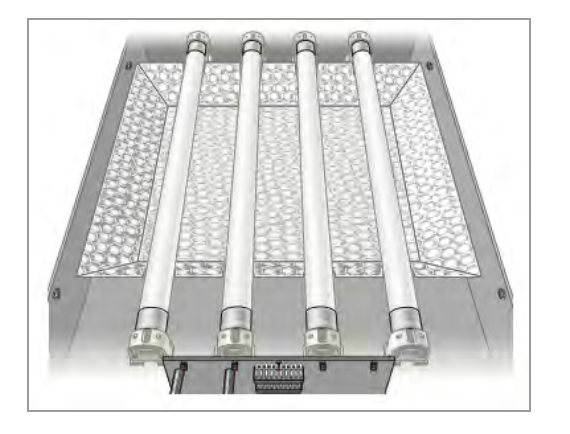

4. Repita los pasos 1 a 3 para cada lámpara que desee reemplazar.

#### **Para reemplazar la cubierta del transiluminador:**

- 1. Coloque la tapa del transiluminador en el cajón.
- 2. Asegure la cubierta al cajón con los tornillos.

### **Sustituir los fusibles**

Reemplace los fusibles con uno de los siguientes fusibles de reemplazo aceptables:

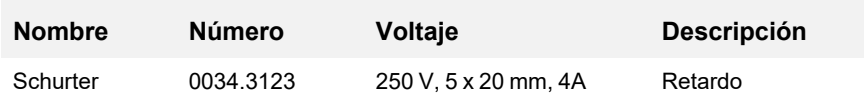

### **Para reemplazar los fusibles GelDoc Go:**

- 1. Desconecte el cable de alimentación de la parte posterior del instrumento.
- 2. Con un destornillador pequeño de cabeza plana, inserte la punta para aflojar la tapa negra de la caja de fusibles.

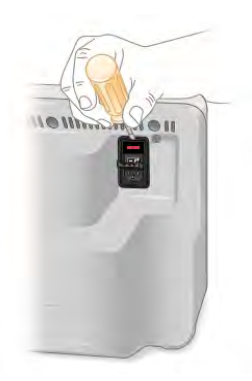

3. Saque la caja de fusibles roja.

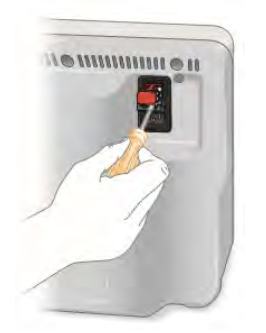

4. Saque la caja de fusibles y saque suavemente el fusible.

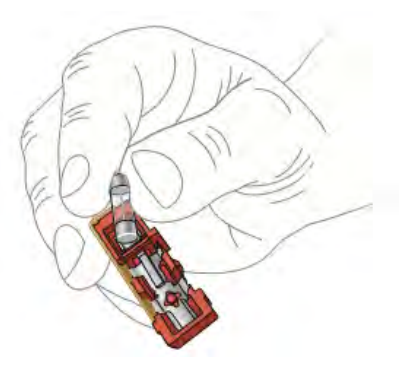

5. Inserte un fusible nuevo y luego vuelva a colocar la caja de fusibles en su ranura.

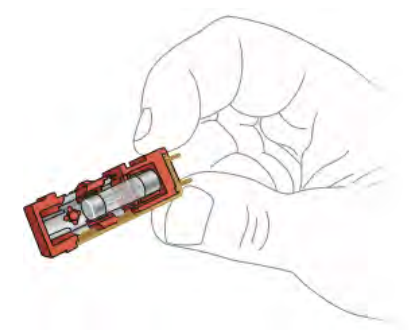

6. Coloque la caja de fusibles en su lugar.

Apéndice A Mantener el sistema de imágenes

## Apéndice B Conceptos importantes de imágenes

Este apéndice proporciona información adicional sobre conceptos importantes para trabajar con los GelDoc Go.

### **Especificar la región de interés para una exposición óptima**

La vista previa muestra una imagen de baja resolución de la muestra. Cuando selecciona una configuración de exposición automática, puede usar la imagen de vista previa para especificar la región de interés mediante bandas circundantes u otras características con un rectángulo de selección.

Image Lab Touch adquiere la imagen completa y configura la exposición automática para que los píxeles más brillantes en la región de interés se expongan casi a la saturación y el resto de la imagen se exponga para mostrar el mayor rango dinámico posible. Especificar una región de interés es especialmente valioso cuando configura la exposición automática para muestras quimioluminiscentes o fluorescentes.

Intente especificar la región de interés para los siguientes fines:

- n Para evaluar las intensidades de señal relativas, todas las las entidades (por ejemplo, bandas) que desee comparar deben estar sin saturar. Para evitar la saturación de características, especifique una región del blot que abarque el área de interés.
- **n** Para ampliar los límites de la sensibilidad, especifique una región de señal débil o sin señal aparente. El software optimiza la exposición para revelar características en la región especificada, pero puede provocar la saturación de características más intensas en el blot.

### **Ajustar cómo se muestran las imágenes**

Image Lab Touch optimiza las imágenes según el rango de niveles de intensidad de la imagen y el comportamiento conocido de las aplicaciones. Utilice esta imagen optimizada como punto de partida. Utilice la escala de histograma y la configuración de la curva de escala de grises en el cuadro de diálogo Transform (Transformar) para ajustar el brillo y el contraste de la imagen según sea necesario.

**Importante:** La configuración de transformación cambia solo la *apariencia* de la imagen, no los datos subyacentes.

### **Ajustar el brillo y el contraste de la imagen**

Transform (Transformar) ajusta el brillo y el contraste de la imagen, y optimiza la visualización de la imagen para resaltar las características de interés. El rango mínimo a máximo varía según los valores claros y oscuros presentes en la imagen. Los ajustes de brillo y contraste no modifican los datos. Solo cambian la forma en que se muestran los datos.

El histograma de distribución de frecuencia muestra el rango total de datos en la imagen y la cantidad de datos en cada punto del rango.

Utilice los controles deslizantes Low (Bajo) y High (Alto) para reducir el rango de escala de grises que se muestra.

- El indicador High (Alto) determina el valor de intensidad que se muestra en el valor máximo de la escala de grises en la imagen del gel.
- El indicador Low (Bajo) determina el valor de intensidad que se muestra en el valor mínimo de la escala de grises en la imagen del gel.
- El control deslizante Gamma cambia la curva de escala de grises. Un valor de 1 es lineal. Un valor inferior a 1 redistribuye más de la escala de grises a la primera mitad de los valores de intensidad. Un valor superior a 1 redistribuye más de la escala de grises a la segunda mitad de los valores de intensidad.

Un histograma logarítmico puede revelar la presencia de valores de intensidad que de otro modo pasarían desapercibidos. En imágenes con un área de fondo grande, el valor de intensidad de la mayoría de los píxeles es el del fondo. A menudo, hay muy pocos píxeles en los valores de intensidad de los picos de datos de interés para que estos picos sean fácilmente visibles en un histograma lineal.

Un histograma lineal puede ser útil cuando los valores de intensidad se distribuyen de manera más uniforme. Usado en combinación con el histograma logarítmico, el histograma lineal muestra más claramente la cantidad relativa de píxeles en cada valor de intensidad.

#### **Para cambiar la escala del histograma:**

- 1. Abra una imagen en Image View (Vista de imagen) y toque Transform (Transformar).
- 2. Toque el cuadro Log Histogram (Histograma de registro) para elegir la escala logarítmica.

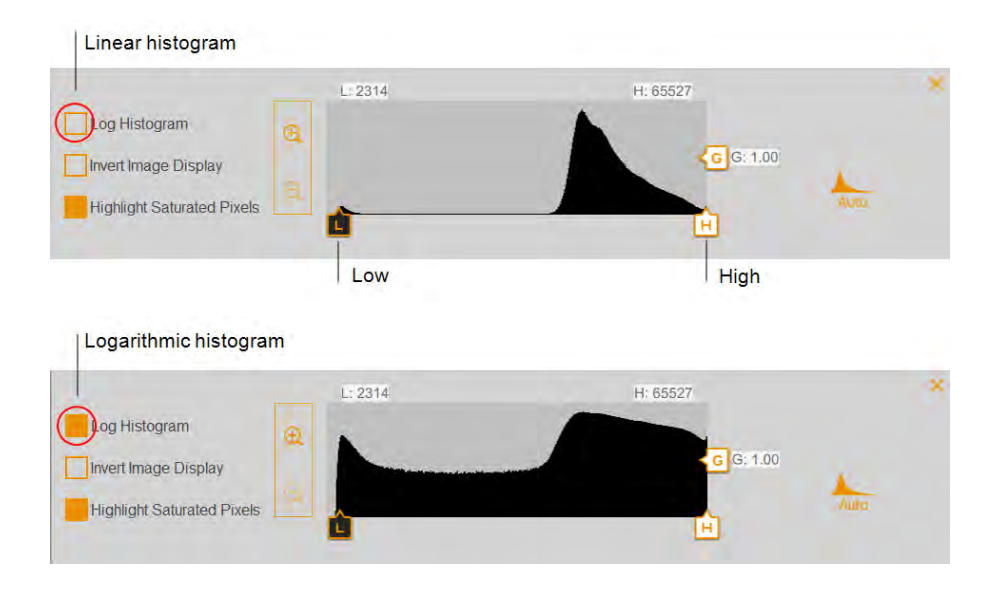

#### **Para cambiar el rango de intensidad de la luz que se muestra en la imagen:**

- ▶ Toque y arrastre el control deslizante Low (Bajo) o High (Alto).
	- **n** Arrastre el control deslizante Low (Bajo) hacia la derecha para oscurecer el fondo y las bandas de baja intensidad y para que las bandas de alta intensidad sean más visibles.
	- Arrastre el control deslizante High (Alto) hacia la izquierda para que el fondo, la unión no específica y las bandas de baja intensidad sean más visibles. Las bandas intensas pueden parecer sobreexpuestas.

#### **Para ajustar la curva de escala de grises:**

▶ Toque y arrastre el control deslizante Gamma o toque en cualquier parte de la barra deslizante.

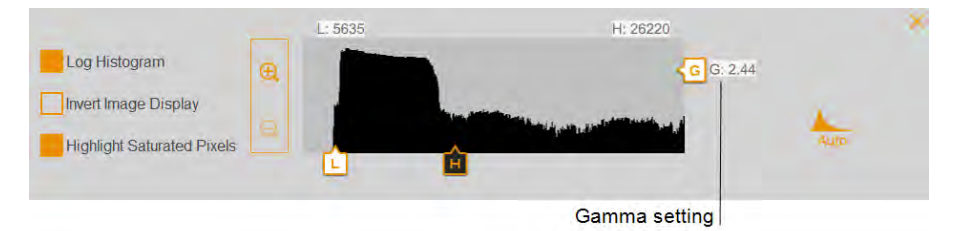

#### **Otras opciones de visualización**

**T** Zoom in and out (Acercar y alejar): muestra más detalles sobre el rango de intensidad.

- n **Highlight saturated pixels** (Resaltar píxeles saturados): los píxeles con señal saturada (más alta que un rango medible) se muestran como áreas rojas.
- **Invert image display** (Invertir visualización de imagen): invierte las áreas claras y oscuras. Desactive la casilla para volver a la pantalla original.

### **Restaurar la configuración predeterminada**

Después de cambiar la configuración de brillo y contraste de una imagen, puede restaurar la configuración predeterminada.

### **Para restaurar la configuración predeterminada:**

▶ Toque Auto (Automática).

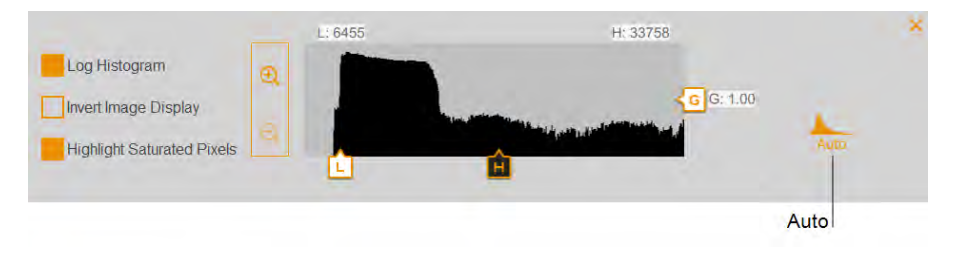

Índice

# <span id="page-162-0"></span>Apéndice C Información sobre pedidos

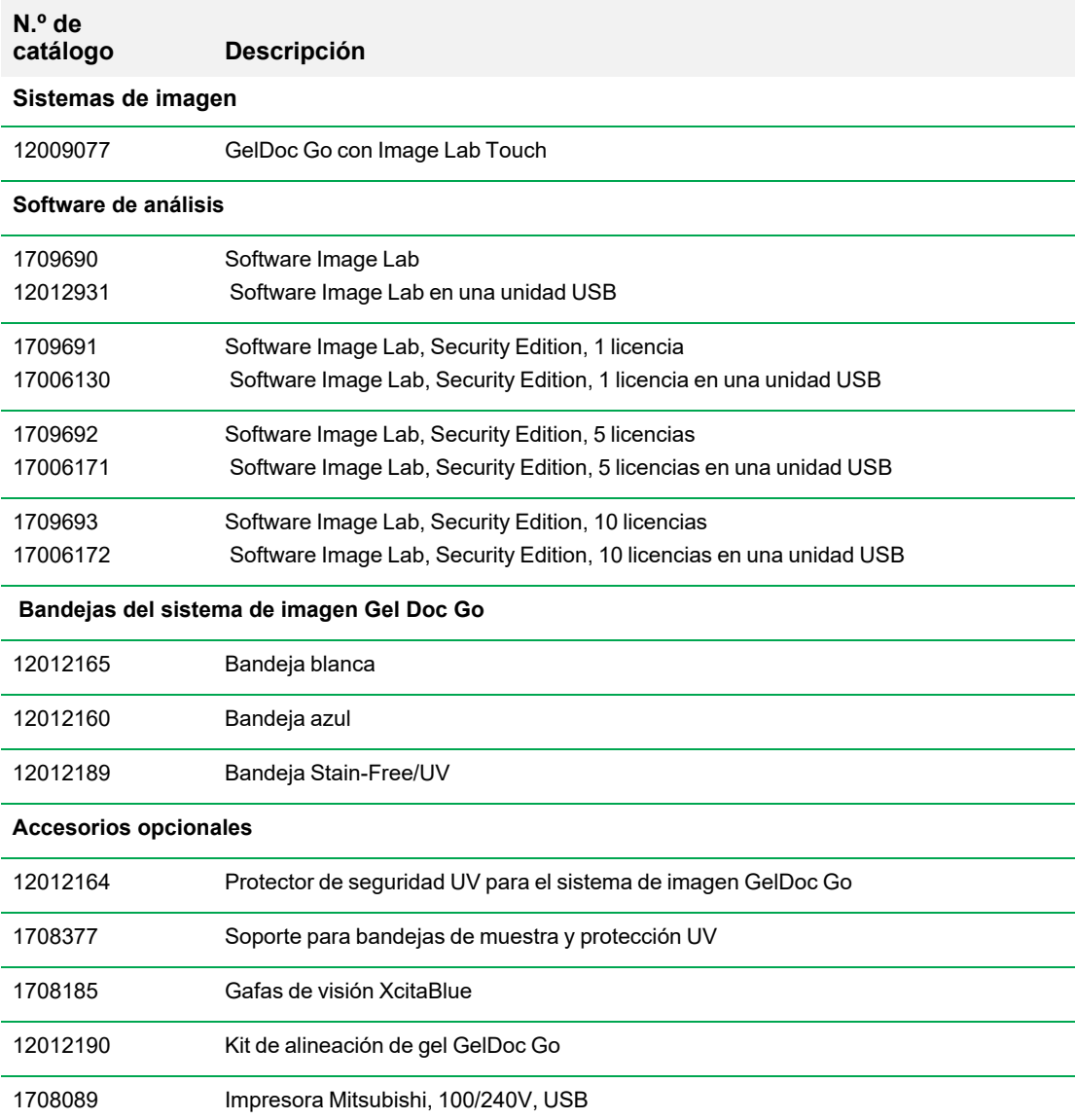

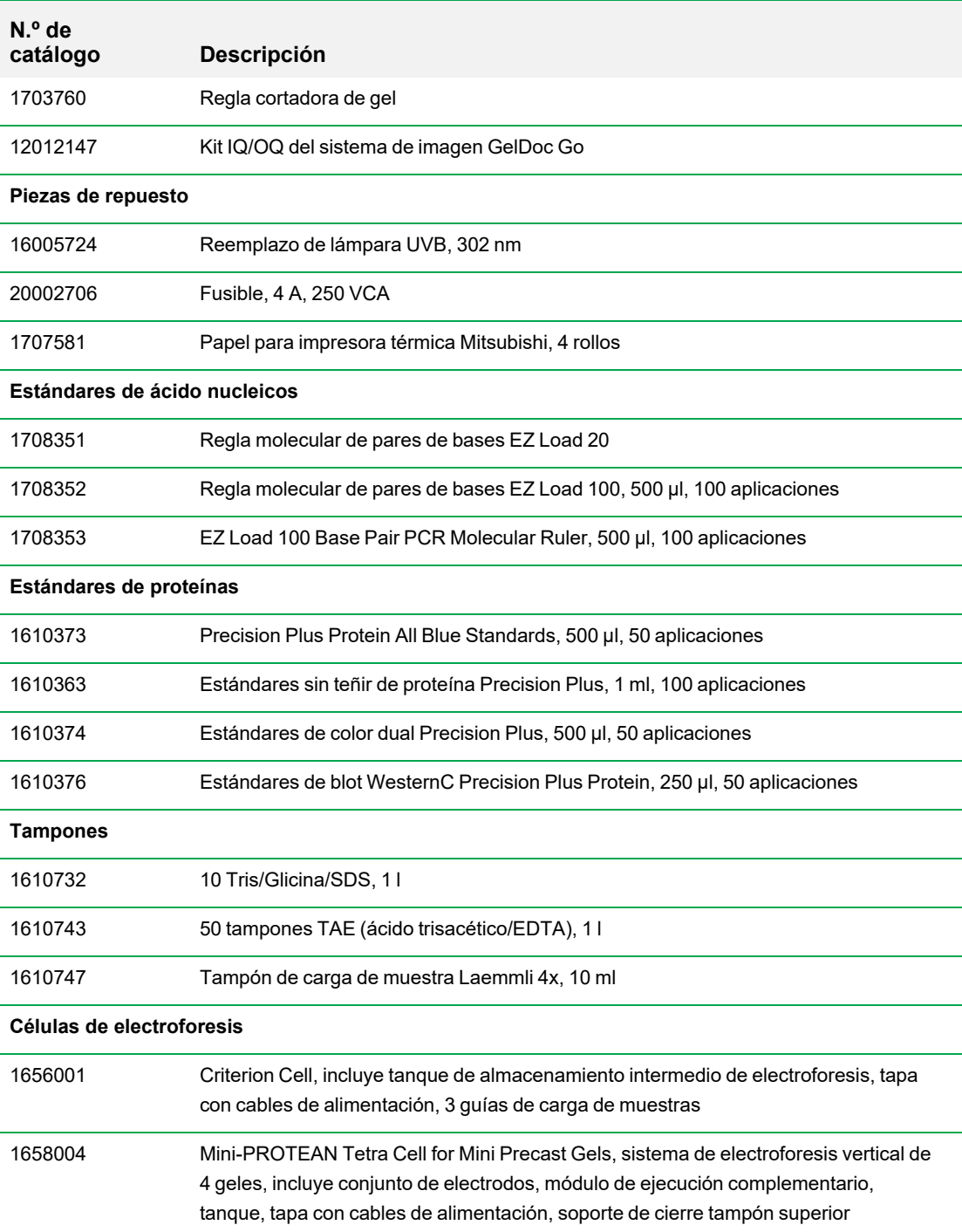

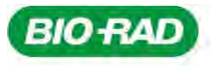

**Bio-Rad** Laboratories, Inc.

Life Science Group

Website bio-rad.com USA 1 800 424 6723 Australia 61 2 9914 2800 Austria 00 800 00 24 67 23 Belgium 00 800 00 24 67 23 Brazil 4003 0399<br>Canada 1 905 364 3435 China 86 21 6169 8500 Czech Republic 00 800 00 24 67 23 Denmark 0